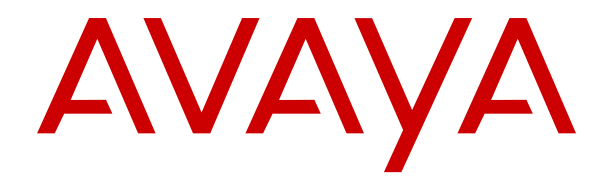

# **Distribuzione dei server Avaya IP Office come macchine virtuali**

Versione 12.0 Edizione 19 Aprile 2024

#### © 2020-2024, Avaya LLC Tutti i diritti riservati.

#### **Avviso**

Nonostante l'impegno profuso per garantire la completezza e la precisione delle informazioni del presente documento al momento della stampa, Avaya declina qualsiasi responsabilità per eventuali errori. Ava va si riserva il diritto di apportare cambiamenti e correzioni alle informazioni contenute nel presente documento senza alcun obbligo di notifica degli stessi a persone e a organizzazioni.

#### **Limitazioni di responsabilità per la documentazione**

Per "Documentazione" si intendono le informazioni pubblicate su diversi supporti multimediali, che possono includere le informazioni sul prodotto, le descrizioni dell'abbonamento o del servizio, le istruzioni d'uso e le specifiche sulle prestazioni rese generalmente disponibili agli utenti dei prodotti. Nella documentazione non sono inclusi i materiali di marketing. Avaya non è responsabile per eventuali modifiche, aggiunte o eliminazioni alla versione originariamente pubblicata della documentazione, a meno che tali modifiche, aggiunte o eliminazioni non siano state eseguite da Avaya. L'Utente finale si impegna a risarcire e a non citare Avaya, i suoi agenti, funzionari e dipendenti, in eventuali reclami, azioni legali, richieste o sentenze, derivanti o correlate a modifiche, aggiunte o eliminazioni da essi apportate alla presente documentazione nei limiti di quanto effettuato.

#### **Limitazioni di responsabilità per i link**

Avaya non è responsabile del contenuto e dell'attendibilità dei siti Web cui si fa riferimento all'interno di questo sito o di questa documentazione fornita da Avaya. Avaya non è responsabile dell'accuratezza delle informazioni, dichiarazioni o contenuti forniti su questi siti e la loro inclusione non implica l'approvazione da parte di Avaya di prodotti, servizi o informazioni contenuti o offerti negli stessi. Avaya non garantisce che tali link siano attivi e non è in grado di controllarne la disponibilità.

#### **Garanzia**

Avaya fornisce una garanzia limitata sui propri componenti hardware e software Avaya. Per conoscere le condizioni della garanzia limitata, fare riferimento al contratto con Avaya. Sono, inoltre, disponibili a clienti e altre parti Avaya il testo standard della garanzia Avaya e le informazioni sull'assistenza relativa al presente prodotto nell'ambito del periodo coperto da garanzia. Per consultare questi documenti, visitare il sito Web dell'assistenza Avaya all'indirizzo: [https://support.avaya.com/](https://support.avaya.com/helpcenter/getGenericDetails?detailId=C20091120112456651010) enter/getGenericDetails?detailId=C20091120112456651010 dal link "Warranty & Product Lifecycle" o un sito indicato successivamente da Avaya. Se il prodotto è stato acquistato da un partner di canale Avaya autorizzato al di fuori dei confini degli Stati Uniti e del Canada, la garanzia viene fornita dal suddetto partner di canale Avaya e non da Avaya.

Per "**Servizio ospitato**" si intende l'abbonamento a un servizio ospitato Avaya che l'utente acquista da Avaya o da un partner di canale Avaya autorizzato (a seconda dei casi), ulteriormente descritto nella sezione SAS ospitato o nella documentazione descrittiva di altri servizi, relativa al servizio ospitato applicabile. Se si acquista un abbonamento a un Servizio ospitato, la garanzia limitata di cui sopra potrebbe non essere applicabile; tuttavia, l'utente potrebbe avere diritto a usufruire dei servizi di supporto connessi al Servizio ospitato, come illustrato più avanti nei documenti descrittivi del servizio, in relazione al Servizio ospitato applicabile. Per ulteriori informazioni, contattare Avaya o un partner di canale Avaya (a seconda dei casi).

#### **Servizio ospitato**

QUANTO SEGUE SI APPLICA SOLO IN CASO DI ACQUISTO DI UNA SOTTOSCRIZIONE A UN SERVIZIO OSPITATO DA AVAYA O DA UN PARTNER DI CANALE AVAYA (SECONDO LE CIRCOSTANZE); I TERMINI DI UTILIZZO DEI SERVIZI OSPITATI SONO DISPONIBILI SUL SITO WEB DI AVAYA, ALL'INDIRIZZO [HTTPS://SUPPORT.AVAYA.COM/LICENSEINFO](https://support.avaya.com/LicenseInfo), IN CORRISPONDENZA DEL COLLEGAMENTO "Termini di utilizzo Avaya per i servizi ospitati" O SU ALTRI SITI INDIVIDUATI SUCCESSIVAMENTE DA AVAYA, E SONO APPLICABILI A CHIUNQUE ACCEDA AL SERVIZIO OSPITATO O NE FACCIA USO. ACCEDENDO AL SERVIZIO OSPITATO O FACENDONE USO, O AUTORIZZANDO ALTRI A FARLO, L'UTENTE, PER CONTO PROPRIO E DELL'ENTITÀ PER CUI ESEGUE TALI OPERAZIONI (DA QUI IN POI DENOMINATI IN MODO INTERSCAMBIABILE "UTENTE" E "UTENTE FINALE"), ACCETTA I TERMINI DI UTILIZZO. SE L'UTENTE ACCETTA

I TERMINI DI UTILIZZO PER CONTO DI UN'AZIENDA O DI UN'ALTRA ENTITÀ LEGALE, L'UTENTE DICHIARA DI AVERE L'AUTORITÀ PER VINCOLARE TALE ENTITÀ AI PRESENTI TERMINI DI UTILIZZO. SE L'UTENTE NON DISPONE DI TALE AUTORITÀ O NON INTENDE ACCETTARE I PRESENTI TERMINI DI UTILIZZO, NON DEVE ACCEDERE AL SERVIZIO OSPITATO NÉ FARNE USO NÉ AUTORIZZARE ALCUNO AD ACCEDERE AL SERVIZIO OSPITATO O A FARNE USO.

#### **Licenze**

I Termini di licenza Software Globale ("Termini di licenza del software") sono disponibili sui seguenti siti web [https://](https://www.avaya.com/en/legal-license-terms/) [www.avaya.com/en/legal-license-terms/](https://www.avaya.com/en/legal-license-terms/) o su un sito indicato successivamente da Avaya. I presenti Termini di licenza del Software sono applicabili a chiunque installi, scarichi e/o utilizzi il Software e/o la Documentazione. Installando, scaricando o utilizzando il software o autorizzando altri a farlo, l'utente finale accetta che i presenti termini di licenza del software stipulino un contratto vincolante tra l'utente finale e Avaya. Se accetta i presenti termini di licenza del software per conto di un'azienda o di un'altra entità legale, l'utente finale dichiara di avere il potere di vincolare tale entità a tali termini di licenza del software.

#### **Copyright**

Eccetto laddove esplicitamente dichiarato, non dovrà essere fatto alcun uso del materiale presente su questo sito, della Documentazione, del Software, del Servizio ospitato o dell'Hardware forniti da Avaya. Tutti i contenuti del sito, la documentazione, i Servizi ospitati e i prodotti forniti da Avaya, comprese la selezione, la disposizione e la progettazione dei contenuti, sono proprietà di Avaya o dei relativi concessori di licenza e sono protetti dalle leggi sul copyright e sulla proprietà intellettuale, inclusi i diritti sui generis relativi alla protezione dei database. È vietato modificare, copiare, riprodurre, ripubblicare, caricare, postare, trasmettere o distribuire in qualsiasi forma qualsiasi contenuto, in tutto o in parte, incluso qualsiasi codice o software, salvo espressamente autorizzato da Avaya. La riproduzione, la trasmissione, la diffusione, la memorizzazione o l'utilizzo non autorizzati esplicitamente e per iscritto da Avaya sono azioni perseguibili penalmente e civilmente in base alla legislazione vigente.

#### **Virtualizzazione**

Se il prodotto viene installato in una macchina virtuale, si applica quanto segue. Ogni prodotto è dotato del proprio codice di ordinazione e dei relativi tipi di licenza. Se non diversamente specificato, ciascuna Istanza di un prodotto deve essere concessa in licenza e ordinata separatamente. Ad esempio, se il cliente dell'utente finale o il Partner di canale Avaya volesse installare due istanze dello stesso tipo di prodotti, dovranno essere ordinati due prodotti di quel tipo.

#### **Componenti di terzi**

Quanto riportato di seguito si applica solo se il codec H.264 (AVC) viene distribuito con il prodotto. QUESTO PRODOTTO È CONCESSO IN LICENZA IN BASE ALLA LICENZA DEL PORTAFOGLIO BREVETTI AVC PER USO PERSONALE DEL CLIENTE O ALTRI UTILIZZI SENZA SCOPO DI LUCRO, PER LE ATTIVITÀ DI (i) CODIFICA VIDEO IN CONFORMITÀ ALLO STANDARD AVC ("VIDEO AVC") E/O (ii) DECODIFICA DI VIDEO AVC, CODIFICATI DA UN CLIENTE PER ATTIVITÀ PERSONALI E/O OTTENUTI DA UN FORNITORE DI VIDEO IN POSSESSO DI LICENZA PER LA FORNITURA DI VIDEO AVC. NESSUNA LICENZA VIENE CONCESSA O È INTESA PER QUALSIASI ALTRO UTILIZZO. POTREBBERO ESSERE DISPONIBILI ULTERIORI INFORMAZIONI FORNITE DA MPEG LA, L.L.C. VISITARE IL SITO<HTTP://WWW.MPEGLA.COM>.

#### **Provider di servizi**

PER QUANTO RIGUARDA I CODEC, SE IL PARTNER DI CANALE AVAYA OSPITA PRODOTTI CHE UTILIZZANO O INTEGRANO IL CODEC H.264 O H.265, LO STESSO RICONOSCE E ACCETTA DI ESSERE RESPONSABILE PER TUTTE GLI ONERI E/O LE ROYALTY COLLEGATI. IL CODEC H.264 È CONCESSO IN LICENZA IN BASE ALLA LICENZA DEL PORTAFOGLIO BREVETTI AVC PER USO PERSONALE DEL CLIENTE O ALTRI UTILIZZI SENZA SCOPO DI LUCRO, PER LE ATTIVITÀ DI (i) CODIFICA VIDEO IN CONFORMITÀ ALLO STANDARD AVC ("VIDEO AVC") E/O (ii) DECODIFICA DI VIDEO AVC, CODIFICATI DA UN CLIENTE PER ATTIVITÀ PERSONALI E/O OTTENUTI DA UN FORNITORE DI VIDEO IN POSSESSO DI LICENZA PER LA FORNITURA DI VIDEO AVC. NESSUNA LICENZA VIENE CONCESSA O È INTESA PER QUALSIASI ALTRO UTILIZZO. SONO DISPONIBILI ULTERIORI

INFORMAZIONI SUI CODEC H.264 (AVC) E H.265 (HEVC) DA PARTE DI MPEG LA, L.L.C. VISITARE IL SITO [HTTP://](HTTP://WWW.MPEGLA.COM) [WWW.MPEGLA.COM.](HTTP://WWW.MPEGLA.COM)

#### **Conformità normativa**

L'utente riconosce e accetta di essere responsabile del rispetto di leggi e regolamenti applicabili, compresi, ma non limitati a leggi e regolamenti relativi alla registrazione delle chiamate, alla privacy dei dati, alla proprietà intellettuale, al segreto commerciale, alle frodi e ai diritti di esecuzione musicale, nel paese o nel territorio dove è utilizzato il prodotto Avaya.

#### **Prevenzione delle frodi tariffarie**

"Frode telefonica" indica l'uso non autorizzato del sistema di telecomunicazione dell'utente, ad esempio da parte di persone che non sono dipendenti, agenti, subappaltatori dell'azienda o che non operano per suo conto. L'utente deve essere consapevole che il sistema potrebbe essere soggetto a rischio di frodi tariffarie che, se attuate, potrebbero far aumentare notevolmente i costi dei servizi di telecomunicazione.

#### **Intervento di Avaya sulle frodi tariffarie**

Se si ritiene di essere vittima di frode telefonica e si necessita di assistenza o supporto tecnico, contattare il proprio Rappresentante vendite Avaya.

#### **Vulnerabilità di sicurezza**

Le informazioni sulle politiche di supporto alla sicurezza di Avaya sono disponibili nella sezione Security Policies and Support all'indirizzo<https://support.avaya.com/security>

Le vulnerabilità sospette della sicurezza dei prodotti Avaya sono gestite per il flusso di supporto della sicurezza dei prodotti Avaya (<https://support.avaya.com/css/P8/documents/100161515>).

#### **Marchi commerciali**

I marchi di fabbrica, i logo e i marchi di servizio ("Marchi") visualizzati in questo sito, nella documentazione, nei Servizi ospitati e nei prodotti forniti da Avaya sono marchi registrati o non registrati di Avaya, delle sue consociate o di terzi. Agli utenti non è consentito utilizzare tali Marchi senza previo consenso scritto di Avaya o dei terzi possessori del Marchio. Nulla di quanto contenuto in questo sito, nella Documentazione, nei Servizi ospitati e nei prodotti garantisce, per implicazione, preclusione o in altro modo, alcuna licenza o diritto nei confronti dei Marchi, senza l'autorizzazione esplicita per iscritto di Avaya o delle terze parti applicabili.

Avaya è un marchio commerciale registrato di Avaya LLC.

Tutti gli altri marchi di fabbrica non Avaya appartengono ai rispettivi proprietari.

Linux® è un marchio registrato di Linus Torvalds negli Stati Uniti e in altri Paesi.

#### **Download della documentazione**

Per la versione più aggiornata della documentazione, visitare il sito Web dell'assistenza Avaya all'indirizzo <https://support.avaya.com>o un sito indicato successivamente da Avaya.

#### **Contatta l'assistenza Avaya**

Visitare il sito Web dell'assistenza di Avaya Avaya [https://](https://support.avaya.com) [support.avaya.com](https://support.avaya.com) per articoli e avvisi su servizi cloud o prodotti o per segnalare un problema con il servizio cloud o il prodotto Avaya in uso. Per un elenco dei numeri di telefono di assistenza e indirizzi di contatto, accedere al sito Web dell'assistenza Avaya all'indirizzo<https://support.avaya.com> (o a un sito indicato successivamente da Avaya), scorrere fino alla parte inferiore della pagina e selezionare Contact Avaya Support.

### **Sommario**

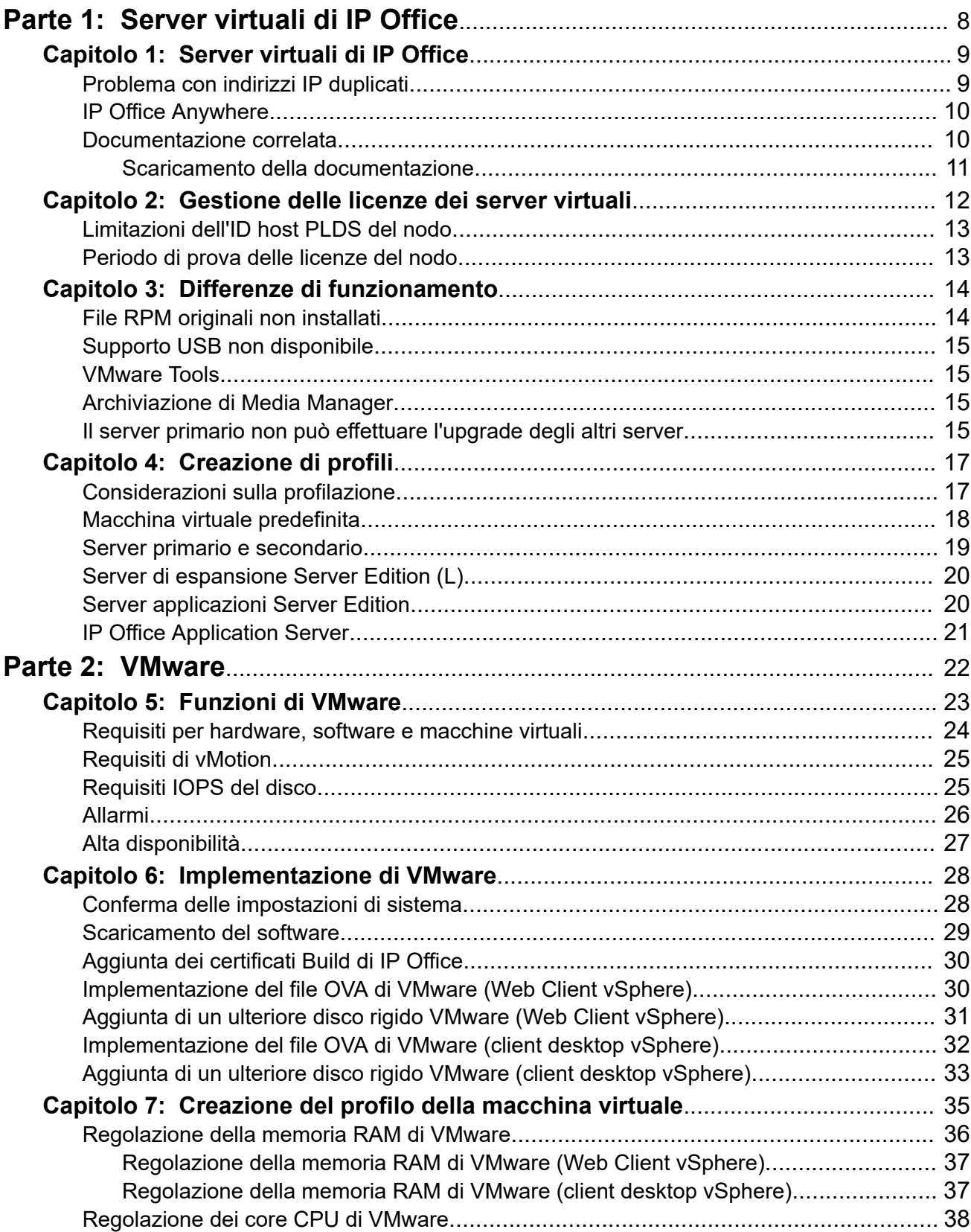

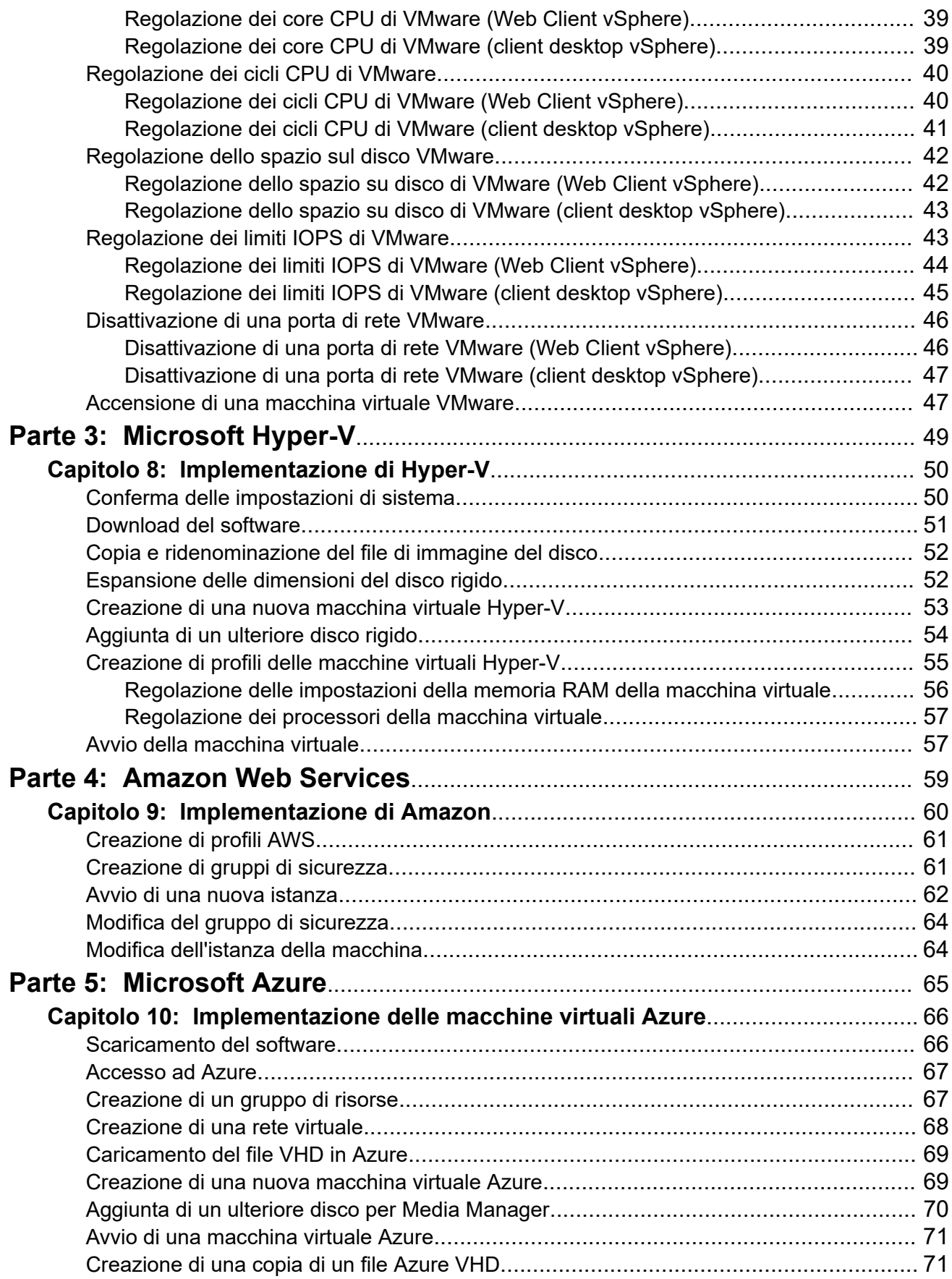

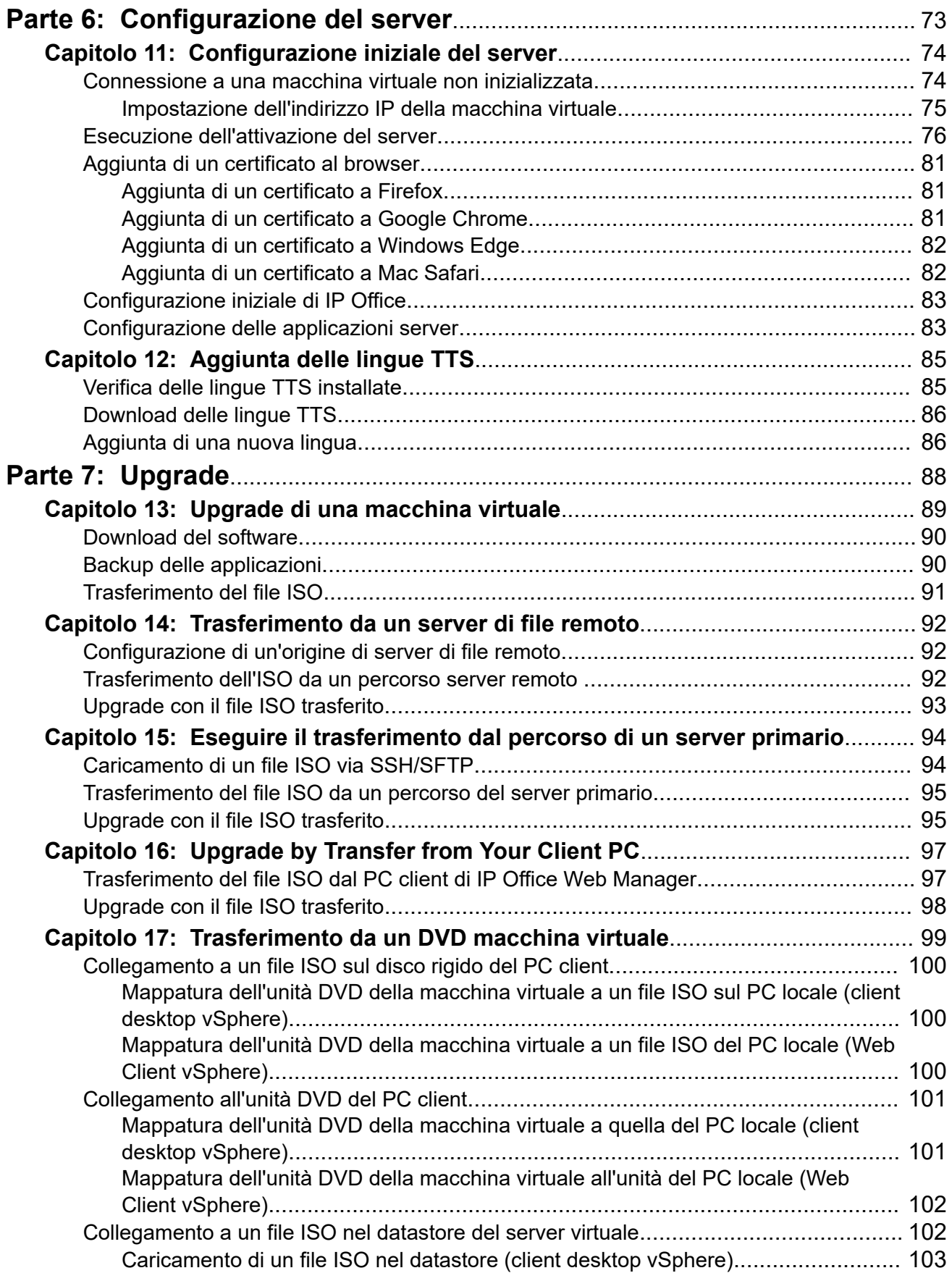

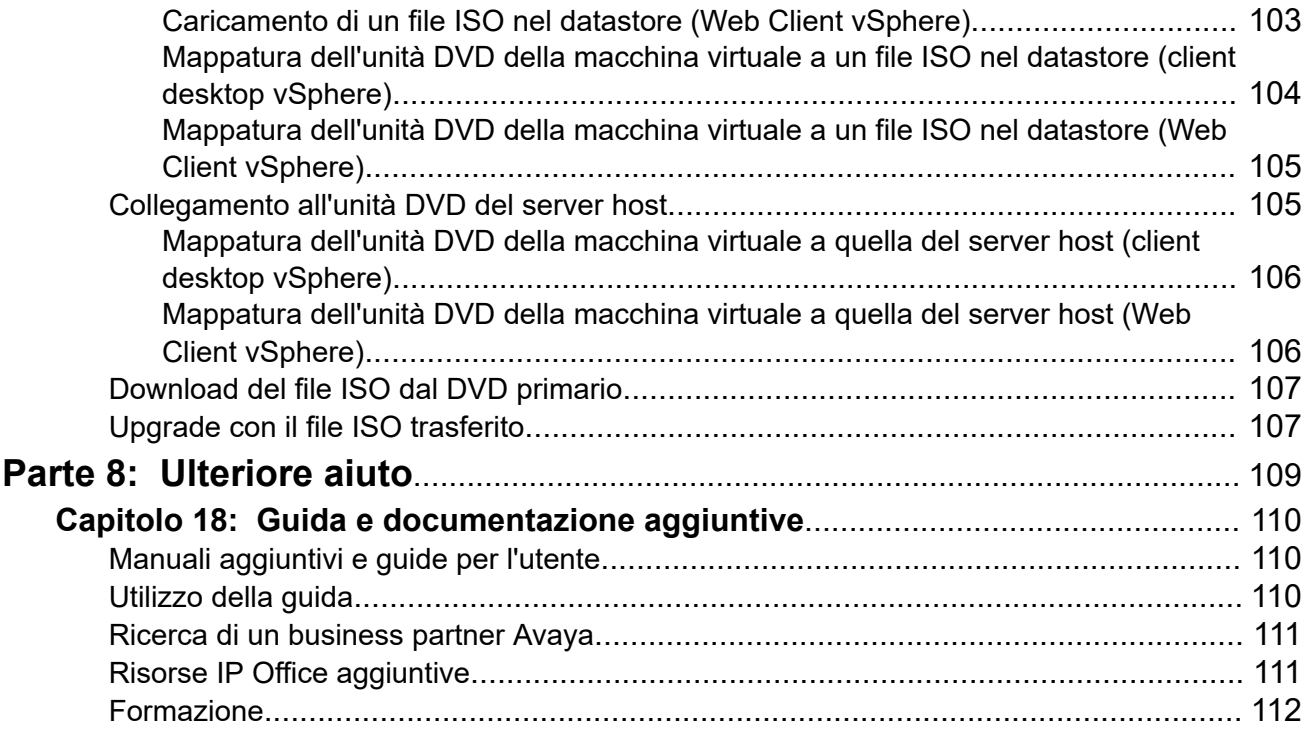

# <span id="page-7-0"></span>**Parte 1:  Server virtuali di IP Office**

# <span id="page-8-0"></span>**Capitolo 1: Server virtuali di IP Office**

Avaya supporta l'installazione dei server IP Office basati su Linux come server virtualizzati. L'uso di piattaforme software virtuali offre al personale IT dei clienti la flessibilità necessaria per sfruttare al massimo l'hardware di queste piattaforme, al fine di far fronte alle esigenze delle singole macchine virtuali presenti in hosting. Inoltre, consente di accedere a vari strumenti per semplificare i processi di manutenzione e monitoraggio.

- Per IP Office R11.1 FP3, IP Office è supportato sulle seguenti piattaforme server virtuali:
	- VMware
	- Microsoft Hyper-V
	- Amazon Web Services (AWS)
	- Microsoft Azure
- Avaya non fornisce né supporta il software e l'hardware scelti dal cliente per il server virtuale.
- Questo documento descrive la procedura per implementare un server IP Office come macchina virtuale. Se si implementano più macchine virtuali, seguire l'ordine di implementazione e configurazione nel manuale [Distribuzione di Server Edition IP Office.](https://documentation.avaya.com/bundle/IPOfficeServerEditionDeploy11_1/page/DocPurposeDeploymentGuide.html)
- Avaya supporta solo le macchine virtuali che utilizzano le immagini del server virtualizzato fornite da Avaya. Rivenditori e clienti che creano file di immagine personalizzati per l'implementazione virtuale sono i soli responsabili del supporto e della manutenzione di tali prodotti.
- Oltre a una formazione IP Office certificata, gli addetti all'installazione e alla manutenzione del sistema devono disporre di un formazione certificata per il tipo specifico di piattaforma virtuale o essere assistiti da una persona che possiede la certificazione necessaria.

#### **Collegamenti correlati**

Problema con indirizzi IP duplicati alla pagina 9 [IP Office Anywhere](#page-9-0) alla pagina 10 [Documentazione correlata](#page-9-0) alla pagina 10

### **Problema con indirizzi IP duplicati**

Per impostazione predefinita, ogni macchina virtuale nuova IP Office viene implementata con due interfacce di rete virtuali e due indirizzi IP, LAN1 e LAN2. Se viene rilevato un indirizzo IP duplicato, l'applicazione IP Office si arresta.

• Ad esempio, se vengono implementate due macchine virtuali IP Office e su ciascuna viene configurato solo l'indirizzo LAN1, gli indirizzi LAN2 predefiniti corrispondenti

<span id="page-9-0"></span>(192.168.43.1) su ciascuna macchina causeranno l'arresto dell'applicazione IP Office su entrambe le macchine virtuali.

- Durante l'implementazione, è necessario accertarsi che l'implementazione di ciascuna macchina virtuale IP Office sia completata, compresa l'impostazione degli indirizzi IP LAN1 e LAN2 richiesti, prima di iniziare a implementare qualsiasi altra macchina virtuale IP Office.
- Se la porta LAN2 di una macchina virtuale IP Office non è necessaria, può essere disattivata. In questo modo si riduce il rischio di conflitti. Consultare [Disattivazione di una](#page-45-0)  [porta di rete VMware](#page-45-0) alla pagina 46

### **Collegamenti correlati**

[Server virtuali di IP Office](#page-8-0) alla pagina 9

# **IP Office Anywhere**

IP Office Anywhere è una versione speciale del servizio IP Office basato su Linux destinata alla dimostrazione e alla valutazione del prodotto. Include una configurazione IP Office preintegrata e già dotata di licenza.

Anywhere può essere installato su un server fisico o su tutte le piattaforme virtuali elencate sopra, è supportato anche nelle piattaforme dei server virtuali VMware Player e Oracle VirtualBox. Consultare il manuale *Installazione del software dimostrativo IP Office Anywhere*  per la procedura di installazione.

#### **Collegamenti correlati**

[Server virtuali di IP Office](#page-8-0) alla pagina 9

### **Documentazione correlata**

Questa sezione elenca i documenti correlati per i prodotti e le soluzioni cui si fa riferimento in questo documento.

Inoltre, consultare la documentazione VMware, È disponibile da [Offerte di supporto VMware](https://www.vmware.com/support/services.html).

- Avaya IP Office™ [Descrizione della soluzione](https://documentation.avaya.com/bundle/IPOfficeSolutionDescription/page/Avaya_IP_Office_Platform_overview.html) ™ Platform
- Avaya IP Office™ [Configurazione di riferimento di](https://documentation.avaya.com/bundle/ServerEditionReferenceConfigurationR11_1/page/Purpose_Reference_Configuration.html) ™ Platform Server Edition
- [Distribuzione di Server Edition IP Office](https://documentation.avaya.com/bundle/IPOfficeServerEditionDeploy11_1/page/DocPurposeDeploymentGuide.html)

### **Amministrazione di IP Office**

- [Amministrazione di Avaya](https://documentation.avaya.com/bundle/AdministeringAvayaIPOfficePlatformManagerR11_1/page/Purpose.html) IP Office™ Platform con Manager
- Amministrazione di Avaya IP Office™ [Platform con Web Manager](https://documentation.avaya.com/bundle/AdministeringIPOfficePlatformWebManagerR11_1/page/Purpose.html)

### **Voicemail Pro**

- [Amministrazione di IP Office](https://documentation.avaya.com/bundle/IPOfficeVMProAdmin/page/Voicemail_Pro_administration_overview.html) Voicemail Pro
- Voicemail Pro [Esercizi di esempio](https://documentation.avaya.com/bundle/IPOfficeVMProExample/page/Introduction.html)

### <span id="page-10-0"></span>**one-X Portal for IP Office**

• [Amministrazione di Avaya](https://ipofficekb.avaya.com/businesspartner/ipoffice/mergedProjects/oneXportaladmin/index.htm) one-X Portal for IP Office

### **Collegamenti correlati**

[Server virtuali di IP Office](#page-8-0) alla pagina 9 Scaricamento della documentazione alla pagina 11

### **Scaricamento della documentazione**

### **Procedura**

- 1. Accedere al sito Web all'indirizzo [http://support.avaya.com.](http://support.avaya.com/)
- 2. Selezionare **Scaricamenti e documenti**.
- 3. Nella casella **Immettere qui il prodotto**, digitare IP Office.
- 4. Utilizzare l'elenco a discesa **Scegli versione** per selezionare la versione desiderata di IP Office.
- 5. Selezionare il tipo di contenuto da includere nell'elenco dei documenti.
- 6. Fare clic su **Invio**.

### **Collegamenti correlati**

[Documentazione correlata](#page-9-0) alla pagina 10

# <span id="page-11-0"></span>**Capitolo 2: Gestione delle licenze dei server virtuali**

Questa sezione fornisce note sulle licenze se si utilizza la licenza PLDS. I server virtuali possono anche essere distribuiti utilizzando le sottoscrizioni.

I sistemi IP Office utilizzano le licenze per abilitare diverse applicazioni e funzionalità di IP Office. IP Office utilizza le licenze anche per abilitare ciascun server Server Edition o IP Office Select.

Per le applicazioni e le funzionalità, i server IP Office virtualizzati utilizzano le stesse licenze delle implementazioni dei server non virtuali. Tuttavia, per i server stessi, i server virtualizzati Server Edition e IP Office Select utilizzano rispettivamente licenze Virtualized Server Edition o Virtualized Server Edition Select specifiche e non le licenze standard Server Edition o Server Edition Select.

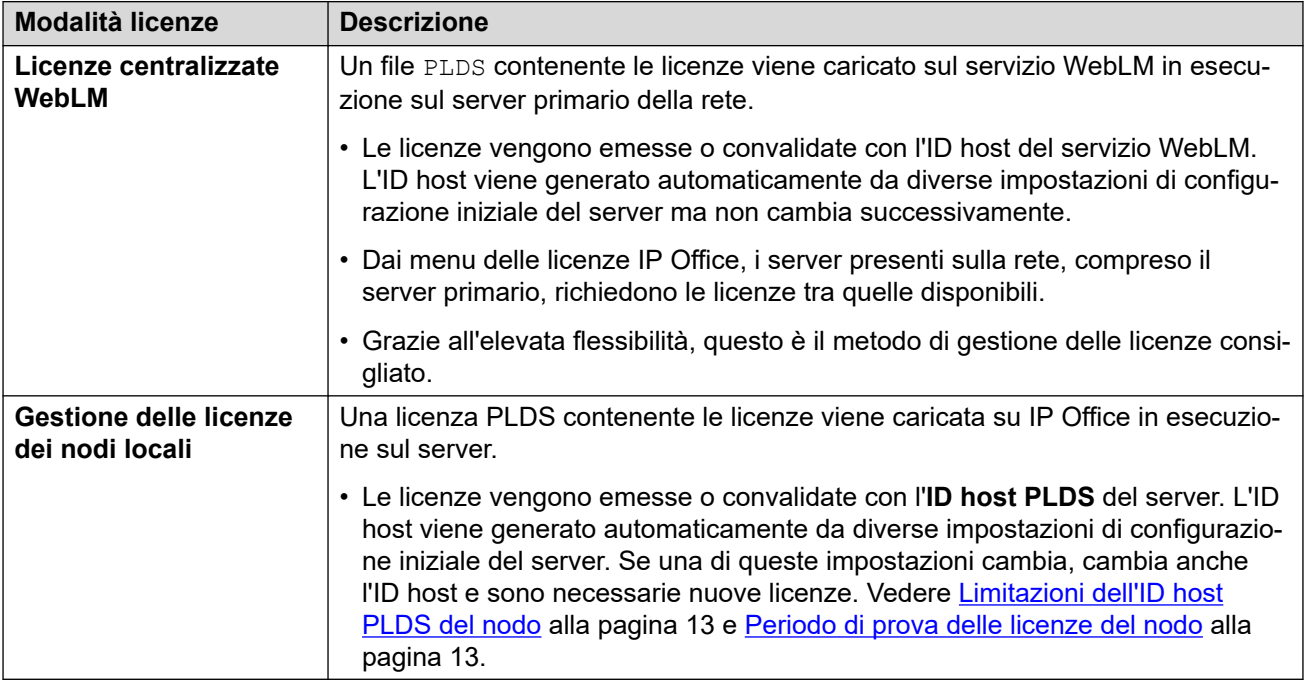

Le licenze PLDS possono trovarsi sulla rete in due modi diversi:

#### **Collegamenti correlati**

[Limitazioni dell'ID host PLDS del nodo](#page-12-0) alla pagina 13 [Periodo di prova delle licenze del nodo](#page-12-0) alla pagina 13

# <span id="page-12-0"></span>**Limitazioni dell'ID host PLDS del nodo**

Se il server ospita le proprie licenze, Avaya convalida ciascuna licenza in base all'**ID host PLDS** univoco del server. Per una macchina virtuale IP Office, IP Office genera **ID host PLDS**  in base a diversi fattori:

- **Fattori specifici della distribuzione:** l'**ID host PLDS** è un valore parziale ottenuto sulla base di diversi fattori relativi alla distribuzione specifica della macchina virtuale. Una nuova implementazione della macchina virtuale comporta la modifica del **ID host PLDS**, pertanto le licenze esistenti nella configurazione di IP Office vengono invalidate. Per spostarla su un'altra piattaforma server virtuale senza richiedere nuove licenze, utilizzare **vMotion**.
- **Fattori specifici della configurazione:** l'**ID host PLDS** è inoltre un valore parziale basato sui seguenti parametri della macchina virtuale. La modifica di questi parametri cambia l'**ID host PLDS** della macchina virtuale:
	- Nome host
	- Indirizzo IP LAN1
	- Indirizzo IP LAN2
	- Fuso orario
	- Modalità DHCP

### **Collegamenti correlati**

[Gestione delle licenze dei server virtuali](#page-11-0) alla pagina 12

## **Periodo di prova delle licenze del nodo**

Se la macchina virtuale contiene già delle licenze del nodo e l'**ID host PLDS** viene modificato, queste restano valide per un periodo di prova di 30 giorni. Durante tale periodo di 30 giorni, se vengono apportate più di cinque ulteriori modifiche ai parametri di configurazione, le licenze esistenti cesseranno immediatamente di essere valide. Pertanto, si consiglia vivamente di finalizzare tutti questi parametri prima di acquisire licenze da Avaya

### **Collegamenti correlati**

[Gestione delle licenze dei server virtuali](#page-11-0) alla pagina 12

# <span id="page-13-0"></span>**Capitolo 3: Differenze di funzionamento**

Le operazioni dei server virtuali corrispondono in gran parte a quelle dei server non virtuali. Tuttavia, in questa sezione vengono descritte le differenze note.

#### **Collegamenti correlati**

File RPM originali non installati alla pagina 14 [Supporto USB non disponibile](#page-14-0) alla pagina 15 [VMware Tools](#page-14-0) alla pagina 15 [Archiviazione di Media Manager](#page-14-0) alla pagina 15 [Il server primario non può effettuare l'upgrade degli altri server](#page-14-0) alla pagina 15

## **File RPM originali non installati**

L'installazione di una macchina non virtuale comprende la copia dei file RPM originali utilizzati per l'installazione di ogni componente sul server. Andare sul menu **Aggiornamenti** e fare clic su **Disinstalla** per disinstallare il componente prima delle reinstallazione. La presenza dei file RPM originali copiati consente la reinstallazione su una macchina non virtuale.

Per ridurre le dimensioni del file Avaya OVA, la non inclusione dei file RPM originali ha i seguenti effetti:

- Non è possibile reinstallare componenti disinstallati: non è possibile reinstallare un componente se si elimina il file RPM dal menu **Aggiornamenti** del server. È necessario, invece, trasferire i file RPM appropriati prima al server.
- Non è possibile effettuare l'upgrade di altri server dal primario: se il server è primario, non può essere utilizzato per effettuare l'upgrade di altri server secondari o Sistema di espansione (L) in modo da rispecchiare il livello software. Tuttavia, è possibile utilizzare un server di questo tipo per aggiornare i server Sistema di espansione (V2).

Per risolvere i problemi, seguire il processo di upgrade del server per caricare un'immagine ISO sul server. Ciò implica il trasferimento di una copia dell'immagine ISO completa sul server, da cui verrà decompressa una serie di file RPM necessari per l'upgrade del server primario e di altri server.

#### **Collegamenti correlati**

Differenze di funzionamento alla pagina 14

# <span id="page-14-0"></span>**Supporto USB non disponibile**

Avaya non supporta funzioni che richiedono l'accesso alla porta USB della macchina virtuale. Questo comprende l'uso della porta USB per upgrade e musica di attesa esterna.

### **Collegamenti correlati**

[Differenze di funzionamento](#page-13-0) alla pagina 14

### **VMware Tools**

VMware Tools viene utilizzato dal software di gestione della macchina virtuale, come il client vSphere e vCenter, per completare le attività amministrative richieste.

Avaya fornisce una versione specifica di VMware Tools come parte del file OVA di IP Office. Questa versione è concepita appositamente per il sistema operativo IP Office.

Non è consigliabile effettuare l'upgrade della versione della macchina virtuale IP Office di VMware Tools, tranne se consigliato da Avaya. Questa operazione potrebbe destabilizzare il funzionamento della macchina virtuale e comprometterne le prestazioni.

### **Collegamenti correlati**

[Differenze di funzionamento](#page-13-0) alla pagina 14

# **Archiviazione di Media Manager**

Quando la partizione del disco dell'applicazione Media Manager raggiunge la capacità completa, inizia a utilizzare le registrazioni precedenti archiviate in una memoria separata ed elimina le registrazioni locali. Sono supportate diverse destinazioni di archiviazione.

Per le installazioni di server virtuali, le opzioni di archiviazione Blu-Ray-R e DVD+RW non sono supportate. È invece necessario utilizzare le opzioni NAS (Network Attached Storage) o archiviazione basata su cloud. Fare riferimento al [Amministrazione di Avaya](https://documentation.avaya.com/bundle/AdministeringIPOfficePlatformMeidaManagerR11_1/page/Overview.html) IP Office™ [Platform Media Manager](https://documentation.avaya.com/bundle/AdministeringIPOfficePlatformMeidaManagerR11_1/page/Overview.html).

### **Collegamenti correlati**

[Differenze di funzionamento](#page-13-0) alla pagina 14

# **Il server primario non può effettuare l'upgrade degli altri server**

In una rete Server Edition, il server primario può effettuare l'upgrade dei server secondario e Sistema di espansione (L) connessi al suo stesso livello software. Tuttavia, questa operazione non viene eseguita se il server primario è una macchina virtuale appena installata.

Questo problema è dovuto al fatto che la distribuzione OVA non include un set dei file RPM originali richiesti per la re-installazione dei componenti IP Office. Vedere [File RPM originali non](#page-13-0) [installati](#page-13-0) alla pagina 14

La soluzione consiste nell'eseguire prima l'upgrade del server primario utilizzando uno dei metodi riportati. Vedere [Trasferimento del file ISO](#page-90-0) alla pagina 91. Il processo di upgrade include il caricamento di tutti i file RPM originali sul server, che potranno quindi essere utilizzati per l'upgrade degli altri server.

### **Collegamenti correlati**

[Differenze di funzionamento](#page-13-0) alla pagina 14

# <span id="page-16-0"></span>**Capitolo 4: Creazione di profili**

Le macchine virtuali IP Office standard richiedono quattro CPU, 3072 MB di RAM e un disco rigido da 100 GB (vedere [Macchina virtuale predefinita](#page-17-0) alla pagina 18). Tuttavia, le risorse allocate devono essere regolate in modo da corrispondere al ruolo desiderato della macchina virtuale e per ottimizzare l'uso delle risorse disponibili delle piattaforme dei server virtuali, in particolare se sono supportate più macchine virtuali.

I requisiti della macchina virtuale IP Office sono riportati nelle tabelle di seguito. In base al tipo di server virtuale, la fase in cui i requisiti possono essere regolati può variare.

### **Collegamenti correlati**

Considerazioni sulla profilazione alla pagina 17 [Macchina virtuale predefinita](#page-17-0) alla pagina 18 [Server primario e secondario](#page-18-0) alla pagina 19 [Server di espansione Server Edition \(L\)](#page-19-0) alla pagina 20 [Server applicazioni Server Edition](#page-19-0) alla pagina 20 [IP Office Application Server](#page-20-0) alla pagina 21

### **Considerazioni sulla profilazione**

I fattori speciali da considerare per la profilazione sono:

### • **Porte di rete:**

È necessario configurare tutte le macchine virtuali IP Office con due porte Ethernet. Se si utilizza vMotion, si applica il requisito per una porta di rete aggiuntiva. Vedere [Requisiti di](#page-24-0) [vMotion](#page-24-0) alla pagina 25.

### • **Disco rigido:**

indipendentemente dal ruolo svolto, la macchina virtuale IP Office richiede l'allocazione di un minimo di 100 GB di spazio su disco rigido. Tuttavia, è possibile aggiungere ulteriore spazio su disco, se necessario. Consultare [Regolazione dello spazio sul disco](#page-41-0)  [VMware](#page-41-0) alla pagina 42.

- Se il servizio Media Manager deve essere eseguito sul server virtuale, si applicano comunque i requisiti di un disco rigido aggiuntivo per Media Manager.

### • **Requisiti IOPS per l'archiviazione su disco:**

per mantenere prestazioni accettabili, il numero di macchine virtuali che utilizzano la stessa archiviazione su disco e la velocità effettiva totale di tali macchine non

<span id="page-17-0"></span>devono superare la capacità dell'archiviazione. Consultare [Requisiti IOPS del disco](#page-24-0) alla pagina 25.

### • **Profilazione di altre macchine virtuali:**

è buona norma monitorare l'utilizzo delle risorse di tutte le macchine virtuali in esecuzione nell'infrastruttura. Creare un profilo di tutte le macchine virtuali in esecuzione sulla piattaforma del server virtuale per regolare le risorse hardware allocate e utilizzate. In questo modo, le prestazioni migliorano grazie all'allocazione di risorse dove necessario e l'utilizzo dell'infrastruttura virtuale è ottimizzato.

### • **Più server IP Office:**

se la distribuzione dei server avviene con il fine di utilizzare la resilienza, le risorse e i profili hardware applicati a ciascun server devono prevedere un margine per gli scenari in cui gli utenti effettuano una nuova registrazione da un server all'altro, aumentando di fatto i requisiti del server per gli utenti. Se sono presenti sia macchine virtualizzate non virtualizzate, l'assegnazione delle risorse alla macchina virtuale deve rispecchiare le risorse hardware disponibili in una macchina non virtualizzata.

### **Collegamenti correlati**

[Creazione di profili](#page-16-0) alla pagina 17

# **Macchina virtuale predefinita**

Le immagini virtuali di IP Office installano una macchina virtuale predefinita che corrisponde ai valori del profilo per un server primario tipico con 200 utenti.

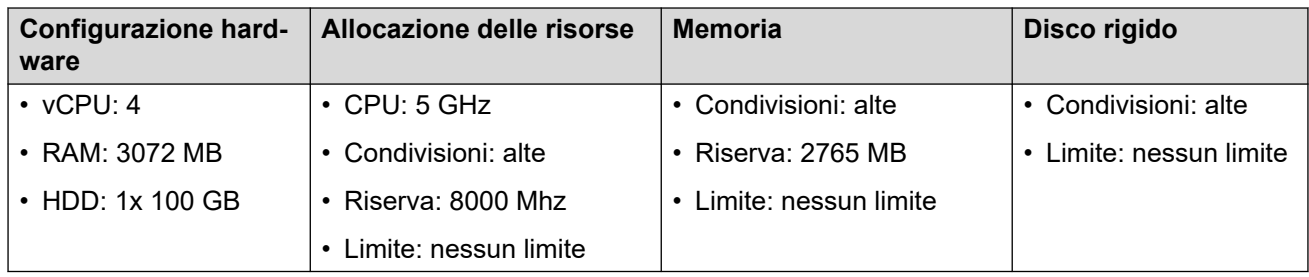

Dopo l'implementazione di una macchina virtuale, si consiglia di ottimizzare le risorse allocate per soddisfarne i requisiti effettivi. Consultare [Creazione di profili](#page-16-0) alla pagina 17. Ad esempio, se la macchina virtuale supporta solo 50 utenti, è possibile ridurre l'allocazione di processori e memoria RAM. In questo modo è possibile ottimizzare l'uso delle risorse complessive offerte dalla piattaforma server virtuale.

### **Collegamenti correlati**

[Creazione di profili](#page-16-0) alla pagina 17

## <span id="page-18-0"></span>**Server primario e secondario**

La tabella seguente riporta i valori minimi supportati del profilo per diversi ruoli della macchina virtuale IP Office nei server primario e secondario:

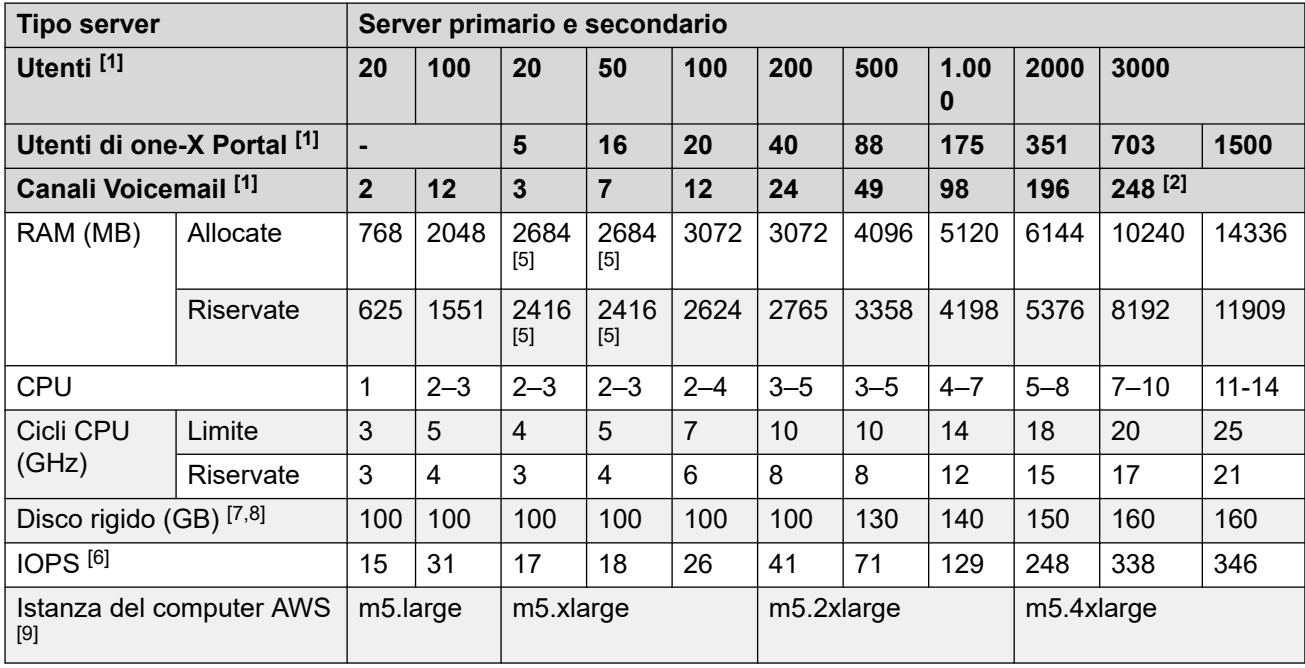

- 1. In caso di disallineamento dei profili tra quantità di utenti e canali, utilizzare il profilo più elevato che soddisfa tutti i requisiti.
- 2. Più di 250 canali di registrazione con Media Manager richiedono circa una CPU da 12 vCPU o 30 GHz di cicli CPU in totale.
- 3. Ciascun connessione a client one-X Portal conta come un caricamento.
- 4. I valori della CPU indicati si applicano a tutte le piattaforme di virtualizzazione. Tuttavia, per Hyper-V, i valori della CPU devono essere aumentati del 20%.
- 5. Se Media Manager è abilitato, aggiungere 250 MB di RAM e aumentare i valori degli IOPS tipici.
- 6. IOPS tipici sono le transazioni di I/O HDD medie al secondo durante un normale funzionamento. Se si utilizza il backup, la registrazione intensa o Media Manager, sono necessari più IOPS, da 40 a 200 a seconda della dimensione dei dati di backup, della frequenza di registrazione o dei canali di registrazione.
- 7. Voicemail Pro richiede 0,5 MB al minuto per messaggi, prompt e annunci. Ciascuna casella postale dell'utente e del gruppo è limitata a 30 MB (1 ora).
- 8. Media Manager richiede di solito 60 KB al minuto per i file VRL non autenticati e 120 KB al minuto per i file VRLA autenticati. Media Manager, inoltre, riserva 1 GB di spazio per il database dei dettagli delle chiamate e altre operazioni. Tenere in considerazione che più di 250 canali di registrazione richiedono almeno 12 vCPU e 30 GHz di cicli CPU.
- 9. Le istanze dei computer AWS citate costituiscono unicamente raccomandazioni. La gamma di istanze e funzionalità computer delle istanze esistenti varia frequentemente. Pertanto, è possibile utilizzare altre istanze purché le loro funzionalità corrispondano ai requisiti delle risorse di creazione profili.

### **Collegamenti correlati**

[Creazione di profili](#page-16-0) alla pagina 17

# <span id="page-19-0"></span>**Server di espansione Server Edition (L)**

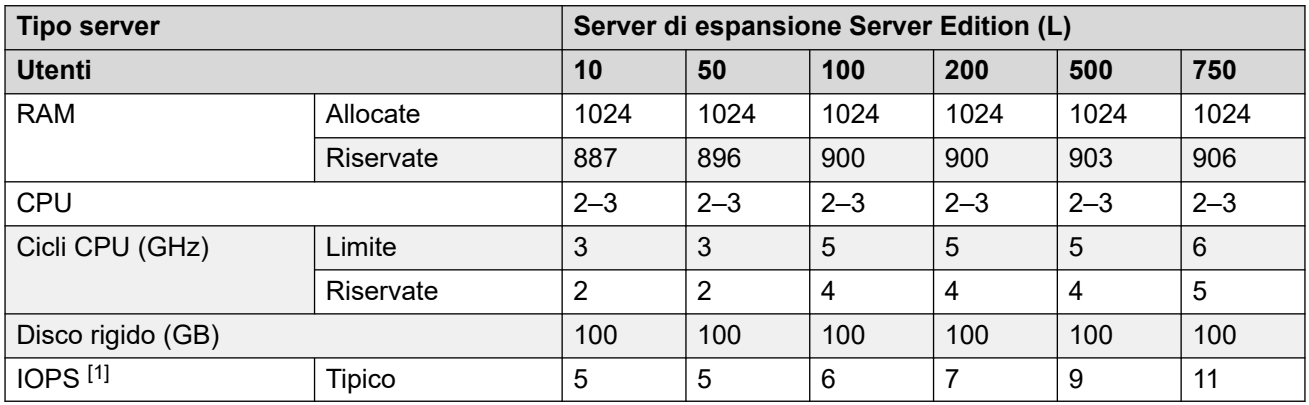

### **Note**

1. IOPS tipici sono le transazioni di I/O HDD medie al secondo durante un normale funzionamento. Se si utilizza il backup, la registrazione intensa o Media Manager, sono necessari più IOPS, da 40 a 200 a seconda della dimensione dei dati di backup, della frequenza di registrazione o dei canali di registrazione.

### **Collegamenti correlati**

[Creazione di profili](#page-16-0) alla pagina 17

# **Server applicazioni Server Edition**

Questi valori per la creazione di profili sono riservati al server applicazioni IP Office utilizzato per fornire il supporto al servizio one–X Portal su un server Server Edition/Select con il proprio servizio del portale disattivato, in modo da aumentare la capacità utenti.

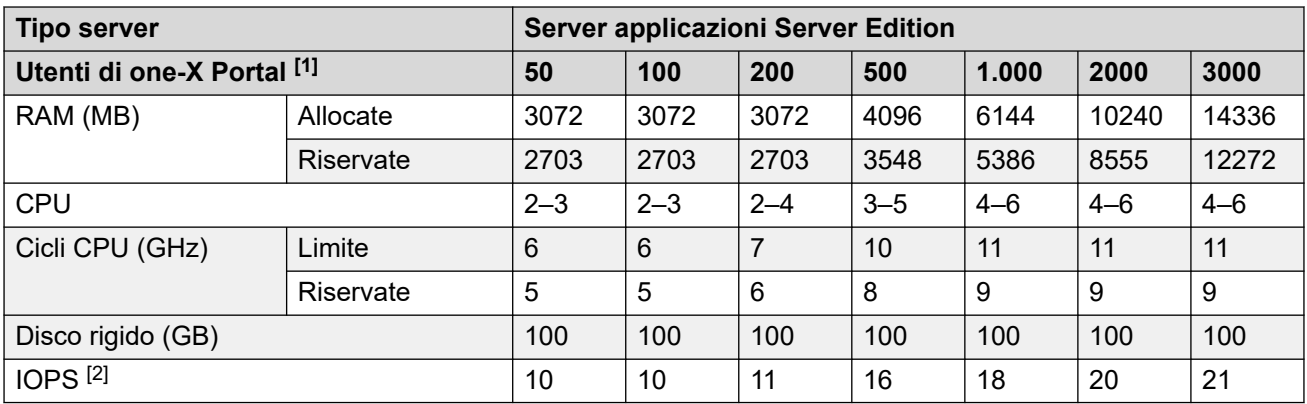

### **Note**

- 1. In caso di disallineamento dei profili tra quantità di utenti e canali, utilizzare il profilo più elevato che soddisfa tutti i requisiti.
- 2. IOPS tipici sono le transazioni di I/O HDD medie al secondo durante un normale funzionamento. Se si utilizza il backup, la registrazione intensa o Media Manager, sono

necessari più IOPS, da 40 a 200 a seconda della dimensione dei dati di backup, della frequenza di registrazione o dei canali di registrazione.

### <span id="page-20-0"></span>**Collegamenti correlati**

[Creazione di profili](#page-16-0) alla pagina 17

# **IP Office Application Server**

Questi valori di creazione profili sono riservati a un server applicazioni IP Office utilizzato per fornire servizi a un IP500 V2 in esecuzione in modalità IP Office Preferred Edition. Può essere utilizzato per fornire il supporto a Voicemail Pro, Media Manager e/o one-X Portal a IP500 V2.

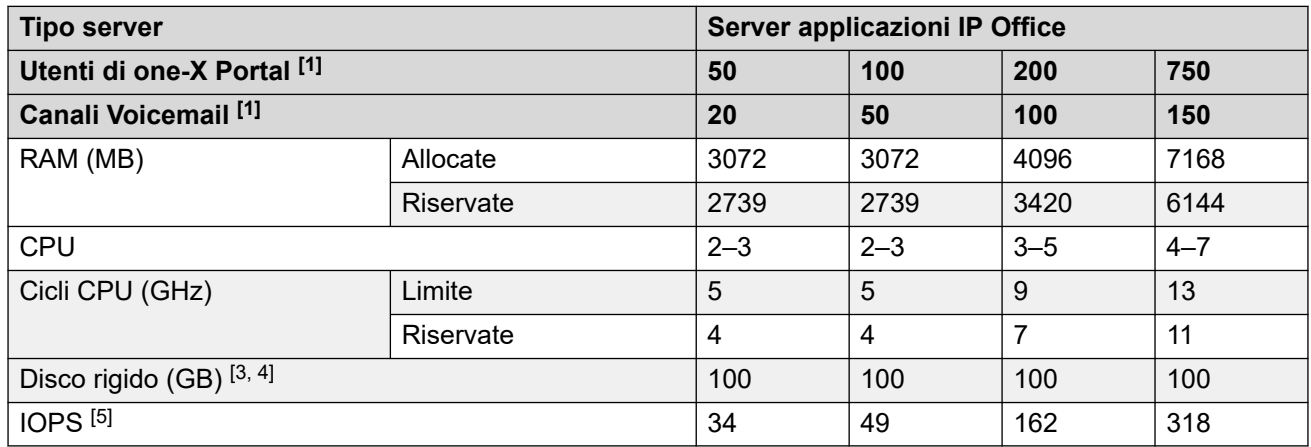

### **Note**

- 1. In caso di disallineamento dei profili tra quantità di utenti e canali, utilizzare il profilo più elevato che soddisfa tutti i requisiti.
- 2. Ciascun connessione a client one-X Portal conta come un caricamento.
- 3. Voicemail Pro richiede 0,5 MB al minuto per messaggi, prompt e annunci. Ciascuna casella postale dell'utente e del gruppo è limitata a 30 MB (1 ora).
- 4. Media Manager richiede di solito 60 KB al minuto per i file VRL non autenticati e 120 KB al minuto per i file VRLA autenticati. Media Manager, inoltre, riserva 1 GB di spazio per il database dei dettagli delle chiamate e altre operazioni. Tenere in considerazione che più di 250 canali di registrazione richiedono almeno 12 vCPU e 30 GHz di cicli CPU.
- 5. IOPS tipici sono le transazioni di I/O HDD medie al secondo durante un normale funzionamento. Se si utilizza il backup, la registrazione intensa o Media Manager, sono necessari più IOPS, da 40 a 200 a seconda della dimensione dei dati di backup, della frequenza di registrazione o dei canali di registrazione.

### **Collegamenti correlati**

[Creazione di profili](#page-16-0) alla pagina 17

# <span id="page-21-0"></span>**Parte 2:  VMware**

# <span id="page-22-0"></span>**Capitolo 5: Funzioni di VMware**

Le seguenti funzioni di VMware sono supportate.

### **Server virtuali supportati**

Avaya supporta la macchina virtuale IP Office sulle seguenti piattaforme server virtuali:

- **VMware vSphere:** vSphere supporta quanto segue:
	- Supportato con VMware vSphere ESXi 7.0 e 8.0.
	- Il supporto include le varianti Standard, Enterprise e Enterprise Plus. Inoltre, supporta le varianti Essentials Plus Kit e Essentials Kit, se disponibili.

### **Funzionalità supportate dei server virtuali VMware**

- **vCenter:** VMware vCenter Server è lo strumento di gestione centralizzata per la suite vSphere. Consente la gestione di più server host e macchine virtuali su diversi host tramite una sola applicazione console.
- **vMotion:** vMotion consente di spostare una macchina virtuale esistente da una piattaforma server virtuale a un'altra con un'interruzione minima del funzionamento della macchina virtuale stessa. Ad esempio, ciò potrebbe essere necessario in caso di esaurimento delle risorse della piattaforma server esistente. Vedere [Requisiti di vMotion](#page-24-0) alla pagina 25.
- **Istantanea:** è necessario spegnere la macchina virtuale prima di acquisire o eliminare un'istantanea. Tenere in considerazione che l'esecuzione di una macchina virtuale con istantanee ne peggiora le prestazioni. Allo stesso modo, l'eliminazione delle istantanee può impiegare diversi minuti e può influenzare le prestazioni.

Non è possibile cambiare le dimensioni del disco delle macchine virtuali se sono state scattate istantanee dalla macchina virtuale stessa. Le istantanee esistenti dovranno prima essere eliminate.

- **Implementazione OVA**
- **Spegnimento software**
- **HA (High Availability):** consente di ristabilire automaticamente la macchina virtuale su un nuovo server host in caso di problemi su o relativi all'host originale. Consultare [Alta](#page-26-0)  [disponibilità](#page-26-0) alla pagina 27.
- **VMware Tools:** si noti tuttavia che una versione specifica per IP Office di VMware Tools è inclusa come parte del file OVA di IP Office. Consultare [VMware Tools](#page-14-0) alla pagina 15.

### **Client vSphere**

La gestione host tradizionale utilizzava il client dekstop vSphere installato su un PC client. Per vSphere 5.0 e versioni successive, VMware ha introdotto il Web Client vSphere. Il client desktop vSphere è ancora supportato; tuttavia, le nuove funzioni introdotte con vSphere 5.1 e versioni successive vengono gestite solo tramite il Web Client vSphere.

Inoltre, non è possibile utilizzare il client desktop vSphere per effettuare la connessione all'host ESXi 5.5 e per implementare il file OVA. Se la versione 5.x dell'host ESXi viene gestita da un centro virtuale, le funzionalità di gestione del client desktop vSphere sono limitate.

### <span id="page-23-0"></span>**Collegamenti correlati**

Requisiti per hardware, software e macchine virtuali alla pagina 24 [Requisiti di vMotion](#page-24-0) alla pagina 25 [Requisiti IOPS del disco](#page-24-0) alla pagina 25 [Allarmi](#page-25-0) alla pagina 26 [Alta disponibilità](#page-26-0) alla pagina 27

### **Requisiti per hardware, software e macchine virtuali**

Fare riferimento a quanto segue:

- Per un elenco ricercabile di piattaforme hardware, fare riferimento alla [Guida alla](http://www.vmware.com/resources/compatibility/search.php) [compatibilità di VMware.](http://www.vmware.com/resources/compatibility/search.php) La piattaforma deve supportare almeno 2 interfacce Ethernet.
- [Requisiti hardware ESXi](https://pubs.vmware.com/vsphere-55/index.jsp?topic=/com.vmware.vsphere.install.doc/GUID-DEB8086A-306B-4239-BF76-E354679202FC.html%20lists).
- [Matrice del prodotto del ciclo di vita di VMware](https://www.vmware.com/content/dam/digitalmarketing/vmware/en/pdf/support/product-lifecycle-matrix.pdf) per il software VMware attualmente supportato.

Avaya fornisce software di virtualizzazione IP Office in formato OVA. Di seguito sono riportati i requisiti software e hardware ad alto livello:

- Software VMware vSphere più recente. Consultare [Funzioni di VMware](#page-22-0) alla pagina 23.
- Il software del client desktop VMware vSphere. vCenter è supportato, ma non richiesto, a meno che non venga utilizzato il Web Client vSphere.
- Piattaforma hardware compatibile VMware.
- CPU Intel della famiglia Xeon con velocità di clock 2 GHz o superiore. 2,4 GHz consigliati.
- La quantità di RAM deve soddisfare i requisiti ESXi oltre ai requisiti di RAM specifici delle macchine virtuali implementate. La sezione di creazione dei profili riporta un elenco dei requisiti per le macchine virtuali IP Office. Il minimo consigliato è 6 GB.
- 2 interfacce Ethernet (numero maggiore raccomandato se si utilizza vMotion)

Per determinare la piattaforma server virtuale richiesta:

- Consultare la sezione [Macchina virtuale predefinita](#page-17-0) alla pagina 18 per stabilire i requisiti totali per le macchine virtuali IP Office.
- Aggiungere i requisiti per eventuali altre macchine virtuali.
- Aggiungere i requisiti di base per il software del server virtuale.
- Tenere presenti i requisiti minimi indicati.
- Tenere presenti i requisiti per vMotion. Consultare [Requisiti di vMotion](#page-24-0) alla pagina 25.
- Valutare la compatibilità delle potenziali piattaforme server utilizzando il sito di VMware.

### **Collegamenti correlati**

[Funzioni di VMware](#page-22-0) alla pagina 23

### <span id="page-24-0"></span>**Requisiti di vMotion**

vMotion consente di spostare una macchina virtuale da una piattaforma server virtuale a un'altra con un'interruzione minima del funzionamento della macchina virtuale stessa. Ad esempio, ciò potrebbe essere necessario in caso di esaurimento delle risorse della piattaforma server esistente.

Per le macchine virtuali IP Office, utilizzando vMotion è possibile spostare la macchina virtuale senza modificarne l'Identificazione sistema, che comporterebbe la necessità di richiedere nuove licenze IP Office. Se la macchina virtuale esegue one-X Portal, eventuali sessioni esistenti dovranno ripetere l'accesso dopo lo spostamento.

Per utilizzare vMotion:

- Ogni piattaforma server richiede 2 porte Gigabit Ethernet, una delle quali è dedicata al traffico vMotion.
- Le CPU della piattaforma server devono essere simili, ovvero dello stesso produttore e con architetture di processore simili.
- Lo switch Ethernet che collega i due server deve essere minimo 10 Gbps.
- vMotion impone specifici requisiti di storage. Esistono varie opzioni, compresi tra gli altri lo storage iSCSI e locale. Vedere la documentazione VMware vMotion per i requisiti dettagliati.
- Per ridurre il rischio di interruzioni della connettività di one-X Portal, si consiglia di utilizzare vMotion in momenti di utilizzo ridotto di IP Office.

#### **Collegamenti correlati**

[Funzioni di VMware](#page-22-0) alla pagina 23

## **Requisiti IOPS del disco**

Input/Output Operations Per Second (IOPS) è un valore di misurazione del traffico tra una macchina virtuale e la memorizzazione su disco che sta utilizzando. Quando si valuta l'aspetto IOPS della piattaforma virtuale, considerare i seguenti fattori:

- Il numero di macchine virtuali in esecuzione su un host ESXi non deve superare il valore dell'IOPS dello storage su disco diviso per 30. Ad esempio, un datastore con un IOPS pari a 150 può supportare solo un massimo di 5 macchine virtuali.
- Il numero massimo totale di IOPS di tutte le macchine virtuali deve essere compreso nella capacità dell'IOPS del datastore. Per elaborare il numero di IOPS supportati dall'archiviazione, è necessario essere a conoscenza del tipo di disco rigido, della configurazione RAID, del numero di unità, del metodo di connessione e così via. Vedere [Prestazioni ridotte ed elevata latenza del disco con alcune configurazioni di archiviazione](https://kb.vmware.com/s/article/1031773)
- Per impostazione predefinita, non è impostato alcun limite IOPS per ogni disco della macchina virtuale. Se sono impostati dei limiti, è importante comprendere come questi sono utilizzati per tutte le macchine virtuali che utilizzano lo stesso datastore. I limiti

<span id="page-25-0"></span>sono aggregati in modo da impostare un limite globale per il datastore come riportato di seguito:

- **Esempio:** 4 dischi della macchina virtuale che utilizzano lo stesso datastore, ciascuno impostato su 100 IOPS.
	- Poiché il limite per ciascun disco è 100, il numero totale di IOPS per il datastore è 400. Se i dischi 1, 2 e 3 utilizzano contemporaneamente 10 IOPS, il disco 4 potrà utilizzare 370 IOPS senza alcuna limitazione.
- **Esempio:** un disco impostato su Illimitato (impostazione predefinita), tutti gli altri dischi impostati su 100 IOPS.
	- Poiché uno dei dischi è impostato su Illimitato, il numero potenziale di IOPS per i dischi della macchina virtuale che utilizzano il datastore è esso stesso illimitato.

Il superamento della capacità IOPS del datastore porterà a risultati non prevedibili per le applicazioni della macchina virtuale che utilizza quello storage. Nonostante sia possibile applicare un limite massimo di IOPS a ciascun disco della macchina virtuale, questo approccio non è consigliato per le macchine virtuali di IP Office in quanto potrebbe portare a comportamenti imprevisti.

### **Collegamenti correlati**

[Funzioni di VMware](#page-22-0) alla pagina 23

### **Allarmi**

Nella scheda **Performance** (Prestazioni) dei client vSphere vengono visualizzate informazioni relative alle prestazioni delle singole macchine virtuali e dell'intero server ESXi. vCenter estende ulteriormente le funzionalità di monitoraggio di tali prestazioni nel lungo termine.

Oltre ai monitor delle prestazioni di cui sopra, validi per tutte le macchine virtuali, per le macchine virtuali IP Office sono disponibili alcuni allarmi specifici che possono essere inviati come output ad altre applicazioni. Gli allarmi si suddividono in avvisi, allarmi critici e OK, che segnalano il momento in cui l'utilizzo torna sotto la soglia di allarme.

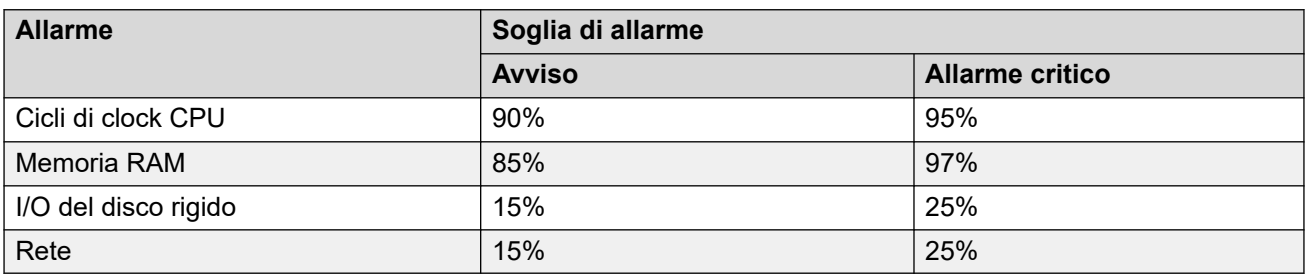

È possibile visualizzare e/o ricevere gli allarmi in vari modi:

- Sono elencati tra gli allarmi visualizzati dai menu di Web Control del server. Vedere la documentazione di *Server Edition*.
- Nella configurazione dell'applicazione IP Office sulla macchina virtuale, è possibile impostare l'output degli allarmi su SNMP, Syslog e/o e-mail. Manuale di IP Office Manager.

• System Status Application visualizza gli allarmi al collegamento con la macchina virtuale.

### <span id="page-26-0"></span>**Collegamenti correlati**

[Funzioni di VMware](#page-22-0) alla pagina 23

# **Alta disponibilità**

VMware High Availability (HA) consente di ristabilire automaticamente una macchina virtuale su un'altra macchina host se il relativo host normale rileva un problema o un potenziale errore. Ad esempio:

- Tra i problemi dell'host, figurano l'interruzione di corrente e un errore grave del kernel ESXi.
- Un arresto anomalo del sistema operativo Linux sul server host.

Il backup viene avviato dopo aver rilevato un problema e richiede circa 10 minuti per il completamento. Durante la commutazione, le chiamate attive ed eventuali dati non salvati andranno persi.

L'utilizzo di questa funzione è supportato solo per i sistemi IP Office Select. Questa funzione richiede al data center del cliente di includere più server host e che tali host abbiano accesso allo stesso datastore separato.

Non è possibile combinare la funzione HA con la resilienza di IP Office per evitare conflitto tra i due processi. Ad esempio, se la funzione HA è abilitata per il server primario, non è possibile supportare alcuna risorsa primaria (telefoni, gruppi di ricerca, server Voicemail) tramite il fallback della resilienza di IP Office al server secondario.

### **Collegamenti correlati**

[Funzioni di VMware](#page-22-0) alla pagina 23

# <span id="page-27-0"></span>**Capitolo 6: Implementazione di VMware**

Questo documento descrive la procedura per implementare un server IP Office come macchina virtuale. Se si implementano più macchine virtuali, seguire l'ordine di implementazione e configurazione nel manuale [Distribuzione di Server Edition IP Office.](https://documentation.avaya.com/bundle/IPOfficeServerEditionDeploy11_1/page/DocPurposeDeploymentGuide.html)

- Oltre a una formazione IP Office certificata, gli addetti all'installazione e alla manutenzione del sistema devono disporre di un formazione certificata per il tipo specifico di piattaforma virtuale o essere assistiti da una persona che possiede la certificazione necessaria.
- Durante l'implementazione, è necessario accertarsi che l'implementazione di ciascuna macchina virtuale IP Office sia completata, compresa l'impostazione degli indirizzi IP LAN1 e LAN2 richiesti, prima di iniziare a implementare qualsiasi altra macchina virtuale IP Office.

#### **Collegamenti correlati**

Conferma delle impostazioni di sistema alla pagina 28 [Scaricamento del software](#page-28-0) alla pagina 29 [Aggiunta dei certificati Build di IP Office](#page-29-0) alla pagina 30 [Implementazione del file OVA di VMware \(Web Client vSphere\)](#page-29-0) alla pagina 30 [Aggiunta di un ulteriore disco rigido VMware \(Web Client vSphere\)](#page-30-0) alla pagina 31 [Implementazione del file OVA di VMware \(client desktop vSphere\)](#page-31-0) alla pagina 32 [Aggiunta di un ulteriore disco rigido VMware \(client desktop vSphere\)](#page-32-0) alla pagina 33

## **Conferma delle impostazioni di sistema**

L'eventuale duplicazione di indirizzi IP, anche nel caso di indirizzi IP predefiniti temporanei, comporta il mancato avvio dell'applicazione IP Office e l'arresto del servizio IP Office esistente.

Se si utilizza la gestione licenze dei nodi locali (vedere [Gestione delle licenze dei server](#page-11-0)  [virtuali](#page-11-0) alla pagina 12), il server virtuale basa l'**ID host PLDS** utilizzato per la convalida della licenza su diverse impostazioni di configurazione server. Pertanto, prima di implementare la macchina virtuale e ottenere licenze, è necessario confermare con il cliente i valori finali per quanto segue:

- Nome host
- Indirizzo IP LAN1
- Indirizzo IP LAN2
- Fuso orario
- Modalità DHCP

Questa procedura non si applica se si utilizza la gestione delle licenze centralizzata WebLM.

### <span id="page-28-0"></span>**Collegamenti correlati**

[Implementazione di VMware](#page-27-0) alla pagina 28 [Implementazione di Hyper-V](#page-49-0) alla pagina 50

### **Scaricamento del software**

### **Informazioni su questa attività**

Avaya mette a disposizione diversi file per ciascuna versione di IP Office. Per un'implementazione VMware, selezionare i file seguenti:

- **AvayaIPOffice-2023-OVA-CertChain .crt:** questo certificato deve essere installato in VMware prima di distribuire qualsiasi fileIP Office . ova. Viene utilizzato per eseguire un controllo di sicurezza sul certificato di compilazione dei file IP Office .  $\circ$ va.
- **File OVA:** questo tipo di file viene utilizzato per l'implementazione iniziale di una macchina virtuale VMware. Il file è una immagine completa della macchina.
- **File ISO per prompt TTS:** le immagini utilizzate per distribuire le nuove macchine virtuali non includono i prompt TTS. Per aggiungere lingue TTS, è necessario scaricare e installare i file ISO aggiuntivi per le lingue TTS. Vengono forniti come 3 file ISO:
	- **DVD 1:** inglese, spagnolo, francese, tedesco, italiano.
	- **DVD 2:** svedese, norvegese, finlandese, olandese, danese, portoghese, greco.
	- **DVD 3:** cinese, polacco, russo.

#### **Procedura**

- 1. Accedere al sito Web all'indirizzo [http://support.avaya.com.](http://support.avaya.com/)
- 2. Fare clic su **Assistenza per prodotto** e selezionare **Download**.
- 3. Nella casella **Inserisci nome prodotto**, immettere IP Office e selezionare la corrispondenza visualizzata.
- 4. Utilizzare il menu a discesa **Seleziona versione** per selezionare la versione desiderata.
- 5. Da **Download** elencato, selezionare la versione specifica desiderata (potrebbero essere più versioni a seconda del numero di service e feature pack che sono stati resi disponibili).
- 6. Fare clic sui file desiderati e seguire le eventuali istruzioni aggiuntive visualizzate nel sito Web e nel browser.
- 7. Inoltre, scaricare e leggere i documenti visualizzati in **Documenti correlati**

#### **Passi successivi**

- $\cdot$  In caso contrario, aggiungere il file del certificato AvayaIPOffice-2023-OVA-CertChain.crt a VMware (vedere [Aggiunta dei certificati Build di IP Office](#page-29-0) alla pagina 30).
- Procedere con l'implementazione della nuova macchina virtuale utilizzando il client desktop (vedere [Implementazione del file OVA di VMware \(client desktop vSphere\)](#page-31-0) alla pagina 32) o il Web Client (vedere [Implementazione del file OVA di VMware \(Web Client](#page-29-0) [vSphere\)](#page-29-0) alla pagina 30) VMware.

### <span id="page-29-0"></span>**Collegamenti correlati**

[Implementazione di VMware](#page-27-0) alla pagina 28

## **Aggiunta dei certificati Build di IP Office**

### **Informazioni su questa attività**

Le versioni più recenti di VMware ESXi 7.0/8.0 ora eseguono controlli di sicurezza sui certificati Build di .ovf e sui file .ova prima di consentire l'utilizzo di tali file. Consultare [https://kb.vmware.com/s/article/84240.](https://kb.vmware.com/s/article/84240) Per i file IP Office . ova, è necessario caricare il file AvayaIPOffice-2023-OVA-CertChain.crt in VMware.

Questo processo deve essere eseguito una sola volta.

### **Procedura**

- 1. Scarica il file AvayaIPOffice-2023-OVA-CertChain.crt.
- 2. Accedere a vCenter come amministratore.
- 3. Dal menu a discesa , selezionare**Amministrazione** > **Certificati** > **Gestione dei certificati**.
- 4. Fare clic su **AGGIUNGI** accanto a **Certificati radice attendibili** .
- 5. Cercare e quindi selezionare il certificato AvayaIPOffice-2023-OVA-CertChain.crt.

### **Passi successivi**

• Procedere con l'implementazione della nuova macchina virtuale utilizzando il client desktop (vedere [Implementazione del file OVA di VMware \(client desktop vSphere\)](#page-31-0) alla pagina 32) o il Web Client (vedere Implementazione del file OVA di VMware (Web Client vSphere) alla pagina 30) VMware.

### **Collegamenti correlati**

[Implementazione di VMware](#page-27-0) alla pagina 28

# **Implementazione del file OVA di VMware (Web Client vSphere)**

### **Informazioni su questa attività**

L'implementazione del file OVA sulla piattaforma server virtuale crea una nuova macchina virtuale. Si noti che, a seconda della velocità del collegamento tra il PC client e il server virtuale, questo processo può richiedere diverse ore.

### **Procedura**

- 1. Tramite il client Web vSphere, effettuare la connessione al server host su cui si desidera implementare il file OVA.
- 2. Selezionare **Azione** > **Tutte le azioni di vCenter** > **Distribuisci modello OVF**.
- <span id="page-30-0"></span>3. Immettere la posizione del file OVA. Su PC, fare clic su **Sfoglia** e selezionare il file di immagine OVA; poi, fare clic su **Apri** e su **Avanti**.
- 4. Verrà visualizzato un riepilogo del file OVA. Fare clic su **Avanti**.
- 5. Viene visualizzato l'accordo di licenza. Fare clic su **Accetta**, quindi su **Avanti**.
- 6. Immettere un nome per la macchina virtuale. Questo nome viene visualizzato nell'inventario del server VMware sulle macchine virtuali ospitate. Fare clic su **Avanti**.
- 7. Impostare il tipo di utilizzo dello spazio su disco su **Thick Provision Eager Zeroed**. Selezionare anche il datastore che verrà utilizzato dalla macchina virtuale. Fare clic su **Avanti**.
- 8. Selezionare le connessioni di rete per la macchina virtuale. Le interfacce virtuali non devono essere presenti sulla stessa LAN. Fare clic su **Avanti**.
- 9. Impostare gli indirizzi di rete per le interfacce di rete. Fare clic su **Avanti**.
- 10. L'installazione guidata mostra un riepilogo delle impostazioni di implementazione. Non selezionare la casella di controllo **Accensione dopo l'implementazione**.
- 11. Fare clic su **Fine**.

### **Passi successivi**

Al termine dell'implementazione, la nuova macchina virtuale viene visualizzata nell'inventario delle macchine virtuali.

- Se viene implementata una macchina virtuale per l'esecuzione di Media Manager, ora è necessario aggiungere un ulteriore disco rigido. Consultare Aggiunta di un ulteriore disco rigido VMware (Web Client vSphere) alla pagina 31.
- In caso contrario, ora è possibile regolare l'allocazione delle risorse della macchina virtuale. Consultare [Creazione del profilo della macchina virtuale](#page-34-0) alla pagina 35.

### **Collegamenti correlati**

[Implementazione di VMware](#page-27-0) alla pagina 28

## **Aggiunta di un ulteriore disco rigido VMware (Web Client vSphere)**

### **Informazioni su questa attività**

Per eseguire l'applicazione Media Manager sullo stesso server IP Office di Voicemail Pro, questa deve essere configurata per utilizzare un disco rigido aggiuntivo. Ciò è necessario anche se l'applicazione è in esecuzione su una macchina virtuale. Si consiglia di eseguire questo processo prima della configurazione iniziale del server. Se il disco aggiuntivo viene aggiunto dopo la configurazione iniziale, consultare il manuale [Amministrazione di Avaya](https://documentation.avaya.com/bundle/AdministeringIPOfficePlatformMeidaManagerR11_1/page/Overview.html) IP Office™ [Platform Media Manager](https://documentation.avaya.com/bundle/AdministeringIPOfficePlatformMeidaManagerR11_1/page/Overview.html) per i dettagli sull'inizializzazione del disco.

Il valore minimo supportato per le dimensioni è pari a 30 GB. Tuttavia, si consiglia di impostare un valore di almeno 300 GB.

• Media Manager richiede di solito 60 KB al minuto per i file non autenticati e 120 KB al minuto per i file autenticati.

<span id="page-31-0"></span>• Media Manager, inoltre, riserva 1 GB di spazio per il database dei dettagli delle chiamate e altre operazioni.

### **Procedura**

- 1. Utilizzare il client Web vSphere per selezionare la macchina virtuale. Ad esempio, selezionare **Gestione vCenter** e nella struttura di navigazione a sinistra selezionare la macchina virtuale.
- 2. Fare clic con il pulsante destro su una macchina virtuale nell'inventario e selezionare **Modifica impostazioni**.
- 3. Nella scheda **Hardware virtuale**, dall'elenco a discesa **Nuovo dispositivo**, selezionare **Nuovo disco rigido** e fare clic su **Aggiungi**. Il disco rigido viene visualizzato nell'elenco dei dispositivi hardware virtuali.
- 4. Espandere **Nuovo disco rigido**.
- 5. Impostare le dimensioni del disco rigido e selezionare le unità di misura (MB o GB) dal menu a discesa.
- 6. Selezionare la posizione del datastore in cui si desidera memorizzare i file della macchina virtuale.
- 7. Per il formato selezionare **Thick Provision Eager Zeroed** e fare clic su **Avanti**.

### **Passi successivi**

• A questo punto, è possibile regolare l'allocazione delle risorse della macchina virtuale. Consultare [Creazione del profilo della macchina virtuale](#page-34-0) alla pagina 35.

### **Collegamenti correlati**

[Implementazione di VMware](#page-27-0) alla pagina 28

# **Implementazione del file OVA di VMware (client desktop vSphere)**

### **Informazioni su questa attività**

L'implementazione del file OVA sulla piattaforma server virtuale crea una nuova macchina virtuale. Si noti che, a seconda della velocità del collegamento tra il PC client e il server virtuale, questo processo può richiedere diverse ore.

### **Procedura**

- 1. Utilizzando il client vSphere di VMware, stabilire una connessione al server virtuale.
- 2. Selezionare **File**, quindi selezionare **Distribuisci modello OVFImplementa modello OVF**.
- 3. Fare clic su **Sfoglia** e selezionare il file di immagine OVA; poi, fare clic su **Apri** e **Avanti**.
- 4. Viene visualizzato l'accordo di licenza. Fare clic su **Accetta**, quindi su **Avanti**.
- 5. Immettere un nome per la macchina virtuale. Questo nome viene visualizzato nell'inventario del server VMware sulle macchine virtuali ospitate. Fare clic su **Avanti**.
- <span id="page-32-0"></span>6. Impostare il tipo di utilizzo dello spazio su disco su **Thick Provision Eager Zeroed**. Selezionare anche il datastore che verrà utilizzato dalla macchina virtuale. Fare clic su **Avanti**.
- 7. Selezionare le connessioni di rete per la macchina virtuale. Le interfacce virtuali non devono essere presenti sulla stessa LAN. Fare clic su **Avanti**.
- 8. Impostare gli indirizzi di rete per le interfacce di rete. Fare clic su **Avanti**.
- 9. L'installazione guidata mostra un riepilogo delle impostazioni di implementazione. Non selezionare la casella di controllo **Accensione dopo l'implementazione**.
- 10. Fare clic su **Fine**.

### **Passi successivi**

Al termine dell'implementazione, la nuova macchina virtuale viene visualizzata nell'inventario delle macchine virtuali.

- Se viene implementata una macchina virtuale per l'esecuzione di Media Manager, ora è necessario aggiungere un ulteriore disco rigido. Consultare Aggiunta di un ulteriore disco rigido VMware (client desktop vSphere) alla pagina 33.
- In caso contrario, ora è possibile regolare l'allocazione delle risorse della macchina virtuale. Consultare [Creazione del profilo della macchina virtuale](#page-34-0) alla pagina 35.

### **Collegamenti correlati**

[Implementazione di VMware](#page-27-0) alla pagina 28

# **Aggiunta di un ulteriore disco rigido VMware (client desktop vSphere)**

### **Informazioni su questa attività**

Per eseguire l'applicazione Media Manager sullo stesso server IP Office di Voicemail Pro, questa deve essere configurata per utilizzare un disco rigido aggiuntivo. Ciò è necessario anche se l'applicazione è in esecuzione su una macchina virtuale. Si consiglia di eseguire questo processo prima della configurazione iniziale del server. Se il disco aggiuntivo viene aggiunto dopo la configurazione iniziale, consultare il manuale [Amministrazione di Avaya](https://documentation.avaya.com/bundle/AdministeringIPOfficePlatformMeidaManagerR11_1/page/Overview.html) IP Office™ [Platform Media Manager](https://documentation.avaya.com/bundle/AdministeringIPOfficePlatformMeidaManagerR11_1/page/Overview.html) per i dettagli sull'inizializzazione del disco.

Il valore minimo supportato per le dimensioni è pari a 30 GB. Tuttavia, si consiglia di impostare un valore di almeno 300 GB.

- Media Manager richiede di solito 60 KB al minuto per i file non autenticati e 120 KB al minuto per i file autenticati.
- Media Manager, inoltre, riserva 1 GB di spazio per il database dei dettagli delle chiamate e altre operazioni.

### **Procedura**

- 1. Utilizzare il client desktop vSphere per selezionare la visualizzazione **Inventario**.
- 2. Individuare la macchina virtuale desiderata nella struttura di navigazione dell'inventario a sinistra. Se non è presente, selezionare **Visualizza** > **Mostra macchine virtuali in inventario**.
- 3. Fare clic sulla macchina virtuale.
- 4. Fare clic con il pulsante destro sulla macchina virtuale e selezionare **Modifica impostazioni**.
- 5. Nella scheda **Hardware virtuale** fare clic su **Aggiungi**, selezionare **Disco rigido** e fare clic su **Avanti**
- 6. Selezionare **Crea nuovo disco virtuale** e fare clic su **Avanti**.
- 7. Impostare le **dimensioni del disco**.
- 8. Impostare il **provisioning del disco** su **Thick Provision Eager Zeroed**.
- 9. Selezionare il **Datastore** da utilizzare. È possibile utilizzare lo stesso datastore o un datastore diverso da quello utilizzato durante l'implementazione OVA.
- 10. Fare clic su **Avanti**.
- 11. Controllare le impostazioni in base alle proprie esigenze. Fare clic su **Fine**.

### **Passi successivi**

• A questo punto, è possibile regolare l'allocazione delle risorse della macchina virtuale. Consultare [Creazione del profilo della macchina virtuale](#page-34-0) alla pagina 35.

#### **Collegamenti correlati**

[Implementazione di VMware](#page-27-0) alla pagina 28

# <span id="page-34-0"></span>**Capitolo 7: Creazione del profilo della macchina virtuale**

Dopo l'implementazione di una macchina virtuale, si consiglia di ottimizzare le risorse allocate per soddisfare i requisiti del suo ruolo. Vedere [Creazione di profili](#page-16-0) alla pagina 17. In questo modo è possibile ottimizzare l'uso delle risorse complessive offerte dalla piattaforma server virtuale.

• Ad esempio, se la macchina virtuale supporterà solo 50 utenti, è possibile ridurre l'allocazione di processori e memoria RAM.

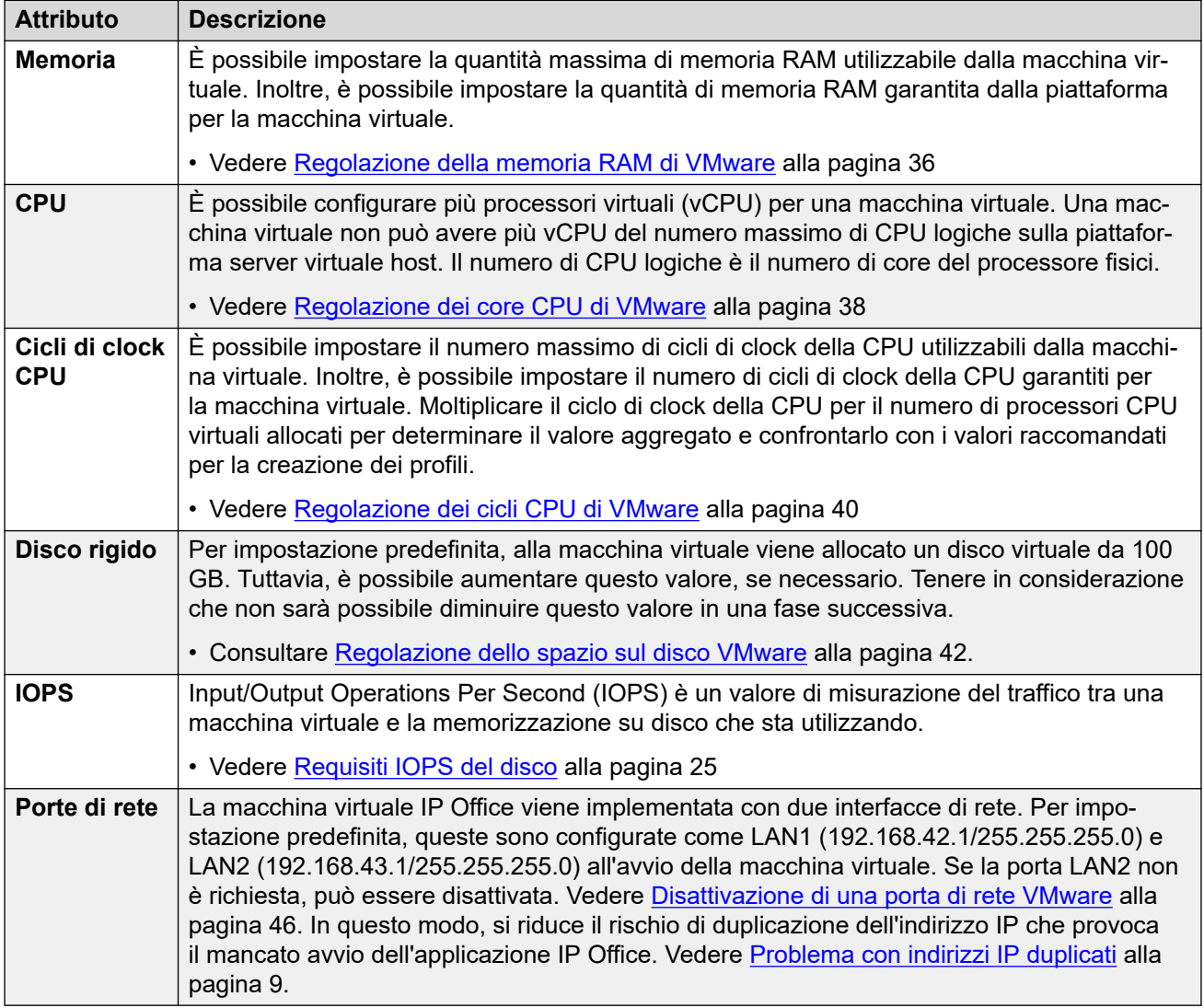

<span id="page-35-0"></span>Dopo la creazione dei profili, è possibile accendere la macchina virtuale. Consultare [Accensione](#page-46-0)  [di una macchina virtuale VMware](#page-46-0) alla pagina 47.

### • **Profilazione di altre macchine virtuali:**

è buona norma monitorare l'utilizzo delle risorse di tutte le macchine virtuali in esecuzione nell'infrastruttura. Creare un profilo di tutte le macchine virtuali in esecuzione sulla piattaforma del server virtuale per regolare le risorse hardware allocate e utilizzate. In questo modo, le prestazioni migliorano grazie all'allocazione di risorse dove necessario e l'utilizzo dell'infrastruttura virtuale è ottimizzato.

### • **Più server IP Office:**

se la distribuzione dei server avviene con il fine di utilizzare la resilienza, le risorse e i profili hardware applicati a ciascun server devono prevedere un margine per gli scenari in cui gli utenti effettuano una nuova registrazione da un server all'altro, aumentando di fatto i requisiti del server per gli utenti. Se sono presenti sia macchine virtualizzate non virtualizzate, l'assegnazione delle risorse alla macchina virtuale deve rispecchiare le risorse hardware disponibili in una macchina non virtualizzata.

### **Collegamenti correlati**

Regolazione della memoria RAM di VMware alla pagina 36 [Regolazione dei core CPU di VMware](#page-37-0) alla pagina 38 [Regolazione dei cicli CPU di VMware](#page-39-0) alla pagina 40 [Regolazione dello spazio sul disco VMware](#page-41-0) alla pagina 42 [Regolazione dei limiti IOPS di VMware](#page-42-0) alla pagina 43 [Disattivazione di una porta di rete VMware](#page-45-0) alla pagina 46 [Accensione di una macchina virtuale VMware](#page-46-0) alla pagina 47

## **Regolazione della memoria RAM di VMware**

È possibile impostare la quantità massima di memoria RAM utilizzabile dalla macchina virtuale. Inoltre, è possibile impostare la quantità di memoria RAM garantita dalla piattaforma per la macchina virtuale. Impostare questi valori in modo che corrispondano ai requisiti di creazione profili del server virtuale. Consultare [Creazione di profili](#page-16-0) alla pagina 17.

### **Avvertenza:**

- Le procedure seguenti possono essere utilizzate su una nuova macchina virtuale che non è ancora stata accesa/avviata.
- Per eseguire le stesse operazioni su una macchina virtuale esistente, è necessario spegnerla/arrestarla prima di apportare le modifiche desiderate, quindi riaccenderla/ riavviarla. Questa operazione interromperà tutti i servizi forniti dalla macchina virtuale.

### **Collegamenti correlati**

[Creazione del profilo della macchina virtuale](#page-34-0) alla pagina 35 [Regolazione della memoria RAM di VMware \(Web Client vSphere\)](#page-36-0) alla pagina 37 [Regolazione della memoria RAM di VMware \(client desktop vSphere\)](#page-36-0) alla pagina 37
## **Regolazione della memoria RAM di VMware (Web Client vSphere)**

#### **Procedura**

- 1. Utilizzare il client Web vSphere per selezionare la macchina virtuale. Ad esempio, selezionare **Gestione di vCenter** e nella struttura di navigazione a sinistra selezionare la macchina virtuale.
- 2. Fare clic con il pulsante destro su una macchina virtuale nell'inventario e selezionare **Modifica impostazioni**.
- 3. Espandere **Memoria**.
- 4. Nella casella di testo **RAM** digitare il numero relativo alla quantità di RAM da assegnare alla macchina virtuale. Consultare [Creazione di profili](#page-16-0) alla pagina 17. Scegliere se la memoria viene specificata in MB o GB.
- 5. Selezionare i valori di condivisione e riserva desiderati:
	- **Riserva**: questo valore imposta la RAM minima garantita disponibile per la macchina virtuale. Non è possibile impostare un valore di riserva superiore al valore massimo della memoria. Per le macchine virtuali IP Office, il valore raccomandato è il 75-80% del massimo.
	- **Condivisioni**: selezionare la priorità relativa della macchina virtuale per la condivisione della memoria della piattaforma del server. I valori sono **Bassa**, **Normale**, **Alta** e **Personalizzate**. Maggiore è il numero di condivisioni di una macchina virtuale, più spesso la macchina occupa una porzione di tempo di una memoria in assenza di tempo di inattività della memoria. Le condivisioni rappresentano una priorità relativa per l'allocazione di capacità di memoria tra macchine virtuali. Per ulteriori informazioni sui valori di condivisione, consultare il manuale VMware Resource Management Guide.

Selezionare **Normale** solo se la macchina virtuale IP Office utilizza in maniera esclusiva l'host ESXi. Tuttavia, se altre macchine virtuali utilizzano il meccanismo di condivisione presente sull'host, è obbligatorio impostare la macchina virtuale IP Office su **Alta**. IP Office è un software per telecomunicazioni in tempo reale che richiede accesso immediato alle risorse hardware.

6. Fare clic su **OK**.

#### **Passi successivi**

• Se questa operazione fa parte della procedura di installazione di una nuova macchina virtuale, continuare con la creazione del profilo desiderato. Al termine, avviare la macchina virtuale (vedere [Accensione di una macchina virtuale VMware](#page-46-0) alla pagina 47).

#### **Collegamenti correlati**

[Regolazione della memoria RAM di VMware](#page-35-0) alla pagina 36

## **Regolazione della memoria RAM di VMware (client desktop vSphere)**

#### **Procedura**

1. Utilizzare il client desktop vSphere per selezionare la visualizzazione **Inventario**.

- <span id="page-37-0"></span>2. Individuare la macchina virtuale desiderata nella struttura di navigazione dell'inventario a sinistra. Se non viene visualizzata, selezionare **Visualizzazione** > **Mostra macchine virtuali in inventario**.
- 3. Fare clic sulla macchina virtuale.
- 4. Fare clic con il pulsante destro sulla macchina virtuale e selezionare **Modifica impostazioni**.
- 5. Selezionare **Memoria**.
- 6. Regolare la quantità massima di memoria per la macchina virtuale. Consultare [Creazione di profili](#page-16-0) alla pagina 17.
- 7. Fare clic sulla scheda **Risorse** e selezionare **Memoria**. Allocare la RAM per la macchina virtuale. Consultare [Creazione di profili](#page-16-0) alla pagina 17.
	- **Riserva**: questo valore imposta la RAM minima garantita disponibile per la macchina virtuale. Non è possibile impostare un valore di riserva superiore al valore massimo della memoria. Per le macchine virtuali IP Office, il valore raccomandato è il 75-80% del massimo.
	- **Condivisioni**: selezionare la priorità relativa della macchina virtuale per la condivisione della memoria della piattaforma del server. I valori sono **Bassa**, **Normale**, **Alta** e **Personalizzate**. Maggiore è il numero di condivisioni di una macchina virtuale, più spesso la macchina occupa una porzione di tempo di una memoria in assenza di tempo di inattività della memoria. Le condivisioni rappresentano una priorità relativa per l'allocazione di capacità di memoria tra macchine virtuali. Per ulteriori informazioni sui valori di condivisione, consultare il manuale VMware Resource Management Guide.

Selezionare **Normale** solo se la macchina virtuale IP Office utilizza in maniera esclusiva l'host ESXi. Tuttavia, se altre macchine virtuali utilizzano il meccanismo di condivisione presente sull'host, è obbligatorio impostare la macchina virtuale IP Office su **Alta**. IP Office è un software per telecomunicazioni in tempo reale che richiede accesso immediato alle risorse hardware.

8. Fare clic su **OK**.

#### **Passi successivi**

• Se questa operazione fa parte della procedura di installazione di una nuova macchina virtuale, continuare con la creazione del profilo desiderato. Al termine, avviare la macchina virtuale (vedere [Accensione di una macchina virtuale VMware](#page-46-0) alla pagina 47).

#### **Collegamenti correlati**

[Regolazione della memoria RAM di VMware](#page-35-0) alla pagina 36

## **Regolazione dei core CPU di VMware**

È possibile configurare più processori virtuali (vCPU) per una macchina virtuale. Una macchina virtuale non può avere più vCPU del numero massimo di CPU logiche sulla piattaforma server virtuale host. Il numero di CPU logiche è il numero di core del processore fisici.

Notare che la velocità di clock del core della CPU influisce sulla gamma di selezione. Quando la CPU ha una velocità intorno ai 2 GHz, utilizzare il numero di CPU più alto. Quando la velocità della CPU è superiore, ad esempio 3,6 GHz, utilizzare il numero di CPU più basso.

La velocità di clock del core della CPU moltiplicata per il numero di core deve corrispondere ai requisiti dei cicli CPU aggregati della macchina virtuale. Consultare [Creazione di profili](#page-16-0) alla pagina 17.

#### **Collegamenti correlati**

[Creazione del profilo della macchina virtuale](#page-34-0) alla pagina 35 Regolazione dei core CPU di VMware (Web Client vSphere) alla pagina 39 Regolazione dei core CPU di VMware (client desktop vSphere) alla pagina 39

## **Regolazione dei core CPU di VMware (Web Client vSphere)**

#### **Procedura**

- 1. Utilizzare il client Web vSphere per selezionare la macchina virtuale. Ad esempio, selezionare **Gestione di vCenter** e nella struttura di navigazione a sinistra selezionare la macchina virtuale.
- 2. Fare clic con il pulsante destro su una macchina virtuale nell'inventario e selezionare **Modifica impostazioni**.
- 3. Espandere **CPU**.
- 4. Selezionare il numero di processori virtuali per la macchina virtuale. Vedere [Creazione](#page-16-0)  [di profili](#page-16-0) alla pagina 17
- 5. Fare clic su **OK**.

#### **Passi successivi**

• Se questa operazione fa parte della procedura di installazione di una nuova macchina virtuale, continuare con la creazione del profilo desiderato. Al termine, avviare la macchina virtuale (vedere [Accensione di una macchina virtuale VMware](#page-46-0) alla pagina 47).

#### **Collegamenti correlati**

[Regolazione dei core CPU di VMware](#page-37-0) alla pagina 38

### **Regolazione dei core CPU di VMware (client desktop vSphere)**

- 1. Utilizzare il client desktop vSphere per selezionare la visualizzazione **Inventario**.
- 2. Individuare la macchina virtuale desiderata nella struttura di navigazione dell'inventario a sinistra. Se non viene visualizzata, selezionare **Visualizzazione** > **Mostra macchine virtuali in inventario**.
- 3. Fare clic sulla macchina virtuale.
- 4. Fare clic con il pulsante destro sulla macchina virtuale e selezionare **Modifica impostazioni**.
- 5. Fare clic sulla scheda **Hardware** e selezionare **CPU**.
- 6. Selezionare il numero di processori virtuali per la macchina virtuale. Vedere [Creazione](#page-16-0)  [di profili](#page-16-0) alla pagina 17

<span id="page-39-0"></span>7. Fare clic su **OK**.

#### **Passi successivi**

• Se questa operazione fa parte della procedura di installazione di una nuova macchina virtuale, continuare con la creazione del profilo desiderato. Al termine, avviare la macchina virtuale (vedere [Accensione di una macchina virtuale VMware](#page-46-0) alla pagina 47).

#### **Collegamenti correlati**

[Regolazione dei core CPU di VMware](#page-37-0) alla pagina 38

## **Regolazione dei cicli CPU di VMware**

È possibile impostare il numero massimo di cicli di clock della CPU utilizzabili dalla macchina virtuale. Inoltre, è possibile impostare il numero di cicli di clock della CPU garantiti per la macchina virtuale.

Moltiplicare il ciclo di clock della CPU per il numero di processori CPU virtuali allocati per determinare il valore aggregato e confrontarlo con i valori raccomandati per la creazione dei profili. Consultare [Creazione di profili](#page-16-0) alla pagina 17.

#### **Collegamenti correlati**

[Creazione del profilo della macchina virtuale](#page-34-0) alla pagina 35 Regolazione dei cicli CPU di VMware (Web Client vSphere) alla pagina 40 [Regolazione dei cicli CPU di VMware \(client desktop vSphere\)](#page-40-0) alla pagina 41

## **Regolazione dei cicli CPU di VMware (Web Client vSphere)**

- 1. Utilizzare il client Web vSphere per selezionare la macchina virtuale. Ad esempio, selezionare **Gestione di vCenter** e nella struttura di navigazione a sinistra selezionare la macchina virtuale.
- 2. Fare clic con il pulsante destro su una macchina virtuale nell'inventario e selezionare **Modifica impostazioni**.
- 3. Sulla scheda **Hardware virtuale**, espandere **CPU**.
- 4. Allocare i cicli di CPU per le vCPU della macchina virtuale. Consultare [Creazione di](#page-16-0)  [profili](#page-16-0) alla pagina 17
	- **Riserva**: questo valore imposta la RAM minima garantita disponibile per la macchina virtuale. Non è possibile impostare un valore di riserva superiore al valore massimo della memoria. Per le macchine virtuali IP Office, il valore raccomandato è il 75-80% del massimo.
	- **Condivisioni**: maggiore è il numero di condivisioni di una macchina virtuale, più spesso occupa una posizione di tempo di una CPU in assenza di tempo di inattività della CPU. Le condivisioni rappresentano una priorità relativa per l'allocazione di capacità di memoria tra macchine virtuali. Per ulteriori informazioni sui valori di condivisione, consultare il manuale *VMware Resource Management Guide*.
		- Selezionare **Normale** solo se la macchina virtuale IP Office utilizza in maniera esclusiva l'host ESXi. Tuttavia, se altre macchine virtuali utilizzano il meccanismo

di condivisione presente sull'host, è obbligatorio impostare la macchina virtuale IP Office su **Alta**. IP Office è un software per telecomunicazioni in tempo reale che richiede accesso immediato alle risorse hardware.

<span id="page-40-0"></span>5. Fare clic su **OK**.

#### **Passi successivi**

• Se questa operazione fa parte della procedura di installazione di una nuova macchina virtuale, continuare con la creazione del profilo desiderato. Al termine, avviare la macchina virtuale (vedere [Accensione di una macchina virtuale VMware](#page-46-0) alla pagina 47).

#### **Collegamenti correlati**

[Regolazione dei cicli CPU di VMware](#page-39-0) alla pagina 40

## **Regolazione dei cicli CPU di VMware (client desktop vSphere)**

#### **Procedura**

- 1. Utilizzare il client desktop vSphere per selezionare la visualizzazione **Inventario**.
- 2. Individuare la macchina virtuale desiderata nella struttura di navigazione dell'inventario a sinistra. Se non viene visualizzata, selezionare **Visualizzazione** > **Mostra macchine virtuali in inventario**.
- 3. Fare clic sulla macchina virtuale.
- 4. Fare clic con il pulsante destro sulla macchina virtuale e selezionare **Modifica impostazioni**.
- 5. Fare clic sulla scheda **Risorse** e selezionare **CPU**.
- 6. Allocare i cicli di CPU per le vCPU della macchina virtuale. Consultare [Creazione di](#page-16-0)  [profili](#page-16-0) alla pagina 17
	- **Riserva**: questo valore imposta la RAM minima garantita disponibile per la macchina virtuale. Non è possibile impostare un valore di riserva superiore al valore massimo della memoria. Per le macchine virtuali IP Office, il valore raccomandato è il 75-80% del massimo.
	- **Condivisioni**: maggiore è il numero di condivisioni di una macchina virtuale, più spesso occupa una posizione di tempo di una CPU in assenza di tempo di inattività della CPU. Le condivisioni rappresentano una priorità relativa per l'allocazione di capacità di memoria tra macchine virtuali. Per ulteriori informazioni sui valori di condivisione, consultare il manuale *VMware Resource Management Guide*.
		- Selezionare **Normale** solo se la macchina virtuale IP Office utilizza in maniera esclusiva l'host ESXi. Tuttavia, se altre macchine virtuali utilizzano il meccanismo di condivisione presente sull'host, è obbligatorio impostare la macchina virtuale IP Office su **Alta**. IP Office è un software per telecomunicazioni in tempo reale che richiede accesso immediato alle risorse hardware.
- 7. Fare clic su **OK**.

#### **Passi successivi**

• Se questa operazione fa parte della procedura di installazione di una nuova macchina virtuale, continuare con la creazione del profilo desiderato. Al termine, avviare la macchina virtuale (vedere [Accensione di una macchina virtuale VMware](#page-46-0) alla pagina 47).

#### <span id="page-41-0"></span>**Collegamenti correlati**

[Regolazione dei cicli CPU di VMware](#page-39-0) alla pagina 40

## **Regolazione dello spazio sul disco VMware**

Per impostazione predefinita, alla macchina virtuale viene allocato un disco virtuale da 100 GB. Tuttavia, lo spazio può essere aumentato per soddisfare i requisiti di creazione dei profili del server virtuale. Consultare [Creazione di profili](#page-16-0) alla pagina 17.

Si noti tuttavia:

- Non sarà possibile diminuire questo valore in una fase successiva.
- Non è possibile cambiare le dimensioni del disco delle macchine virtuali se sono state scattate istantanee della macchina virtuale stessa. Le istantanee esistenti dovranno prima essere eliminate.

La procedura necessaria per aumentare lo spazio su disco è costituita da due fasi:

- Tramite un client vSphere aumentare lo spazio su disco della macchina virtuale, quindi riavviarla.
- Tramite i menu di gestione Web IP Office del server scegliere l'opzione per utilizzare lo spazio aggiuntivo e riavviare il server.

#### **Collegamenti correlati**

[Creazione del profilo della macchina virtuale](#page-34-0) alla pagina 35 Regolazione dello spazio su disco di VMware (Web Client vSphere) alla pagina 42 [Regolazione dello spazio su disco di VMware \(client desktop vSphere\)](#page-42-0) alla pagina 43

### **Regolazione dello spazio su disco di VMware (Web Client vSphere)**

- 1. Utilizzare il client Web vSphere per selezionare la macchina virtuale. Ad esempio, selezionare **Gestione di vCenter** e nella struttura di navigazione a sinistra selezionare la macchina virtuale.
- 2. Fare clic con il pulsante destro su una macchina virtuale nell'inventario e selezionare **Modifica impostazioni**.
- 3. Fare clic sulla scheda **Hardware** e selezionare il disco rigido da modificare.
- 4. Selezionare un tipo di **Nodo dispositivo virtuale** dal menu a discesa.
- 5. Per modificare le dimensioni del disco, immettere un nuovo valore nella casella di testo **Dimensioni con provisioning**. Consultare [Creazione di profili](#page-16-0) alla pagina 17.
- 6. Fare clic su **OK**.
- 7. Fare clic con il pulsante destro sulla macchina virtuale e selezionare **Alimentazione** > **Spegnimento**.

#### <span id="page-42-0"></span>**Passi successivi**

• Se questa operazione fa parte della procedura di installazione di una nuova macchina virtuale, continuare con la creazione del profilo desiderato. Al termine, avviare la macchina virtuale (vedere [Accensione di una macchina virtuale VMware](#page-46-0) alla pagina 47).

#### **Collegamenti correlati**

[Regolazione dello spazio sul disco VMware](#page-41-0) alla pagina 42

### **Regolazione dello spazio su disco di VMware (client desktop vSphere)**

#### **Procedura**

- 1. Utilizzare il client desktop vSphere per selezionare la visualizzazione **Inventario**.
- 2. Individuare la macchina virtuale desiderata nella struttura di navigazione dell'inventario a sinistra. Se non viene visualizzata, selezionare **Visualizzazione** > **Mostra macchine virtuali in inventario**.
- 3. Fare clic sulla macchina virtuale.
- 4. Fare clic con il pulsante destro sulla macchina virtuale e selezionare **Modifica impostazioni**.
- 5. Fare clic sulla scheda **Hardware** e selezionare il disco rigido da modificare.
- 6. Selezionare un tipo di **Nodo dispositivo virtuale** dal menu a discesa.
- 7. Per modificare le dimensioni del disco, immettere un nuovo valore nella casella di testo **Dimensioni con provisioning**. Consultare [Creazione di profili](#page-16-0) alla pagina 17.
- 8. Fare clic su **OK**.
- 9. Fare clic con il pulsante destro sulla macchina virtuale e selezionare **Alimentazione** > **Spegnimento**.

#### **Passi successivi**

• Se questa operazione fa parte della procedura di installazione di una nuova macchina virtuale, continuare con la creazione del profilo desiderato. Al termine, avviare la macchina virtuale (vedere [Accensione di una macchina virtuale VMware](#page-46-0) alla pagina 47).

#### **Collegamenti correlati**

[Regolazione dello spazio sul disco VMware](#page-41-0) alla pagina 42

## **Regolazione dei limiti IOPS di VMware**

Input/Output Operations Per Second (IOPS) è un valore di misurazione del traffico tra una macchina virtuale e la memorizzazione su disco che sta utilizzando.

Quando si valuta l'aspetto IOPS della piattaforma virtuale, considerare i seguenti fattori:

• Il numero di macchine virtuali in esecuzione su un host ESXi non deve superare il valore dell'IOPS dello storage su disco diviso per 30. Ad esempio, un datastore con un IOPS pari a 150 può supportare solo un massimo di 5 macchine virtuali.

- Il numero massimo totale di IOPS di tutte le macchine virtuali deve essere compreso nella capacità dell'IOPS del datastore. Per elaborare il numero di IOPS supportati dall'archiviazione, è necessario essere a conoscenza del tipo di disco rigido, della configurazione RAID, del numero di unità, del metodo di connessione e così via. Vedere [Knowledge Base di VMware](http://kb.vmware.com/selfservice/microsites/search.do?language=en_US&cmd=displayKC&externalId=1031773).
- Per impostazione predefinita, non è impostato alcun limite IOPS per ogni disco della macchina virtuale. Tuttavia, è possibile impostare un limite. Se sono impostati dei limiti, è importante comprendere come questi sono utilizzati per tutte le macchine virtuali che utilizzano lo stesso datastore. I limiti sono aggregati in modo da impostare un limite globale per il datastore come riportato di seguito:
	- Esempio: 4 dischi della macchina virtuale che utilizzano lo stesso datastore e ogni disco impostato su 100 IOPS Poiché ciascun disco è limitato a 100, il numero totale di IOPS per il datastore è 400. Se i dischi 1, 2 e 3 utilizzano contemporaneamente 10 IOPS, il disco 4 potrà utilizzare 370 IOPS senza alcuna limitazione.
	- Esempio: un disco impostato su Illimitato (impostazione predefinita), tutti gli altri dischi impostati su 100 IOPS Poiché uno dei dischi è impostato su Illimitato, il numero potenziale di IOPS per i dischi della macchina virtuale che utilizzano il datastore è esso stesso illimitato.

Il superamento della capacità IOPS del datastore porterà a risultati non prevedibili per le applicazioni della macchina virtuale che utilizza quello storage. Nonostante sia possibile applicare un limite massimo di IOPS a ciascun disco della macchina virtuale, questo approccio non è consigliato per le macchine virtuali di IP Office in quanto potrebbe portare a comportamenti imprevisti.

#### **Avvertenza:**

- Le procedure seguenti possono essere utilizzate su una nuova macchina virtuale che non è ancora stata accesa/avviata.
- Per eseguire le stesse operazioni su una macchina virtuale esistente, è necessario spegnerla/arrestarla prima di apportare le modifiche desiderate, quindi riaccenderla/ riavviarla. Questa operazione interromperà tutti i servizi forniti dalla macchina virtuale.

#### **Collegamenti correlati**

[Creazione del profilo della macchina virtuale](#page-34-0) alla pagina 35 Regolazione dei limiti IOPS di VMware (Web Client vSphere) alla pagina 44 [Regolazione dei limiti IOPS di VMware \(client desktop vSphere\)](#page-44-0) alla pagina 45

## **Regolazione dei limiti IOPS di VMware (Web Client vSphere)**

- 1. Utilizzare il client Web vSphere per selezionare la macchina virtuale. Ad esempio, selezionare **Gestione di vCenter** e nella struttura di navigazione a sinistra selezionare la macchina virtuale.
- 2. Fare clic con il pulsante destro su una macchina virtuale nell'inventario e selezionare **Modifica impostazioni**.
- 3. Fare clic sulla scheda **Hardware virtuale** ed espandere **Disco rigido**.
- 4. Selezionare un disco rigido virtuale dall'elenco.
- <span id="page-44-0"></span>5. In **Condivisioni**, fare clic sul menu a discesa e selezionare il numero di condivisioni da assegnare alla macchina virtuale (**Bassa**, **Normale** o **Alta**). Selezionare **Personalizzate** per immettere un valore definito dall'utente. Un numero maggiore di condivisioni consente a una macchina virtuale di mantenere più operazioni di I/O simultanee in sospeso sul dispositivo di storage o nel datastore rispetto a una macchina virtuale con un numero più basso.
- 6. In **Limite IOPS**, fare clic sul menu a discesa ed immettere il limite superiore delle risorse di storage da assegnare alla macchina virtuale. Per impostazione predefinito, gli IOPS sono illimitati. È possibile selezionare **Bassa** (500), **Normale** (1000) o **Alta** (2000) oppure **Personalizzate** per immettere un numero di condivisioni definito dall'utente.
- 7. Fare clic su **OK**.

#### **Passi successivi**

• Se questa operazione fa parte della procedura di installazione di una nuova macchina virtuale, continuare con la creazione del profilo desiderato. Al termine, avviare la macchina virtuale (vedere [Accensione di una macchina virtuale VMware](#page-46-0) alla pagina 47).

#### **Collegamenti correlati**

[Regolazione dei limiti IOPS di VMware](#page-42-0) alla pagina 43

## **Regolazione dei limiti IOPS di VMware (client desktop vSphere)**

#### **Procedura**

- 1. Utilizzare il client desktop vSphere per selezionare la visualizzazione **Inventario**.
- 2. Individuare la macchina virtuale desiderata nella struttura di navigazione dell'inventario a sinistra. Se non viene visualizzata, selezionare **Visualizzazione** > **Mostra macchine virtuali in inventario**.
- 3. Fare clic sulla macchina virtuale.
- 4. Fare clic sulla scheda **Risorse**.
- 5. Selezionare **Disco rigido**.
- 6. In **Limite IOPS**, impostare il limite IOPS richiesto per ogni disco utilizzato dalla macchina virtuale. Consultare [Creazione di profili](#page-16-0) alla pagina 17. Per impostazione predefinita, il valore è **Illimitata**.
- 7. Fare clic su **OK**.

#### **Passi successivi**

• Se questa operazione fa parte della procedura di installazione di una nuova macchina virtuale, continuare con la creazione del profilo desiderato. Al termine, avviare la macchina virtuale (vedere [Accensione di una macchina virtuale VMware](#page-46-0) alla pagina 47).

#### **Collegamenti correlati**

[Regolazione dei limiti IOPS di VMware](#page-42-0) alla pagina 43

## <span id="page-45-0"></span>**Disattivazione di una porta di rete VMware**

La macchina virtuale IP Office viene implementata con due interfacce di rete. Per impostazione predefinita, queste sono configurate come LAN1 (192.168.42.1/255.255.255.0) e LAN2 (192.168.43.1/255.255.255.0) all'avvio della macchina virtuale. Se la porta LAN2 non è richiesta, può essere disattivata. In questo modo, si riduce il rischio di duplicazione dell'indirizzo IP che provoca il mancato avvio dell'applicazione IP Office. Vedere [Problema](#page-8-0)  [con indirizzi IP duplicati](#page-8-0) alla pagina 9.

#### **Avvertenza:**

- Le procedure seguenti possono essere utilizzate su una nuova macchina virtuale che non è ancora stata accesa/avviata.
- Per eseguire le stesse operazioni su una macchina virtuale esistente, è necessario spegnerla/arrestarla prima di apportare le modifiche desiderate, quindi riaccenderla/ riavviarla. Questa operazione interromperà tutti i servizi forniti dalla macchina virtuale.

#### **Collegamenti correlati**

[Creazione del profilo della macchina virtuale](#page-34-0) alla pagina 35 Disattivazione di una porta di rete VMware (Web Client vSphere) alla pagina 46 [Disattivazione di una porta di rete VMware \(client desktop vSphere\)](#page-46-0) alla pagina 47

## **Disattivazione di una porta di rete VMware (Web Client vSphere)**

#### **Prerequisiti**

- Le procedure seguenti possono essere utilizzate su una nuova macchina virtuale che non è ancora stata accesa/avviata.
- Per eseguire le stesse operazioni su una macchina virtuale esistente, è necessario spegnerla/arrestarla prima di apportare le modifiche desiderate, quindi riaccenderla/ riavviarla. Questa operazione interromperà tutti i servizi forniti dalla macchina virtuale.

#### **Procedura**

- 1. Utilizzare il client Web vSphere per selezionare la macchina virtuale. Ad esempio, selezionare **Gestione di vCenter** e nella struttura di navigazione a sinistra selezionare la macchina virtuale.
- 2. Fare clic con il pulsante destro su una macchina virtuale nell'inventario e selezionare **Modifica impostazioni**.
- 3. Selezionare **NIC 2**.
- 4. Deselezionare **Connetti all'accensione**.
- 5. Fare clic su **OK**.

#### **Passi successivi**

• Se questa operazione fa parte della procedura di installazione di una nuova macchina virtuale, continuare con la creazione del profilo desiderato. Al termine, avviare la macchina virtuale (vedere [Accensione di una macchina virtuale VMware](#page-46-0) alla pagina 47).

#### **Collegamenti correlati**

Disattivazione di una porta di rete VMware alla pagina 46

## <span id="page-46-0"></span>**Disattivazione di una porta di rete VMware (client desktop vSphere)**

#### **Prerequisiti**

- Le procedure seguenti possono essere utilizzate su una nuova macchina virtuale che non è ancora stata accesa/avviata.
- Per eseguire le stesse operazioni su una macchina virtuale esistente, è necessario spegnerla/arrestarla prima di apportare le modifiche desiderate, quindi riaccenderla/ riavviarla. Questa operazione interromperà tutti i servizi forniti dalla macchina virtuale.

#### **Procedura**

- 1. Utilizzare il client desktop vSphere per selezionare la visualizzazione **Inventario**.
- 2. Individuare la macchina virtuale desiderata nella struttura di navigazione dell'inventario a sinistra. Se non viene visualizzata, selezionare **Visualizzazione** > **Mostra macchine virtuali in inventario**.
- 3. Fare clic sulla macchina virtuale.
- 4. Fare clic con il pulsante destro sulla macchina virtuale e selezionare **Modifica impostazioni**.
- 5. Selezionare **NIC 2**.
- 6. Deselezionare **Connetti all'accensione**.
- 7. Fare clic su **OK**.

#### **Passi successivi**

• Se questa operazione fa parte della procedura di installazione di una nuova macchina virtuale, continuare con la creazione del profilo desiderato. Al termine, avviare la macchina virtuale (vedere Accensione di una macchina virtuale VMware alla pagina 47).

#### **Collegamenti correlati**

[Disattivazione di una porta di rete VMware](#page-45-0) alla pagina 46

## **Accensione di una macchina virtuale VMware**

#### **Informazioni su questa attività**

Dopo la creazione del profilo della macchina virtuale, è possibile accendere il server virtuale.

#### **Procedura**

- 1. Fare clic con il pulsante destro sulla macchina virtuale.
- 2. Selezionare **Alimentazione** > **Uscita da salva schermo**.

#### **Passi successivi**

- A questo punto, è possibile utilizzare un browser Web per accedere alla macchina virtuale. Consultare [Connessione a una macchina virtuale non inizializzata](#page-73-0) alla pagina 74.
- Durante l'implementazione di una nuova macchina virtuale, sarà necessario completare i processi di configurazione iniziale del server.

#### **Collegamenti correlati**

[Creazione del profilo della macchina virtuale](#page-34-0) alla pagina 35

# **Parte 3:  Microsoft Hyper-V**

## <span id="page-49-0"></span>**Capitolo 8: Implementazione di Hyper-V**

I server di IP Office sono supportati come macchine virtuali Hyper-V.

- Le piattaforme delle macchine virtuali supportate sono Hyper-V su server Windows 2016, Windows 2019 e Windows 2022 e su Microsoft Hyper-V Server 2016, 2019 e 2022.
- L'installazione viene eseguita utilizzando un file di immagine disco di Hyper-V (VHDX) scaricato dal sito Web di supporto di Avaya.
- I server virtuali Server Edition/IP Office richiedono licenze di server virtualizzati. Consultare [Gestione delle licenze dei server virtuali](#page-11-0) alla pagina 12.
- Questo documento descrive la procedura per implementare un server IP Office come macchina virtuale. Se si implementano più macchine virtuali, seguire l'ordine di implementazione e configurazione nel manuale [Distribuzione di Server Edition IP Office.](https://documentation.avaya.com/bundle/IPOfficeServerEditionDeploy11_1/page/DocPurposeDeploymentGuide.html)
- Oltre a una formazione IP Office certificata, gli addetti all'installazione e alla manutenzione del sistema devono disporre di un formazione certificata per il tipo specifico di piattaforma virtuale o essere assistiti da una persona che possiede la certificazione necessaria.
- Durante l'implementazione, è necessario accertarsi che l'implementazione di ciascuna macchina virtuale IP Office sia completata, compresa l'impostazione degli indirizzi IP LAN1 e LAN2 richiesti, prima di iniziare a implementare qualsiasi altra macchina virtuale IP Office.

#### **Collegamenti correlati**

[Conferma delle impostazioni di sistema](#page-27-0) alla pagina 28 [Download del software](#page-50-0) alla pagina 51 [Copia e ridenominazione del file di immagine del disco](#page-51-0) alla pagina 52 [Espansione delle dimensioni del disco rigido](#page-51-0) alla pagina 52 [Creazione di una nuova macchina virtuale Hyper-V](#page-52-0) alla pagina 53 [Aggiunta di un ulteriore disco rigido](#page-53-0) alla pagina 54 [Creazione di profili delle macchine virtuali Hyper-V](#page-54-0) alla pagina 55 [Avvio della macchina virtuale](#page-56-0) alla pagina 57

## **Conferma delle impostazioni di sistema**

L'eventuale duplicazione di indirizzi IP, anche nel caso di indirizzi IP predefiniti temporanei, comporta il mancato avvio dell'applicazione IP Office e l'arresto del servizio IP Office esistente.

Se si utilizza la gestione licenze dei nodi locali (vedere [Gestione delle licenze dei server](#page-11-0)  [virtuali](#page-11-0) alla pagina 12), il server virtuale basa l'**ID host PLDS** utilizzato per la convalida della licenza su diverse impostazioni di configurazione server. Pertanto, prima di implementare la

<span id="page-50-0"></span>macchina virtuale e ottenere licenze, è necessario confermare con il cliente i valori finali per quanto segue:

- Nome host
- Indirizzo IP LAN1
- Indirizzo IP LAN2
- Fuso orario
- Modalità DHCP

Questa procedura non si applica se si utilizza la gestione delle licenze centralizzata WebLM.

#### **Collegamenti correlati**

[Implementazione di VMware](#page-27-0) alla pagina 28 [Implementazione di Hyper-V](#page-49-0) alla pagina 50

## **Download del software**

#### **Informazioni su questa attività**

Avaya mette a disposizione diversi file per ciascuna versione di IP Office. Per un'implementazione Hypervisor, selezionare i file seguenti:

- **File VHDX: (Hypervisor)** il file viene scaricato come file .zip da cui poi estrarre il file .vhdx. Il file è un'immagine del disco rigido. Durante il processo di creazione di una nuova macchina virtuale, il file diventerà il disco rigido della macchina virtuale.
- **File ISO per prompt TTS:** le immagini utilizzate per distribuire le nuove macchine virtuali non includono i prompt TTS. Per aggiungere lingue TTS, è necessario scaricare e installare i file ISO aggiuntivi per le lingue TTS. Vengono forniti come 3 file ISO:
	- **DVD 1:** inglese, spagnolo, francese, tedesco, italiano.
	- **DVD 2:** svedese, norvegese, finlandese, olandese, danese, portoghese, greco.
	- **DVD 3:** cinese, polacco, russo.

- 1. Accedere al sito Web all'indirizzo [http://support.avaya.com.](http://support.avaya.com/)
- 2. Fare clic su **Assistenza per prodotto** e selezionare **Download**.
- 3. Nella casella **Inserisci nome prodotto**, immettere IP Office e selezionare la corrispondenza visualizzata.
- 4. Utilizzare il menu a discesa **Seleziona versione** per selezionare la versione desiderata.
- 5. Da **Download** elencato, selezionare la versione specifica desiderata (potrebbero essere più versioni a seconda del numero di service e feature pack che sono stati resi disponibili).
- 6. Fare clic sui file desiderati e seguire le eventuali istruzioni aggiuntive visualizzate nel sito Web e nel browser.

<span id="page-51-0"></span>7. Inoltre, scaricare e leggere i documenti visualizzati in **Documenti correlati**

#### **Passi successivi**

• Copiare e rinominare il file VHDX. Consultare Copia e ridenominazione del file di immagine del disco alla pagina 52.

#### **Collegamenti correlati**

[Implementazione di Hyper-V](#page-49-0) alla pagina 50

## **Copia e ridenominazione del file di immagine del disco**

#### **Informazioni su questa attività**

Il file utilizzato durante la creazione di una nuova macchina virtuale diventa il disco rigido di tale macchina. Non potrà essere utilizzato per creare un'altra macchina virtuale. Pertanto, è di fondamentale importanza utilizzare una copia del file scaricato, in particolare se si prevede di creare diverse macchine virtuali.

#### **Procedura**

- 1. Scaricare il file zip per la versione del software richiesta. Consultare [Scaricamento del](#page-28-0) [software](#page-28-0) alla pagina 29.
- 2. Decomprimere il file VHDX e copiarlo in una cartella personale. Mantenere questo file come copia principale per la versione del software.
- 3. Salvare una copia del file e rinominarlo.
- 4. Spostare il file rinominato nella cartella sul server Hyper-V utilizzata per memorizzare i dischi della macchina virtuale. Per impostazione predefinita, è la cartella C:\Users\Public\Documents\Hyper-V\Virtual Hard Disks.

#### **Passi successivi**

• Ora modificare le dimensioni del disco. Consultare Espansione delle dimensioni del disco rigido alla pagina 52.

#### **Collegamenti correlati**

[Implementazione di Hyper-V](#page-49-0) alla pagina 50

## **Espansione delle dimensioni del disco rigido**

#### **Informazioni su questa attività**

La dimensione predefinita del disco rigido impostata nel file scaricato è 100 GB. Potrebbe essere necessario ampliare tale dimensione a seconda del ruolo pianificato della macchina virtuale. Consultare [Creazione di profili](#page-16-0) alla pagina 17.

#### **Procedura**

1. In Hyper-V Manager, selezionare **Azione** > **Modifica disco**.

- <span id="page-52-0"></span>2. Nel menu **Individua disco**, immettere il percorso del file VHDX oppure passare al file e fare clic su **Avanti**.
- 3. Nel menu **Scegliere l'azione**, selezionare **Espandi** e fare clic su **Avanti**.
- 4. Nel menu **Configura disco**, impostare la nuova dimensione richiesta e fare clic su **Avanti**.
- 5. Nel menu **Riepilogo**, controllare le impostazioni. Se sono corrette, fare clic su **Fine**.

#### **Passi successivi**

• A questo punto sarà possibile procedere all'uso del file per creare una nuova macchina virtuale. Consultare Creazione di una nuova macchina virtuale Hyper-V alla pagina 53.

#### **Collegamenti correlati**

[Implementazione di Hyper-V](#page-49-0) alla pagina 50

## **Creazione di una nuova macchina virtuale Hyper-V**

#### **Informazioni su questa attività**

Dopo aver preparato un nuovo file VHDX per la macchina virtuale, potrà essere utilizzato per creare una nuova macchina virtuale.

#### **Prerequisiti**

• Copiare, rinominare e scaricare il file VHDX. Vedere [Copia e ridenominazione del file di](#page-51-0)  [immagine del disco](#page-51-0) alla pagina 52. Il file utilizzato per la procedura seguente diventa il disco rigido della nuova macchina virtuale e non può quindi essere riutilizzato per altre macchine virtuali.

- 1. Preparare un file VHDX per la nuova macchina virtuale. Per l'installazione utilizzare il nuovo file e non il file originale scaricato per il sito di supporto Avaya. Il file utilizzato diventerà il disco rigido della nuova macchina virtuale.
- 2. Dalla barra dei menu di Hyper-V Manager, selezionare **Azione** > **Nuovo** > **Macchina virtuale**. In alternativa, è possibile accedere al pannello **Azioni** e selezionare **Nuovo** > **Macchina virtuale**.
- 3. Fare clic su **Avanti**.
- 4. Rinominare la macchina virtuale che si sta creando e fare clic su **Avanti**.
- 5. Selezionare **Generazione 1** e fare clic su **Avanti**.
- 6. Nel menu **Assegna memoria** è possibile impostare la memoria in modo che corrisponda alle impostazioni consigliate per il ruolo pianificato del server. Vedere [Creazione di profili](#page-16-0) alla pagina 17. Tuttavia è possibile accettare il valore predefinito, regolare la memoria in un secondo momento, durante la fase di creazione del profilo della macchina virtuale, e fare clic su **Avanti**.
- 7. Nel menu **Configura rete**, selezionare la connessione di rete che deve essere utilizzata dalla nuova macchina virtuale. Tenere presente che l'immagine di IP Office si aspetta un indirizzo IP iniziale da quella rete mediante DHCP. Tale indirizzo potrà

<span id="page-53-0"></span>quindi essere modificato una volta avviata la macchina virtuale. Successivamente, fare clic su **Avanti**.

- 8. Nel menu **Connetti disco rigido virtuale**, selezionare **Utilizza un disco rigido virtuale esistente**.
- 9. Selezionare il file VHDX preparato per la nuova macchina virtuale e fare clic su **Avanti**.
- 10. Nel menu di **Riepilogo**, fare clic su **Fine**. La nuova macchina virtuale dovrà essere visualizzata nell'elenco di macchine virtuali.
- 11. Non avviare la macchina virtuale in questa fase.

#### **Passi successivi**

- Non avviare la macchina virtuale in questa fase:
	- Se si intende supportare Media Manager, vedere Aggiunta di un ulteriore disco rigido alla pagina 54.
	- In caso contrario, eseguire la profilazione della macchina virtuale, vedere [Creazione](#page-34-0) [del profilo della macchina virtuale](#page-34-0) alla pagina 35.

#### **Collegamenti correlati**

[Implementazione di Hyper-V](#page-49-0) alla pagina 50

## **Aggiunta di un ulteriore disco rigido**

#### **Informazioni su questa attività**

Per eseguire l'applicazione Media Manager sullo stesso server IP Office di Voicemail Pro, questa deve essere configurata per utilizzare un disco rigido aggiuntivo. Ciò è necessario anche se l'applicazione è in esecuzione su una macchina virtuale. Si consiglia di eseguire questo processo prima della configurazione iniziale del server. Se il disco aggiuntivo viene aggiunto dopo la configurazione iniziale, consultare il manuale [Amministrazione di Avaya](https://documentation.avaya.com/bundle/AdministeringIPOfficePlatformMeidaManagerR11_1/page/Overview.html) IP Office™ [Platform Media Manager](https://documentation.avaya.com/bundle/AdministeringIPOfficePlatformMeidaManagerR11_1/page/Overview.html) per i dettagli sull'inizializzazione del disco.

Il valore minimo supportato per le dimensioni è pari a 30 GB. Tuttavia, si consiglia di impostare un valore di almeno 300 GB.

- Media Manager richiede di solito 60 KB al minuto per i file non autenticati e 120 KB al minuto per i file autenticati.
- Media Manager, inoltre, riserva 1 GB di spazio per il database dei dettagli delle chiamate e altre operazioni.

- 1. Nell'elenco di macchine virtuali, selezionare quella desiderata.
- 2. Fare clic con il pulsante destro del mouse e selezionare **Connetti**.
- 3. Se la macchina virtuale è già in esecuzione, arrestarla facendo clic sull'icona  $\bullet$ . Questa operazione interrompe i servizi forniti dalla macchina virtuale.
- 4. Nella finestra di connessione della macchina virtuale, selezionare **File** > **Impostazioni**.
- 5. Selezionare **Controller IDE 0**.
- 6. Selezionare **Disco fisso** e fare clic su **Aggiungi**.
- <span id="page-54-0"></span>7. Selezionare **Disco rigido virtuale** e fare clic su **Nuovo**.
- 8. Visualizzare il percorso e il nome del file che sarà il file virtuale aggiuntivo per la macchina virtuale.
- 9. Nel menu **Individua disco** immettere il nome per il nuovo file del disco rigido virtuale e fare clic su **Avanti**.
- 10. Nel menu **Riepilogo**, controllare le impostazioni. Se sono corrette, fare clic su **Fine**.

#### **Passi successivi**

• In questa fase, non avviare la macchina virtuale senza prima aver eseguito la procedura di creazione del profilo per la macchina virtuale. Vedere Creazione del profilo della [macchina virtuale](#page-34-0) alla pagina 35.

#### **Collegamenti correlati**

[Implementazione di Hyper-V](#page-49-0) alla pagina 50

## **Creazione di profili delle macchine virtuali Hyper-V**

Dopo l'implementazione di una macchina virtuale, si consiglia di ottimizzare le risorse allocate per soddisfare i requisiti del suo ruolo. Vedere [Creazione di profili](#page-16-0) alla pagina 17. In questo modo è possibile ottimizzare l'uso delle risorse complessive offerte dalla piattaforma server virtuale.

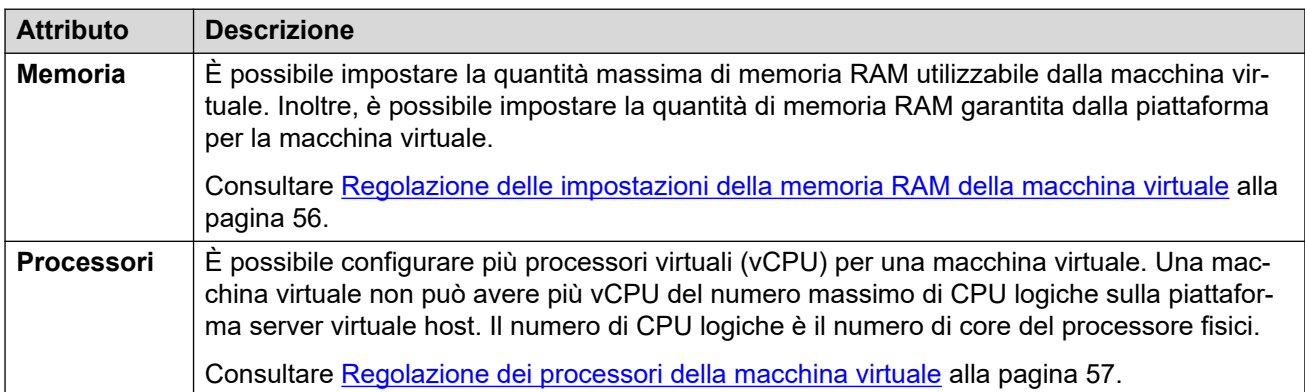

Dopo la creazione dei profili, è possibile avviare la macchina virtuale.

#### • **Profilazione di altre macchine virtuali:**

è buona norma monitorare l'utilizzo delle risorse di tutte le macchine virtuali in esecuzione nell'infrastruttura. Creare un profilo di tutte le macchine virtuali in esecuzione sulla piattaforma del server virtuale per regolare le risorse hardware allocate e utilizzate. In questo modo, le prestazioni migliorano grazie all'allocazione di risorse dove necessario e l'utilizzo dell'infrastruttura virtuale è ottimizzato.

#### • **Più server IP Office:**

se la distribuzione dei server avviene con il fine di utilizzare la resilienza, le risorse e i profili hardware applicati a ciascun server devono prevedere un margine per gli scenari in cui gli utenti effettuano una nuova registrazione da un server all'altro, aumentando di fatto i requisiti del server per gli utenti. Se sono presenti sia macchine virtualizzate

non virtualizzate, l'assegnazione delle risorse alla macchina virtuale deve rispecchiare le risorse hardware disponibili in una macchina non virtualizzata.

#### <span id="page-55-0"></span>**Collegamenti correlati**

[Implementazione di Hyper-V](#page-49-0) alla pagina 50 Regolazione delle impostazioni della memoria RAM della macchina virtuale alla pagina 56 [Regolazione dei processori della macchina virtuale](#page-56-0) alla pagina 57

## **Regolazione delle impostazioni della memoria RAM della macchina virtuale**

#### **Informazioni su questa attività**

È possibile impostare la quantità massima di memoria RAM utilizzabile dalla macchina virtuale. Inoltre, è possibile impostare la quantità di memoria RAM garantita dalla piattaforma per la macchina virtuale. Impostare questi valori in modo che corrispondano ai requisiti di creazione profili del server virtuale. Consultare [Creazione di profili](#page-16-0) alla pagina 17.

#### **Prerequisiti**

- Le procedure seguenti possono essere utilizzate su una nuova macchina virtuale che non è ancora stata accesa/avviata.
- Per eseguire le stesse operazioni su una macchina virtuale esistente, è necessario spegnerla/arrestarla prima di apportare le modifiche desiderate, quindi riaccenderla/ riavviarla. Questa operazione interromperà tutti i servizi forniti dalla macchina virtuale.

#### **Procedura**

- 1. Nell'elenco di macchine virtuali, selezionare quella desiderata.
- 2. Fare clic con il pulsante destro del mouse e selezionare **Connetti**.
- 3. Se la macchina virtuale è già in esecuzione, arrestarla facendo clic sull'icona  $\bullet$ . Questa operazione interrompe i servizi forniti dalla macchina virtuale.
- 4. Nella finestra di connessione della macchina virtuale, selezionare **File** > **Impostazioni**.
- 5. Selezionare **Memoria**.
- 6. Regolare le impostazioni della memoria in modo che corrispondano alle impostazioni consigliate per il ruolo del server. Vedere [Creazione di profili](#page-16-0) alla pagina 17
- 7. Fare clic su **Applica**.

#### **Passi successivi**

• Se questa operazione fa parte della procedura di installazione di una nuova macchina virtuale, continuare con la creazione del profilo desiderato. Al termine, avviare la macchina virtuale (vedere [Avvio della macchina virtuale](#page-56-0) alla pagina 57).

#### **Collegamenti correlati**

[Creazione di profili delle macchine virtuali Hyper-V](#page-54-0) alla pagina 55

## <span id="page-56-0"></span>**Regolazione dei processori della macchina virtuale**

#### **Informazioni su questa attività**

È possibile configurare più processori virtuali (vCPU) per una macchina virtuale. Una macchina virtuale non può avere più vCPU del numero massimo di CPU logiche sulla piattaforma server virtuale host. Il numero di CPU logiche è il numero di core del processore fisici.

Notare che la velocità di clock del core della CPU influisce sulla gamma di selezione. Quando la CPU ha una velocità intorno ai 2 GHz, utilizzare il numero di CPU più alto. Quando la velocità della CPU è superiore, ad esempio 3,6 GHz, utilizzare il numero di CPU più basso.

La velocità di clock del core della CPU moltiplicata per il numero di core deve corrispondere ai requisiti dei cicli CPU aggregati della macchina virtuale. Consultare [Creazione di profili](#page-16-0) alla pagina 17.

#### **Prerequisiti**

- Le procedure seguenti possono essere utilizzate su una nuova macchina virtuale che non è ancora stata accesa/avviata.
- Per eseguire le stesse operazioni su una macchina virtuale esistente, è necessario spegnerla/arrestarla prima di apportare le modifiche desiderate, quindi riaccenderla/ riavviarla. Questa operazione interromperà tutti i servizi forniti dalla macchina virtuale.

#### **Procedura**

- 1. Nell'elenco di macchine virtuali, selezionare quella desiderata.
- 2. Fare clic con il pulsante destro del mouse e selezionare **Connetti**.
- 3. Se la macchina virtuale è già in esecuzione, arrestarla facendo clic sull'icona  $\bullet$ . Questa operazione interrompe i servizi forniti dalla macchina virtuale.
- 4. Nella finestra di connessione della macchina virtuale, selezionare **File** > **Impostazioni**.
- 5. Selezionare **Processore**.
- 6. Regolare le impostazioni in modo che corrispondano alle impostazioni consigliate per il ruolo del server. Consultare [Creazione di profili](#page-16-0) alla pagina 17.
- 7. Fare clic su **Applica**.

#### **Passi successivi**

• Se questa operazione fa parte della procedura di installazione di una nuova macchina virtuale, continuare con la creazione del profilo desiderato. Al termine, avviare la macchina virtuale (vedere Avvio della macchina virtuale alla pagina 57).

#### **Collegamenti correlati**

[Creazione di profili delle macchine virtuali Hyper-V](#page-54-0) alla pagina 55

## **Avvio della macchina virtuale**

#### **Informazioni su questa attività**

Dopo aver installato la nuova macchina virtuale e dopo averne creato il profilo, la macchina può essere avviata. L'avvio verrà effettuato dal file del disco rigido virtuale, dopodiché sarà

possibile avviare la configurazione iniziale del server IP Office. Consultare [Configurazione](#page-73-0)  [iniziale del server](#page-73-0) alla pagina 74.

#### **Procedura**

- 1. Nell'elenco di macchine virtuali, selezionare quella desiderata.
- 2. Fare clic con il pulsante destro del mouse e selezionare **Connetti**.
- 3. Nella finestra di connessione della macchina virtuale fare clic sull'icona o oppure selezionare **Azione** > **Avvia** per avviare la macchina virtuale.
	- La nuova macchina virtuale passerà attraverso il processo di avvio standard Linux dei server fisici. Verrà effettuato quindi un ridimensionamento della partizione e altri processi, il cui completamento può richiedere circa 15 minuti.
	- Il server visualizza i dettagli dell'indirizzo per definire ulteriori configurazioni.

#### **Passi successivi**

Utilizzare l'indirizzo per avviare il processo di configurazione iniziale del server. Consultare [Configurazione iniziale del server](#page-73-0) alla pagina 74.

#### **Collegamenti correlati**

[Implementazione di Hyper-V](#page-49-0) alla pagina 50

# **Parte 4:  Amazon Web Services**

## <span id="page-59-0"></span>**Capitolo 9: Implementazione di Amazon**

I server di IP Office sono supportati come macchine virtuali AWS, chiamate "istanze". Ogni istanza AWS viene creata utilizzando una serie di elementi:

#### • **Istanza macchina:**

definisce il processore, la memoria e altri fattori della piattaforma su cui viene eseguita la macchina virtuale. AWS fornisce diverse istanze macchina [\(https://aws.amazon.com/ec2/](https://aws.amazon.com/ec2/instance-types) [instance-types](https://aws.amazon.com/ec2/instance-types)). L'istanza macchina selezionata deve corrispondere ai requisiti di profilo del ruolo IP Office desiderato del server. Consultare [Creazione di profili AWS](#page-60-0) alla pagina 61.

#### • **Archiviazione su disco:**

l'archiviazione può essere associata alla macchina virtuale. AWS supporta diversi tipi di storage, tuttavia per le IP Office si assume che venga utilizzata un'unità EBS (Elastic Block Storage).

#### • **Amazon Machine Image (AMI):**

questo file contiene l'immagine iniziale di una macchina virtuale IP Office.

- Il nome del file indica la versione del software IP Office.
- La stessa immagine viene utilizzata per creare i diversi tipi di server IP Office. Il tipo di server viene selezionato durante la configurazione iniziale del server.

#### • **Virtual Private Cloud (VPC):**

questa è la rete privata del cliente all'interno di un cloud AWS. Essa definisce gli indirizzi IP privati che possono essere utilizzati per le istanze avviate nella rete e fornisce una gamma di funzionalità per il controllo del traffico tra VPC e la rete Internet pubblica, dalle tabelle di instradamento, dai gateway Internet, dagli indirizzi IP pubblici e così via. In questa documentazione non viene trattata la configurazione della VPC del cliente.

#### • **Gruppo di sicurezza:**

un gruppo di sicurezza controlla l'accesso esterno di Internet alle macchine virtuali. Ciascun gruppo di sicurezza è costituito da una serie di regole che definiscono l'accesso consentito in base al protocollo, alla porta e all'indirizzo di origine. È possibile definire più gruppi di sicurezza e selezionare quello utilizzato da ogni macchina virtuale.

Il processo di combinazione delle istanze per creare un nuovo server IP Office virtuale è detto "avvio di una istanza". Durante tale processo, i menu AWS richiedono i dettagli dei componenti da utilizzare e le impostazioni da applicare a tali componenti.

• Questo documento descrive la procedura per implementare un server IP Office come macchina virtuale. Se si implementano più macchine virtuali, seguire l'ordine di implementazione e configurazione nel manuale [Distribuzione di Server Edition IP Office.](https://documentation.avaya.com/bundle/IPOfficeServerEditionDeploy11_1/page/DocPurposeDeploymentGuide.html)

- <span id="page-60-0"></span>• Oltre a una formazione IP Office certificata, gli addetti all'installazione e alla manutenzione del sistema devono disporre di un formazione certificata per il tipo specifico di piattaforma virtuale o essere assistiti da una persona che possiede la certificazione necessaria.
- Durante l'implementazione, è necessario accertarsi che l'implementazione di ciascuna macchina virtuale IP Office sia completata, compresa l'impostazione degli indirizzi IP LAN1 e LAN2 richiesti, prima di iniziare a implementare qualsiasi altra macchina virtuale IP Office.

#### **Collegamenti correlati**

Creazione di profili AWS alla pagina 61 Creazione di gruppi di sicurezza alla pagina 61 [Avvio di una nuova istanza](#page-61-0) alla pagina 62 [Modifica del gruppo di sicurezza](#page-63-0) alla pagina 64 [Modifica dell'istanza della macchina](#page-63-0) alla pagina 64

## **Creazione di profili AWS**

L'istanza della macchina AWS<https://aws.amazon.com/ec2/instance-types>e l'archiviazione specificata durante l'avvio di una nuova istanza devono corrispondere ai requisiti del ruolo desiderato del server virtuale. Consultare [Creazione di profili](#page-16-0) alla pagina 17.

#### **Collegamenti correlati**

[Implementazione di Amazon](#page-59-0) alla pagina 60

## **Creazione di gruppi di sicurezza**

Prima di avviare istanze di IP Office, creare diversi gruppi di sicurezza. Un gruppo di sicurezza è costituito da una serie di regole per l'accesso che deve essere consentito in base a determinate impostazioni di protocolli, porte e indirizzi di origine. Quando si avvia una nuova istanza, è possibile selezionare il gruppo di sicurezza che deve essere utilizzato.

- Quando si avvia una nuova istanza, utilizzare un gruppo di sicurezza con limitazioni elevate che consente l'accesso a quanti meno host e protocolli possibile. Ad esempio, un gruppo che consente l'accesso dall'indirizzo IP utilizzando l'accesso HTTPS alle porte 7070/7071. Ciò è necessario poiché la nuova istanza si avvia con le password predefinite fino al termine della configurazione iniziale.
- Una volta avviata l'istanza e terminata l'utility di configurazione iniziale, è possibile sostituire il gruppo di sicurezza della macchina virtuale con uno creato per i sistemi operativi. Ad esempio, un gruppo che consente l'accesso dagli indirizzi del cliente utilizzando le porte/i protocolli dei servizi IP Office configurati sul server. Consultare [Modifica del gruppo di sicurezza](#page-63-0) alla pagina 64.

#### **Collegamenti correlati**

[Implementazione di Amazon](#page-59-0) alla pagina 60

## <span id="page-61-0"></span>**Avvio di una nuova istanza**

#### **Informazioni su questa attività**

Di seguito è riportato un esempio generale per l'avvio di una nuova istanza virtuale. Il processo esatto può variare a seconda dei requisiti della rete del cliente.

#### **Procedura**

- 1. Accedere con il proprio account AWS. Fare clic su **Servizi** e selezionare **EC2**.
- 2. Nell'angolo in alto a destra, selezionare la zona appropriata per la posizione del cliente.
- 3. Fare clic su **Avvia istanza**, selezionare **AMI della comunità** e immettere Avaya come stringa di ricerca.
- 4. Individuare l'AMI IP Office e fare clic su **Seleziona**.
	- Il nome del file indica la versione del software IP Office.
	- La stessa immagine viene utilizzata per creare i diversi tipi di server IP Office. Il tipo di server viene selezionato durante la configurazione iniziale del server.
- 5. Selezionare una istanza macchina corrispondente ai requisiti di profilo del ruolo desiderato della macchina virtuale. Consultare [Creazione di profili AWS](#page-60-0) alla pagina 61.
- 6. Fare clic su **Avanti**.
	- a. Nella pagina **Configura dettagli istanza**, selezionare la VPC del cliente e la sottorete in cui deve lavorare la macchina virtuale.
	- b. Per supportare eth1, in **Interfacce di rete** fare clic su **Aggiunta di dispositivi**.

Se viene utilizzata questa opzione, AWS non assegnerà automaticamente gli indirizzi IP alle porte. Dopo aver avviato l'istanza, sarà possibile ottenere l'ID dell'interfaccia eth0 e assegnare un indirizzo IP elastico IP pubblico che può quindi essere utilizzato per l'attivazione e la configurazione iniziale.

- 7. Fare clic su **Avanti**.
- 8. Nella pagina **Aggiungi memorizzazione**, impostare la dimensione del disco in modo che corrisponda ai requisiti di profilo del ruolo desiderato per la macchina virtuale. Consultare [Creazione di profili AWS](#page-60-0) alla pagina 61.

Tenere presente che la regolazione della dimensione del disco in seguito all'attivazione del server non è supportata.

Se il server supporta Media Manager, sarà necessario un volume di storage separato aggiuntivo. A questo scopo, fare clic su **Aggiungi nuovo volume** e specificare la dimensione richiesta.

- 9. Fare clic su **Avanti**.
- 10. Nella pagina **Aggiungi tag**, specificare tutti i tag che si desidera siano associati all'istanza.

I tag possono essere visualizzati e utilizzati in altri menu EC2 per visualizzare, ordinare e raggruppare le risorse corrispondenti. . Ciascun tag è costituito da coppie di nomi e

valori. Ad esempio, potrebbe risultare utile avere tag che indicano il tipo di server, il percorso che utilizzano e il relativo cliente

- Il server è primario
- Il sito è Parigi
- Il cliente è Esempio.com
- 11. Fare clic su **Avanti**.
- 12. Nella pagina **Configura gruppo di sicurezza**, selezionare il gruppo di sicurezza dell'installer creato in precedenza. Consultare [Creazione di gruppi di sicurezza](#page-60-0) alla pagina 61.

#### **Importante:**

Quando si avvia una nuova istanza, utilizzare un gruppo di sicurezza con limitazioni elevate che consente l'accesso a quanti meno host e protocolli possibile. Ad esempio, un gruppo che consente l'accesso dall'indirizzo IP utilizzando l'accesso HTTPS alle porte 7070/7071. Ciò è necessario poiché la nuova istanza si avvia con le password predefinite fino al termine della configurazione iniziale.

Se non si seleziona un gruppo creato in precedenza, il processo di installazione creerà automaticamente un gruppo con la procedura guidata che consentirà solo l'accesso SSH sulla porta 22.

- 13. Fare clic su **Rivedi** e **Avvia**. Verificare che i dettagli visualizzati corrispondano ai requisiti per il server che viene creato. In questo caso, fare clic su **Avvia**.
- 14. Creare una nuova coppia di chiavi oppure scegliere una coppia esistente. Verrà fornito un certificato di sicurezza per l'accesso SSH sicuro alla macchina virtuale.
- 15. Se si crea una nuova coppia di chiavi, fare clic su **Scarica coppia di chiavi** e assicurarsi di memorizzare il file del certificato PEM scaricato in un percorso sicuro.
- 16. Fare clic su **Avvia istanze**.
- 17. Se non viene riportato alcun problema, scorrere il modulo di riepilogo e fare clic su **Visualizza istanze**.

#### **Suggerimento:**

In alternativa, selezionare **Servizi** > **EC2** e dalla struttura di navigazione selezionare **Istanze** > **Istanze**.

La nuova macchina virtuale viene visualizzata nell'elenco di istanze.

18. La macchina viene avviata eseguendo la formattazione e il partizionamento iniziale dello storage. Il completamento dell'operazione richiede circa 15 minuti.

#### **Passi successivi**

Passare al processo di configurazione iniziale del server. Consultare [Configurazione iniziale](#page-73-0) [del server](#page-73-0) alla pagina 74.

#### **Collegamenti correlati**

[Implementazione di Amazon](#page-59-0) alla pagina 60

## <span id="page-63-0"></span>**Modifica del gruppo di sicurezza**

#### **Informazioni su questa attività**

È possibile cambiare il gruppo di sicurezza assegnato a una istanza. Ciò consente di gestire una serie di gruppi di sicurezza per diversi scopi e di passare facilmente al gruppo di sicurezza utilizzato correntemente dall'istanza. Consultare Modifica del gruppo di sicurezza alla pagina 64.

#### **Procedura**

- 1. Accedere con il proprio account AWS. Fare clic su **Servizi** e selezionare **EC2**.
- 2. Nel riquadro di navigazione di sinistra, selezionare **Istanze** > **Istanze**.
- 3. Selezionare l'istanza per cui si desidera cambiare il gruppo di sicurezza.
- 4. Fare clic su **Azioni** e selezionare **Modifica gruppi di sicurezzaReti**.
- 5. Selezionare il gruppo di sicurezza che si desidera sia utilizzato dalla macchina virtuale e fare clic su **Assegna gruppi di sicurezza**.

#### **Collegamenti correlati**

[Implementazione di Amazon](#page-59-0) alla pagina 60

## **Modifica dell'istanza della macchina**

#### **Informazioni su questa attività**

Se necessario, è possibile modificare l'istanza macchina su cui è in esecuzione la macchina virtuale.

#### **Importante:**

Questo processo richiede l'arresto e il riavvio del server pertanto termina le chiamate e le operazioni in corso.

#### **Procedura**

- 1. Accedere con il proprio account AWS. Fare clic su **Servizi** e selezionare **EC2**.
- 2. Nel riquadro di navigazione di sinistra, selezionare **Istanze** > **Istanze**.
- 3. Selezionare l'istanza per cui si desidera cambiare l'istanza macchina utilizzata.
- 4. Fare clic su **Azioni** e selezionare **Stato istanza** > **Interrompi**|. Quando viene richiesto, selezionare **Sì, interrompi**.
- 5. Attendere fino alla modifica di **Stato istanza** in **interrotta**.
- 6. Fare clic su **Azioni** e selezionare **Impostazioni istanza** > **Modifica tipo di istanza**.
- 7. Selezionare il tipo di istanza macchina richiesto, quindi fare clic su **Applica**.
- 8. Fare clic su **Azioni** e selezionare **Stato istanza** > **Avvia**. Fare clic su **Sì, inizia**.

#### **Collegamenti correlati**

[Implementazione di Amazon](#page-59-0) alla pagina 60

# **Parte 5:  Microsoft Azure**

## <span id="page-65-0"></span>**Capitolo 10: Implementazione delle macchine virtuali Azure**

I server IP Office sono supportati come macchine virtuali nell'ambiente Microsoft Azure.

- Questo documento descrive la procedura per implementare un server IP Office come macchina virtuale. Se si implementano più macchine virtuali, seguire l'ordine di implementazione e configurazione nel manuale [Distribuzione di Server Edition IP Office.](https://documentation.avaya.com/bundle/IPOfficeServerEditionDeploy11_1/page/DocPurposeDeploymentGuide.html)
- Oltre a una formazione IP Office certificata, gli addetti all'installazione e alla manutenzione del sistema devono disporre di un formazione certificata per il tipo specifico di piattaforma virtuale o essere assistiti da una persona che possiede la certificazione necessaria.
- Durante l'implementazione, è necessario accertarsi che l'implementazione di ciascuna macchina virtuale IP Office sia completata, compresa l'impostazione degli indirizzi IP LAN1 e LAN2 richiesti, prima di iniziare a implementare qualsiasi altra macchina virtuale IP Office.

#### **Collegamenti correlati**

Scaricamento del software alla pagina 66 [Accesso ad Azure](#page-66-0) alla pagina 67 [Creazione di un gruppo di risorse](#page-66-0) alla pagina 67 [Creazione di una rete virtuale](#page-67-0) alla pagina 68 [Caricamento del file VHD in Azure](#page-68-0) alla pagina 69 [Creazione di una nuova macchina virtuale Azure](#page-68-0) alla pagina 69 [Aggiunta di un ulteriore disco per Media Manager](#page-69-0) alla pagina 70 [Avvio di una macchina virtuale Azure](#page-70-0) alla pagina 71 [Creazione di una copia di un file Azure VHD](#page-70-0) alla pagina 71

## **Scaricamento del software**

#### **Informazioni su questa attività**

Avaya mette a disposizione diversi file per ciascuna versione di IP Office. Per un'implementazione Azure, selezionare i file seguenti:

- **File VHDX: (Azure)** il file viene scaricato come file .zip da cui poi estrarre il file .vhd.
- **File ISO per prompt TTS:** le immagini utilizzate per distribuire le nuove macchine virtuali non includono i prompt TTS. Per aggiungere lingue TTS, è necessario scaricare e installare i file ISO aggiuntivi per le lingue TTS. Vengono forniti come 3 file ISO:
	- **DVD 1:** inglese, spagnolo, francese, tedesco, italiano.
	- **DVD 2:** svedese, norvegese, finlandese, olandese, danese, portoghese, greco.

- **DVD 3:** cinese, polacco, russo.

#### <span id="page-66-0"></span>**Procedura**

- 1. Accedere al sito Web all'indirizzo [http://support.avaya.com.](http://support.avaya.com/)
- 2. Fare clic su **Assistenza per prodotto** e selezionare **Download**.
- 3. Nella casella **Inserisci nome prodotto**, immettere IP Office e selezionare la corrispondenza visualizzata.
- 4. Utilizzare il menu a discesa **Seleziona versione** per selezionare la versione desiderata.
- 5. Da **Download** elencato, selezionare la versione specifica desiderata (potrebbero essere più versioni a seconda del numero di service e feature pack che sono stati resi disponibili).
- 6. Fare clic sui file desiderati e seguire le eventuali istruzioni aggiuntive visualizzate nel sito Web e nel browser.
- 7. Inoltre, scaricare e leggere i documenti visualizzati in **Documenti correlati**

#### **Passi successivi**

• Creare un gruppo di risorse per le macchine virtuali IP Office. Consultare Creazione di un gruppo di risorse alla pagina 67.

#### **Collegamenti correlati**

[Implementazione delle macchine virtuali Azure](#page-65-0) alla pagina 66

## **Accesso ad Azure**

#### **Informazioni su questa attività**

Per informazioni su Microsoft Azure, vedere<https://docs.microsoft.com/en-us/azure>.

#### **Procedura**

- 1. Nel browser Web, immettere<https://portal.azure.com>.
- 2. Nei campi **E-mail**, **Telefono** e **Skype**, immettere l'e-mail registrata.
- 3. Nel campo **Password**, immettere la password.
- 4. Fare clic su **Accesso**. Il browser Web visualizza il portale Microsoft Azure.

#### **Collegamenti correlati**

[Implementazione delle macchine virtuali Azure](#page-65-0) alla pagina 66

## **Creazione di un gruppo di risorse**

#### **Informazioni su questa attività**

I gruppi di risorse vengono utilizzati per contenere set di server correlati. In questo caso, può trattarsi di uno o più server virtuali IP Office.

#### <span id="page-67-0"></span>**Procedura**

- 1. Nel portale Azure, cercare **gruppi di risorse**.
- 2. Fare clic su **Aggiungi** per creare un nuovo gruppo di risorse.
- 3. Compilare i dettagli richiesti e fare clic su **Controlla + crea**.

#### **Passi successivi**

• Dopo aver creato un gruppo di risorse, definire la rete virtuale utilizzata dal gruppo. Consultare Creazione di una rete virtuale alla pagina 68.

#### **Collegamenti correlati**

[Implementazione delle macchine virtuali Azure](#page-65-0) alla pagina 66

## **Creazione di una rete virtuale**

#### **Informazioni su questa attività**

Una volta creato un gruppo di risorse per i server virtuali IP Office, è possibile creare anche una rete virtuale.

#### **Prerequisiti**

• Creare un gruppo di risorse per le macchine virtuali IP Office. Consultare [Creazione di un](#page-66-0) [gruppo di risorse](#page-66-0) alla pagina 67.

#### **Procedura**

- 1. Nel portale Azure, cercare **Rete virtuale**.
- 2. Fare clic su **Aggiungi** e selezionare il gruppo di risorse.
- 3. Immettere il nome della rete virtuale in **Nome** e selezionare l'impostazione **Regione**  predefinita.
- 4. Fare clic su **Avanti**.
- 5. Nella scheda **Indirizzo IP**, aggiungere gli indirizzi IP desiderati.
- 6. Fare clic su **Avanti**.
- 7. Nella scheda **Sicurezza**, selezionare la sicurezza predefinita.
- 8. Fare clic su **Controlla + crea**.
- 9. Fare clic su **Sottoreti** per assegnare l'IP alle macchine virtuali.

#### **Passi successivi**

• Caricare il file IP Office . vhd. Consultare [Caricamento del file VHD in Azure](#page-68-0) alla pagina 69.

#### **Collegamenti correlati**

[Implementazione delle macchine virtuali Azure](#page-65-0) alla pagina 66

## <span id="page-68-0"></span>**Caricamento del file VHD in Azure**

#### **Prerequisiti**

• Definire la rete virtuale per l'utilizzo da parte dei server nel gruppo di risorse. Consultare [Creazione di una rete virtuale](#page-67-0) alla pagina 68.

#### **Procedura**

- 1. Nel portale Azure, selezionare **Account di archiviazione**.
- 2. Selezionare l'account di archiviazione in cui si desidera caricare il file  $.$  vhd.
	- Se non si dispone di un account di archiviazione, fare clic su **Aggiungi** per crearne uno.
	- Tenere presente che la posizione di archiviazione selezionata determina dove è possibile creare e distribuire l'immagine successiva.
- 3. In **SERVIZIO BLOB**, selezionare **Contenitori**.
- 4. Selezionare il contenitore in cui si desidera caricare il file .vhd.
	- Se non si dispone di un contenitore, fare clic su **Aggiungi contenitore** per crearne uno.
- 5. Fare clic su **Carica**, quindi selezionare il file . vhd da caricare.
- 6. Impostare **Tipo di blob** su **Blob di pagina**.
- 7. Questo processo potrebbe richiedere molto tempo a seconda della connessione di rete e della posizione dell'account di archiviazione Azure.

#### **Passi successivi**

• Il file caricato può ora essere utilizzato per creare macchine virtuali. Consultare Creazione di una nuova macchina virtuale Azure alla pagina 69.

#### **Collegamenti correlati**

[Implementazione delle macchine virtuali Azure](#page-65-0) alla pagina 66

## **Creazione di una nuova macchina virtuale Azure**

#### **Informazioni su questa attività**

Attenersi alla procedura seguente per creare una nuova macchina virtuale dal file .  $vhd.$ 

#### **Prerequisiti**

• Caricare il file IP Office .vhd. Consultare Caricamento del file VHD in Azure alla pagina 69.

- 1. In **Impostazioni** > **Dischi**, fare clic su **Crea disco gestito**.
	- a. Selezionare **Gruppo risorse**
	- b. Immettere il nome del disco in **Nome disco**.
- <span id="page-69-0"></span>c. Selezionare **Regione**
- d. Selezionare **Tipo di origine**.
- e. Selezionare **Blob di origine**. Navigare fino al file .vhd caricato e selezionarlo.
- f. Selezionare **Tipo di sistema operativo**
- g. Selezionare la dimensione del disco desiderata.
- h. Fare clic su **Controlla + crea**.
- 2. In **Impostazioni** > **Dischi**, fare clic su **Crea VM**.
	- a. Selezionare **Gruppo risorse**
	- b. Immettere il nome della macchina virtuale in **Nome macchina virtuale**.
	- c. Nella casella di testo **Immagine**, navigare al file **iposerver** caricato e selezionarlo.
	- d. Selezionare la dimensione della macchina virtuale desiderata.
	- e. In **Tipo di autenticazione**, selezionare **Password**.
	- f. Verificare le sottoreti e fare clic su **Controlla + crea**.

#### **Passi successivi**

- Se si intende supportare Media Manager, vedere Aggiunta di un ulteriore disco per Media Manager alla pagina 70.
- In caso contrario, avviare il server. Consultare [Avvio di una macchina virtuale Azure](#page-70-0) alla pagina 71.

#### **Collegamenti correlati**

[Implementazione delle macchine virtuali Azure](#page-65-0) alla pagina 66

## **Aggiunta di un ulteriore disco per Media Manager**

#### **Informazioni su questa attività**

Per eseguire l'applicazione Media Manager sullo stesso server IP Office di Voicemail Pro, questa deve essere configurata per utilizzare un disco rigido aggiuntivo. Ciò è necessario anche se l'applicazione è in esecuzione su una macchina virtuale. Si consiglia di eseguire questo processo prima della configurazione iniziale del server. Se il disco aggiuntivo viene aggiunto dopo la configurazione iniziale, consultare il manuale [Amministrazione di Avaya](https://documentation.avaya.com/bundle/AdministeringIPOfficePlatformMeidaManagerR11_1/page/Overview.html) IP Office™ [Platform Media Manager](https://documentation.avaya.com/bundle/AdministeringIPOfficePlatformMeidaManagerR11_1/page/Overview.html) per i dettagli sull'inizializzazione del disco.

Il valore minimo supportato per le dimensioni è pari a 30 GB. Tuttavia, si consiglia di impostare un valore di almeno 300 GB.

- Media Manager richiede di solito 60 KB al minuto per i file non autenticati e 120 KB al minuto per i file autenticati.
- Media Manager, inoltre, riserva 1 GB di spazio per il database dei dettagli delle chiamate e altre operazioni.

#### **Procedura**

1. Nel portale Azure, cercare e selezionare **Macchine virtuali**.

- <span id="page-70-0"></span>2. Selezionare la macchina virtuale dall'elenco.
- 3. Nella pagina **Macchina virtuale**, selezionare **Dischi**.
- 4. Nella pagina **Dischi**, selezionare **Aggiungi disco dati**.
- 5. Nel menu a discesa del nuovo disco, selezionare **Crea disco**.
- 6. Nella pagina **Crea disco gestito**, digitare un nome per il disco e modificare le altre impostazioni secondo necessità.
- 7. Fare clic su **Crea**
- 8. Nella pagina **Dischi**, selezionare **Salva** per salvare la nuova configurazione del disco per la macchina virtuale.
- 9. Dopo che Azure crea il disco e lo collega alla macchina virtuale, il nuovo disco viene elencato nelle impostazioni del disco della macchina virtuale in **Dischi dati**.

#### **Passi successivi**

• Riavviare il server. Consultare Avvio di una macchina virtuale Azure alla pagina 71.

#### **Collegamenti correlati**

[Implementazione delle macchine virtuali Azure](#page-65-0) alla pagina 66

## **Avvio di una macchina virtuale Azure**

#### **Procedura**

- 1. Nel portale Azure, fare clic su **Macchine virtuali**.
- 2. Selezionare le macchine virtuali da avviare.
- 3. Fare clic su **Avvia**.

#### **Passi successivi**

• Se si tratta di un nuovo server, procedere alla configurazione iniziale del server. Consultare [Configurazione iniziale del server](#page-73-0) alla pagina 74.

#### **Collegamenti correlati**

[Implementazione delle macchine virtuali Azure](#page-65-0) alla pagina 66

## **Creazione di una copia di un file Azure VHD**

#### **Informazioni su questa attività**

Microsoft consiglia di limitare a 20 il numero di macchine virtuali simultanee distribuite utilizzando qualsiasi istantanea o file .vhd specifico.

Se sono necessarie più di 20 macchine virtuali, è possibile creare un disco aggiuntivo per le macchine virtuali aggiuntive.

#### **Procedura**

1. Nel portale Azure, selezionare **Tutti i servizi**.

- 2. Nella casella di ricerca **Tutti i servizi**, immettere **dischi** e selezionare **Dischi** per visualizzare l'elenco dei dischi disponibili.
- 3. Selezionare il disco che si desidera utilizzare. Viene visualizzata la pagina relativa a quel disco.
- 4. Dal menu in alto, selezionare **Crea istantanea**.
- 5. Immettere un **Nome** per l'istantanea.
- 6. Scegliere un **Gruppo risorse** per l'istantanea. È possibile utilizzare un gruppo di risorse esistente o crearne uno nuovo.
- 7. Per **Tipo di account**, scegliere l'archiviazione **Standard (HDD)** o **Premium (SSD)**.
- 8. Al termine, selezionare **Crea** per creare l'istantanea.
- 9. Dopo aver creato l'istantanea, selezionare **Creare una resource** nel menu a sinistra.
- 10. Nella casella di ricerca, immettere **disco gestito** e selezionare **Dischi gestiti**  dall'elenco.
- 11. Nella pagina **Dischi gestiti**, selezionare **Crea**.
- 12. Immettere un **Nome** per il disco.
- 13. Scegliere un **Gruppo risorse** per il disco. È possibile utilizzare un gruppo di risorse esistente o crearne uno nuovo. Questa selezione verrà utilizzata anche come gruppo di risorse in cui si creano le macchine virtuali dal disco.
- 14. Per **Tipo di account**, scegliere l'archiviazione **Standard (HDD)** o **Premium (SSD)**.
- 15. In **Tipo di origine**, selezionare **Istantanea**.
- 16. Nel menu a discesa **Istantanea di origine**, selezionare l'istantanea creata in precedenza.
- 17. Apportare tutte le altre modifiche necessarie, quindi selezionare **Crea** per creare il disco.

#### **Collegamenti correlati**

[Implementazione delle macchine virtuali Azure](#page-65-0) alla pagina 66
# **Parte 6:  Configurazione del server**

# <span id="page-73-0"></span>**Capitolo 11: Configurazione iniziale del server**

Una volta avviata una nuova macchina virtuale, è necessario eseguire una configurazione iniziale per impostare il ruolo del server e completare altre operazioni chiave. Al termine, sarà possibile assegnare una licenza, configurare e gestire la macchina virtuale come se fosse un normale server IP Office fisico.

#### **Collegamenti correlati**

Connessione a una macchina virtuale non inizializzata alla pagina 74 [Esecuzione dell'attivazione del server](#page-75-0) alla pagina 76 [Aggiunta di un certificato al browser](#page-80-0) alla pagina 81 [Configurazione iniziale di IP Office](#page-82-0) alla pagina 83 [Configurazione delle applicazioni server](#page-82-0) alla pagina 83

# **Connessione a una macchina virtuale non inizializzata**

#### **Informazioni su questa attività**

Da un browser utilizzare il processo riportato di seguito per accedere e passare all'esecuzione dell'attivazione del server. Consultare [Esecuzione dell'attivazione del server](#page-75-0) alla pagina 76.

#### **Procedura**

- 1. Da un PC client avviare il browser e immettere https:// seguito dall'indirizzo IP del server e : 7071. Ad esempio, https://192.168.42.1:7071
	- l'indirizzo IP eth0 delle macchine virtuali è visualizzato nella finestra della console. Per impostazione predefinita, l'indirizzo IP per la configurazione iniziale è 192.168.42.1/255.255.255.0. Se non è possibile eseguire la connessione alla macchina virtuale utilizzando l'indirizzo IP predefinito, è necessario assegnare alla macchina virtuale un indirizzo valido raggiungibile tramite browser. Consultare [Impostazione dell'indirizzo IP della macchina virtuale](#page-74-0) alla pagina 75.
- 2. Viene visualizzata la pagina di accesso. Immettere il nome utente come root e la password Administrator.
- 3. Fare clic su **Accedi**.

#### **Passi successivi**

• Una volta connesso vengono visualizzati i menu di attivazione del server. Consultare [Esecuzione dell'attivazione del server](#page-75-0) alla pagina 76.

#### <span id="page-74-0"></span>**Collegamenti correlati**

[Configurazione iniziale del server](#page-73-0) alla pagina 74 Impostazione dell'indirizzo IP della macchina virtuale alla pagina 75

### **Impostazione dell'indirizzo IP della macchina virtuale**

Una macchina virtuale IP Office appena implementata utilizza le seguenti impostazioni IP predefinite:

- **LAN1 (eth0):** 192.168.42.1/24
- **LAN2 (eth1):** 192.168.43.1/24

Se le impostazioni IP predefinite sono incompatibili con la rete in cui viene implementata la macchina virtuale, modificarle seguendo la procedura descritta. Una volta eseguite le impostazioni corrette e verificata la possibilità di accedere alla macchina virtuale dalla rete con un browser, si può procedere all'attivazione del server.

#### **Prerequisiti**

#### **Avvertenza:**

• Se si utilizza le licenze dei nodi locali, la macchina virtuale utilizzerà il relativo indirizzo IP come parte dell'**ID host PLDS** univoco utilizzato per la gestione licenze. La modifica dell'indirizzo IP può comportare un cambiamento dell'ID host e compromettere la validità delle licenze esistenti. Consultare [Gestione delle licenze dei](#page-11-0) [server virtuali](#page-11-0) alla pagina 12. Pertanto, prima di impostare questi valori è necessario assicurarsi di aver configurato correttamente le impostazioni finali dell'indirizzo IP.

- 1. Nell'ambito della piattaforma virtualizzata utilizzata per ospitare la macchina virtuale, aprire una finestra della console.
- 2. Effettuare l'accesso come utente root:
	- a. Nella console, immettere login.
	- b. Immettere il nome utente root e la password Administrator.
- 3. Utilizzare Network Manager Tool per visualizzare e modificare le impostazioni dell'indirizzo:
	- a. Immettere nmtui.
	- b. Selezionare **Modifica una connessione** .
	- c. Selezionare **eth0** o **eth1**.
	- d. Modificare le impostazioni per conformarsi ai requisiti della rete del cliente.
	- e. Selezionare **OK**.
	- f. Selezionare **Indietro**, quindi di nuovo **OK**.
- 4. Riavviare le connessioni di rete delle porte e controllare l'indirizzo. In questo esempio, porta eth0:
	- a. Immettere nmcli con down eth0 && nmcli con up eth0.
	- b. Immettere nmcli device status eth0.

<span id="page-75-0"></span>5. Riavviare la macchina virtuale e verificare che le modifiche all'indirizzo di rete siano state apportate.

#### **Passi successivi**

• Utilizzando un browser, connettersi al server mediante il nuovo indirizzo. Consultare [Connessione a una macchina virtuale non inizializzata](#page-73-0) alla pagina 74.

#### **Collegamenti correlati**

[Connessione a una macchina virtuale non inizializzata](#page-73-0) alla pagina 74

# **Esecuzione dell'attivazione del server**

#### **Informazioni su questa attività**

L'attivazione del server è utilizzata per definire il ruolo del server e altre impostazioni chiave.

- 1. Utilizzando un browser, connettersi alla macchina virtuale. Consultare [Connessione a](#page-73-0)  [una macchina virtuale non inizializzata](#page-73-0) alla pagina 74.
- 2. Se si accetta la licenza, selezionare **Sono d'accordo**, quindi fare clic su **Avanti**.
- 3. Selezionare il ruolo che deve essere svolto dal server e fare clic su **Avanti**. I menu seguenti variano a seconda del tipo di server scelto.

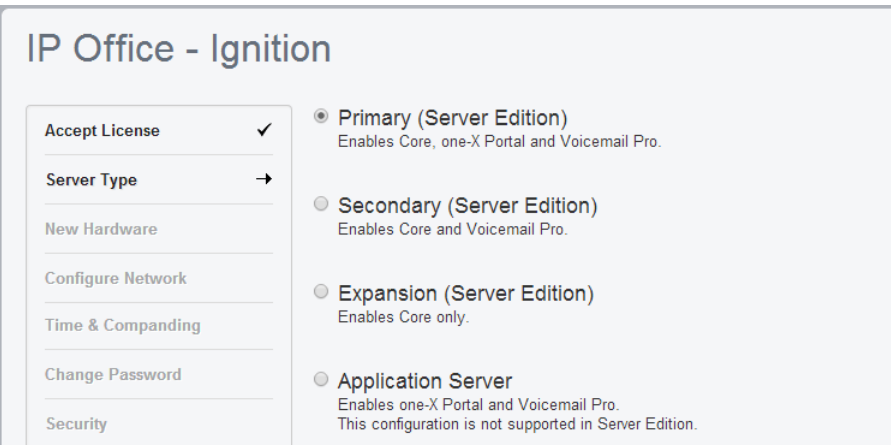

4. Se viene aggiunto un ulteriore disco rigido durante l'implementazione del server virtuale, vengono visualizzati i dettagli dell'hardware aggiuntivo. In caso contrario, il menu visualizza il messaggio Nessun nuovo hardware disponibile.

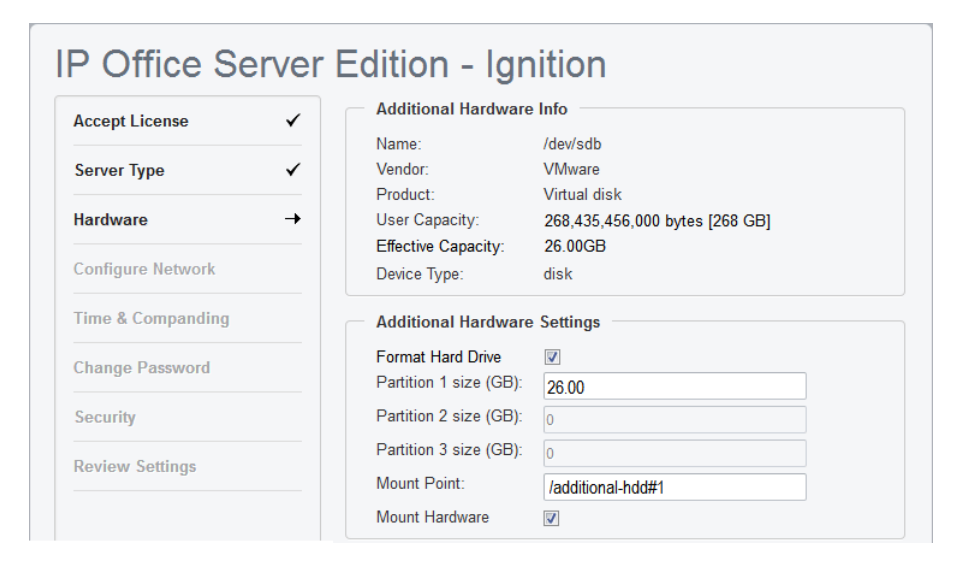

Per il supporto di Media Manager, si consiglia di accettare le impostazioni predefinite. ad esempio:

- a. Lasciare **Formatta disco rigido** selezionato.
- b. Creare una sola partizione dell'intero disco. È possibile creare fino a 3 partizioni logiche sul disco fisico.
- c. Lasciare il nome di **Punto di montaggio** come **/additional-hdd#1**. Il nome completo del percorso di montaggio di ciascuna partizione viene configurato automaticamente dal sistema con l'aggiunta del suffisso **/partition1, /partition2**  e così via.

Ad esempio **/additional-hdd#1/partition1**. Tenere in considerazione che questo nome della partizione, incluso **/partition1**, deve essere utilizzato per le impostazioni di Media Manager.

d. Selezionare **Monta hardware** per il montaggio automatico del disco aggiuntivo.

5. Fare clic su **Avanti**. Immettere le impostazioni di rete del server.

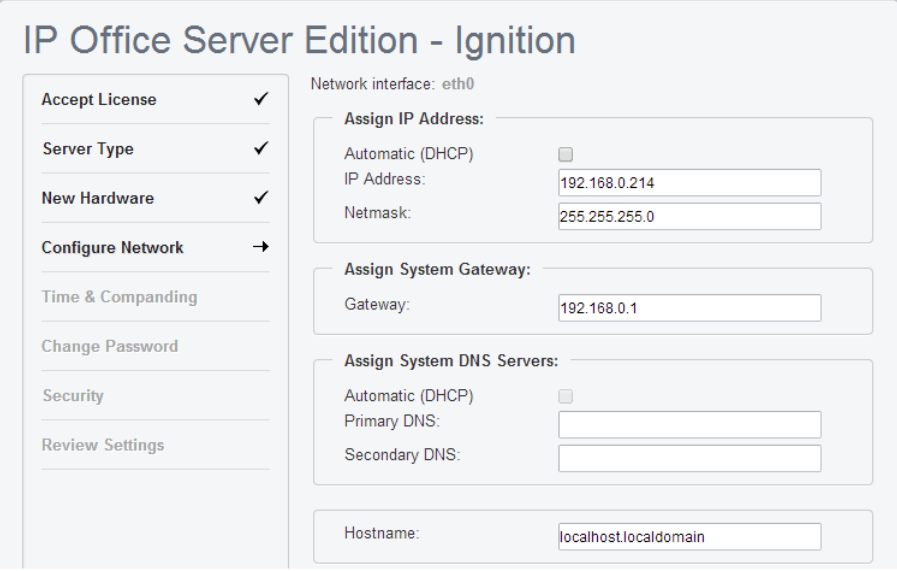

- Tenere in considerazione che entrambi gli indirizzi IP LAN1 e LAN2 e la modalità DHCP influiscono sull'**ID host PLDS** della macchina virtuale utilizzato per la gestione delle licenze. Pertanto, se si utilizza o si pianifica l'uso della gestione delle licenze dei nodi locali, si consiglia vivamente di accertarsi che questi siano impostati ai valori definitivi prima di ottenere licenze.
- Il processo di attivazione consente di impostare l'indirizzo IP solo per la porta LAN1. La porta LAN2 inizialmente utilizza l'indirizzo predefinito (192.168.43.1). Per evitare problemi di indirizzi IP duplicati, è necessario impostare l'indirizzo LAN2 dopo l'attivazione. A tale scopo, utilizzare IP Office Manager o IP Office Web Manager.
- Per la macchina virtuale AWS queste impostazioni interessano le impostazioni dell'indirizzo IP privato dell'istanza. Non interessano invece i valori dell'indirizzo IP pubblico assegnato da AWS.
- **Nome host** viene utilizzato come nome host DNS del server.
	- Per le applicazioni interne, questo valore deve essere raggiungibile da DNS nella rete del cliente. Se il server supporta anche le applicazioni esterne, il nome host deve essere raggiungibile anche dal DNS esterno. Rivolgersi al supporto IT per i clienti per assicurarsi che il nome host sia accettabile e che l'instradamento al nome host sia stato configurato correttamente.
- 6. Fare clic su **Avanti**.

7. Impostare l'origine dell'ora per il server.

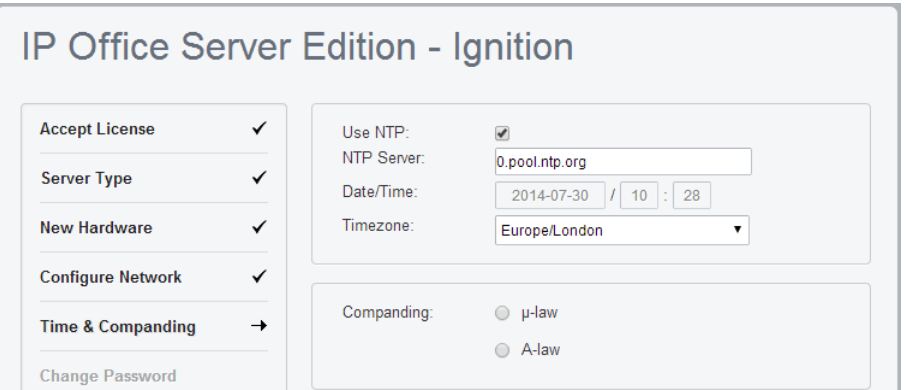

- Ricordare che la macchina virtuale utilizza il **Fuso orario** per le licenze. Pertanto, si consiglia di impostarlo al valore finale prima di ottenere le licenze.
- Selezionare l'ora fornita da un server NTP.
- In un server virtuale che non utilizza NTP, l'ora viene ricavata dalla piattaforma host del server virtuale invece di consentire la configurazione manuale mediante il menu.
- Per impostazione predefinita, i server secondario e Sistema di espansione (L) ottengono automaticamente l'orario dal server primario ed è possibile modificare solo il **Fuso orario**.
- Selezionare l'impostazione Companding Law da utilizzare. Per i sistemi telefonici in Nord America e Giappone, selezionare **μ-Law** (detta anche U-Law o Mu-Law). Per la maggior parte delle aree restanti, selezionare **A-Law**.
- 8. Fare clic su **Avanti**.
- 9. Immettere e confermare una nuova password.

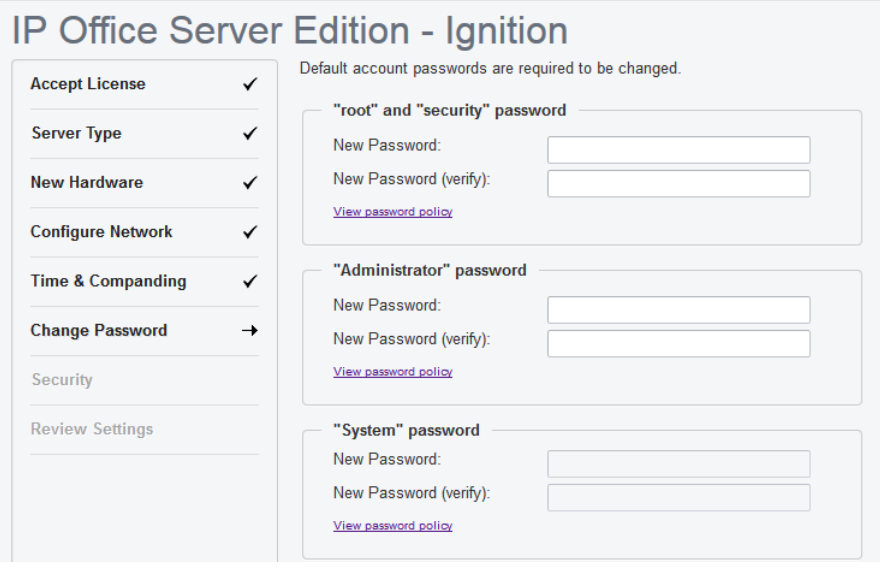

Queste password vengono utilizzate per i vari account del servizio IP Office e per gli account Linux creati sul server. Assicurarsi di annotare le password impostate.

10. Fare clic su **Avanti**.

11. Se il **Tipo server** selezionato era **Application Server**, selezionare i servizi forniti dal server.

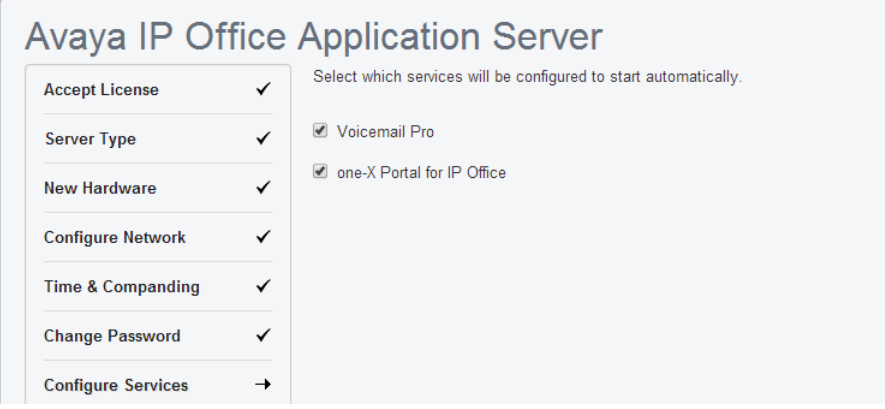

I servizi non selezionati rimangono installati, ma non vengono eseguiti a meno che non vengano avviati manualmente.

12. Fare clic su **Avanti**.

Viene visualizzato un messaggio che chiede quale certificato di sicurezza deve utilizzare il server. Questa opzione non viene utilizzata per i server secondario e Sistema di espansione (L).

- Se si seleziona **Genera CA automaticamente**, è necessario scaricare il certificato dalla schermata successiva.
- Se viene selezionata l'opzione **Importa CA**, fare clic su **Sfoglia** e individuare il file del certificato di sicurezza che deve utilizzare il server, poi fare clic su **Carica**.
- 13. Selezionare se si desidera che il server sia supportato da Avaya tramite il servizio **EASG** e fare clic su **Avanti**.
- 14. Controllare il riepilogo visualizzato. Utilizzare le opzioni **Indietro** e **Avanti** per regolare le impostazioni se necessario.
- 15. Fare clic su **Applica**.
- 16. Il browser proverà a reindirizzare l'utente all'indirizzo IP del server configurato durante l'attivazione. Fare clic su **OK** per accedere ai menu di IP Office Web Manager del server.

AWS: per una macchina virtuale AWS il browser viene reindirizzato all'indirizzo IP privato del server. È necessario riportare l'indirizzo del browser all'indirizzo IP pubblico dell'istanza.

#### **Passi successivi**

• Per aggiungere il certificato scaricato al browser, vedere [Aggiunta di un certificato](#page-80-0) [al browser](#page-80-0) alla pagina 81. Per procedere con la configurazione iniziale, vedere [Configurazione iniziale di IP Office](#page-82-0) alla pagina 83.

#### **Collegamenti correlati**

[Configurazione iniziale del server](#page-73-0) alla pagina 74

# <span id="page-80-0"></span>**Aggiunta di un certificato al browser**

L'accesso del browser al server utilizza un accesso sicuro. Pertanto, il browser utilizzato deve disporre di una copia dello stesso certificato CA utilizzato per firmare il certificato di identità del server virtualizzato.

- Se il server utilizza il proprio certificato auto-generato, sarà possibile scaricare il certificato dalla sezione **Certificati** del menu **Impostazioni** > **Generale**. Scaricare il certificato **codificato in DER** (file CRT).
- Se il server utilizza un certificato di identità generato diversamente e lo carica sul server, ottenere una copia del certificato CA dalla stessa origine.

#### **Collegamenti correlati**

[Configurazione iniziale del server](#page-73-0) alla pagina 74 Aggiunta di un certificato a Firefox alla pagina 81 Aggiunta di un certificato a Google Chrome alla pagina 81 [Aggiunta di un certificato a Windows Edge](#page-81-0) alla pagina 82 [Aggiunta di un certificato a Mac Safari](#page-81-0) alla pagina 82

## **Aggiunta di un certificato a Firefox**

#### **Procedura**

- 1. Fare clic sull'icona  $\equiv$  e selezionare  $\sim$ . In alternativa, fare clic sull'icona  $\clubsuit$ , se viene visualizzata sulla home page del browser.
- 2. Fare clic su **Avanzate** e selezionare **Certificati**.
- 3. Fare clic su **Visualizza certificati**.
- 4. Fare clic su **Autorità**.
- 5. Fare clic su **Importa**. Spostarsi nella posizione in cui si trova il file CRT o PEM scaricato dal server. Selezionare il file e fare clic su **Apri**.
- 6. Selezionare tutte le caselle di controllo per rendere attendibile il certificato.
- 7. Fare clic due volte su **OK**.

#### **Passi successivi**

• Se si aggiunge il certificato da un server appena inizializzato, procedere alla configurazione iniziale. Consultare [Configurazione iniziale di IP Office](#page-82-0) alla pagina 83.

#### **Collegamenti correlati**

Aggiunta di un certificato al browser alla pagina 81

### **Aggiunta di un certificato a Google Chrome**

- 1. Fare clic sull'icona e selezionare **Impostazioni**.
- 2. Fare clic su **Mostra impostazioni avanzate**. Scorrere fino a **HTTP/SSL** e fare clic su **Gestisci certificati**.
- 3. Fare clic su **Importa**.
- <span id="page-81-0"></span>4. Fare clic su **Avanti** e passare alla posizione del certificato scaricato. Selezionarlo e fare clic su **Apri**.
- 5. Fare clic su **Continua**.
- 6. Fare clic su **Colloca tutti i certificati nel seguente archivio**.
	- Se si utilizza un certificato generato dal server, selezionare l'opzione **Autorità di certificazione radice disponibile nell'elenco locale**.
	- Se si utilizza un certificato generato da un'altra origine, selezionare **Autorità di certificazione intermedia**.
- 7. Fare clic su **Avanti**, quindi su **Fine**.
- 8. Fare clic su **OK**, quindi su **Chiudi**.

#### **Passi successivi**

• Se si aggiunge il certificato da un server appena inizializzato, procedere alla configurazione iniziale. Consultare [Configurazione iniziale di IP Office](#page-82-0) alla pagina 83.

#### **Collegamenti correlati**

[Aggiunta di un certificato al browser](#page-80-0) alla pagina 81

### **Aggiunta di un certificato a Windows Edge**

#### **Procedura**

- 1. Dal browser, aprire la directory contenente il file del certificato.
- 2. Fare clic con il tasto destro sul file e selezionare **Installa certificato**. Potrebbero essere richieste le credenziali di amministrazione e/o di fare clic su un prompt di conferma.
- 3. Nella prima schermata della procedura guidata, fare clic su **Avanti**.
- 4. Nella schermata **Archivio certificati** selezionare **Colloca tutti i certificati nel seguente archivio**.
	- Se si utilizza un certificato generato dal server, selezionare l'opzione **Autorità di certificazione radice disponibile nell'elenco locale**.
	- Se si utilizza un certificato generato da un'altra origine, selezionare **Autorità di certificazione intermedia**.
- 5. Fare clic su **OK**.

#### **Passi successivi**

• Se si aggiunge il certificato da un server appena inizializzato, procedere alla configurazione iniziale. Consultare [Configurazione iniziale di IP Office](#page-82-0) alla pagina 83.

#### **Collegamenti correlati**

[Aggiunta di un certificato al browser](#page-80-0) alla pagina 81

### **Aggiunta di un certificato a Mac Safari**

- 1. Dal browser, aprire la directory contenente il file del certificato.
- 2. Fare doppio clic sul certificato.

<span id="page-82-0"></span>3. Viene richiesto di memorizzare il certificato nel **portachiavi di accesso** o nel **portachiavi di sistema**. Per rendere il certificato disponibile per tutti gli utenti del sistema, selezionare **portachiavi di sistema**.

#### **Passi successivi**

• Se si aggiunge il certificato da un server appena inizializzato, procedere alla configurazione iniziale. Consultare Configurazione iniziale di IP Office alla pagina 83.

#### **Collegamenti correlati**

[Aggiunta di un certificato al browser](#page-80-0) alla pagina 81

# **Configurazione iniziale di IP Office**

#### **Informazioni su questa attività**

Il servizio IP Office in esecuzione sul server richiede una configurazione iniziale. Ciò è possibile utilizzando il menu ICU (initial configuration utility). Tale menu viene visualizzato la prima volta che si accede utilizzando IP Office Web Manager o IP Office Manager.

#### **Procedura**

- 1. Accedere a IP Office Web Manager.
	- a. Immettere https:// seguito dall'indirizzo del server. Fare clic sul collegamento IP Office Web Manager Web Manager.
	- b. Immettere il nome utente Administrator e la password creata per quell'utente durante l'attivazione.
- 2. Web Manager visualizza il menu della configurazione iniziale per il servizio IP Office. Se non compare, fare clic su **Soluzione**. La maggior parte delle impostazioni viene configurata automaticamente utilizzando i valori immessi durante l'attivazione del modulo.
- 3. Verificare che i valori siano quelli previsti. Se il modulo viene gestito centralmente da Avaya System Manager, selezionare la casella di controllo **Gestione centralizzata**. Immettere i dettagli necessari per Avaya System Manager.
- 4. Fare clic su **Applica**.

Il servizio viene riavviato utilizzando i valori impostati nel menu. Dopo il riavvio, il browser viene reindirizzato ai normali menu della gestione Web.

#### **Collegamenti correlati**

[Configurazione iniziale del server](#page-73-0) alla pagina 74

# **Configurazione delle applicazioni server**

Ora è possibile configurare i servizi forniti dalla macchina virtuale come per le installazioni non virtuali. Consultare la documentazione appropriata per Voicemail Pro, one-X Portal e Media Manager. Consultare [Documentazione correlata](#page-9-0) alla pagina 10.

#### **Collegamenti correlati**

[Configurazione iniziale del server](#page-73-0) alla pagina 74

# <span id="page-84-0"></span>**Capitolo 12: Aggiunta delle lingue TTS**

L'applicazione Voicemail Pro può utilizzare la conversione da testo a voce (TTS). Tuttavia, il file di immagine IP Office utilizzato per creare le macchine virtuali non include le lingue TTS. Le lingue TTS possono essere scaricate in tre DVD separati. Consultare Scaricamento del [software](#page-28-0) alla pagina 29.

Per utilizzare le lingue TTS, è necessario caricare e installare le lingue aggiuntive nelle macchine virtuali che eseguono l'applicazione Voicemail Pro. In una rete Server Edition, che si applica ai server primario e secondario.

#### **Avvertenza:**

- I file TTS precedenti alla versione 11.1 non sono compatibili con la versione 11.1.
- Durante questo processo, il server deve riavviare il servizio Voicemail ogni volta che viene installata una nuova lingua TTS.

#### **Collegamenti correlati**

Verifica delle lingue TTS installate alla pagina 85 [Download delle lingue TTS](#page-85-0) alla pagina 86 [Aggiunta di una nuova lingua](#page-85-0) alla pagina 86

# **Verifica delle lingue TTS installate**

#### **Procedura**

- 1. Accedere ai menu di visualizzazione di Web Control/della piattaforma del server.
- 2. Selezionare **Aggiornamenti**.
- 3. Nell'elenco di **Servizi**, ciascuna lingua TTS viene visualizzata con il prefisso **TTS**.

#### **Collegamenti correlati**

Aggiunta delle lingue TTS alla pagina 85

# <span id="page-85-0"></span>**Download delle lingue TTS**

#### **Informazioni su questa attività**

Avaya mette a disposizione diversi file per ciascuna versione di IP Office. Per TTS, selezionare i file seguenti:

- **File ISO per prompt TTS:** le immagini utilizzate per distribuire le nuove macchine virtuali non includono i prompt TTS. Per aggiungere lingue TTS, è necessario scaricare e installare i file ISO aggiuntivi per le lingue TTS. Vengono forniti come 3 file ISO:
	- **DVD 1:** inglese, spagnolo, francese, tedesco, italiano.
	- **DVD 2:** svedese, norvegese, finlandese, olandese, danese, portoghese, greco.
	- **DVD 3:** cinese, polacco, russo.

#### **Procedura**

- 1. Accedere al sito Web all'indirizzo [http://support.avaya.com.](http://support.avaya.com/)
- 2. Fare clic su **Assistenza per prodotto** e selezionare **Download**.
- 3. Nella casella **Inserisci nome prodotto**, immettere IP Office e selezionare la corrispondenza visualizzata.
- 4. Utilizzare il menu a discesa **Seleziona versione** per selezionare la versione desiderata.
- 5. Da **Download** elencato, selezionare la versione specifica desiderata (potrebbero essere più versioni a seconda del numero di service e feature pack che sono stati resi disponibili).
- 6. Fare clic sui file desiderati e seguire le eventuali istruzioni aggiuntive visualizzate nel sito Web e nel browser.
- 7. Inoltre, scaricare e leggere i documenti visualizzati in **Documenti correlati**

#### **Collegamenti correlati**

[Aggiunta delle lingue TTS](#page-84-0) alla pagina 85

# **Aggiunta di una nuova lingua**

#### **Informazioni su questa attività**

Si noti che questa procedura comporterà il riavvio del servizio Voicemail e l'interruzione di tutte le chiamate simultanee gestite dal servizio Voicemail.

- 1. Accedere ai menu di visualizzazione di Web Control/della piattaforma del server.
- 2. Selezionare **Impostazioni** > **Generale**.
- 3. Nella sezione **Archivi software**, fare clic sul pulsante **Sfoglia** per **Applicazione**. Sfogliare e selezionare il file RPM della lingua richiesta e fare clic su **OK**.
- 4. Fare clic su **Aggiungi**.
- 5. Selezionare **Aggiornamenti**.
- 6. Nella sezione **Servizi**, individuare la lingua TTS appena aggiunta e fare clic su **Installa**.

#### **Collegamenti correlati**

[Aggiunta delle lingue TTS](#page-84-0) alla pagina 85

# **Parte 7:  Upgrade**

# <span id="page-88-0"></span>**Capitolo 13: Upgrade di una macchina virtuale**

Il software di Server Edition supporta vari metodi per eseguire l'upgrade. Per le macchine virtuali, il metodo supportato consiste nel caricamento del nuovo file ISO sul server virtuale tramite uno dei metodi descritti di seguito e nella successiva selezione dell'upgrade nei menu di IP Office Web Manager.

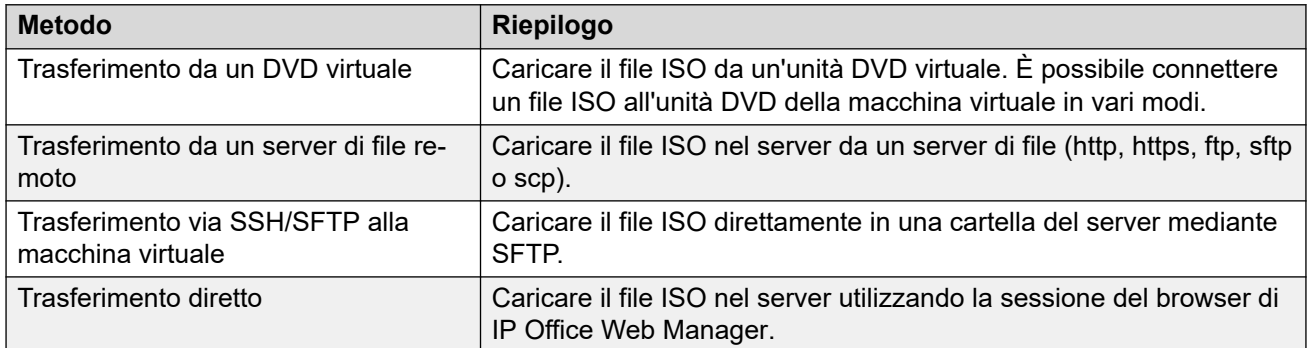

#### **Avvertenza:**

#### • **Non supportato per gli upgrade dalle versioni precedenti alla R11.1:**

Questo metodo di upgrade non è supportato per le versioni precedenti alla 11.1. Ad esempio, dalla versione 11.0 alla 11.1. È necessario effettuare l'upgrade del server mediante i processi riportati nel manuale *Upgrade dei sistemi IP Office basati su Linux alla versione R11.1*.

#### • **ATTENZIONE: avvio da upgrade DVD:**

Per i server IP Office non virtuali, è possibile avviare il server da una copia DVD del file ISO. Il menu visualizzato include un'opzione che consente di effettuare l'upgrade. Tuttavia, questo metodo di upgrade non è supportato per le macchine virtuali.

In una rete Server Edition costituita da più server, è possibile utilizzare IP Office Web Manager per effettuare prima l'upgrade del server primario. I file sul server primario vengono poi utilizzati per effettuare l'upgrade del server secondario, del server di espansione e del server applicazioni ad esso associati. Si noti che questa operazione non è possibile un server primario virtuale appena installato.

È possibile utilizzare la funzione di snapshot VMware per offrire un processo di aggiornamento più efficace fornendo un punto di fallback all'istanza precedente della macchina virtuale. Consultare [Funzioni di VMware](#page-22-0) alla pagina 23.

#### **Collegamenti correlati**

[Download del software](#page-89-0) alla pagina 90

<span id="page-89-0"></span>Backup delle applicazioni alla pagina 90 [Trasferimento del file ISO](#page-90-0) alla pagina 91

# **Download del software**

#### **Informazioni su questa attività**

Gli upgrade del server virtuale utilizzano lo stesso file ISO utilizzato per i server non virtuali.

• **File ISO:** utilizzare questo tipo di file per eseguire l'upgrade di una macchina virtuale implementata in precedenza. Vedere [Upgrade di una macchina virtuale](#page-88-0) alla pagina 89. Prima di utilizzare un file ISO, è necessario eseguire il backup di tutti i dati delle applicazioni e aver preso conoscenza degli eventuali requisiti aggiuntivi menzionati nel bollettino tecnico per la versione di IP Office. I bollettini tecnici di IP Office possono essere scaricati dallo stesso sito Web del software.

#### **Procedura**

- 1. Accedere al sito Web all'indirizzo [http://support.avaya.com.](http://support.avaya.com/)
- 2. Fare clic su **Assistenza per prodotto** e selezionare **Download**.
- 3. Nella casella **Inserisci nome prodotto**, immettere IP Office e selezionare la corrispondenza visualizzata.
- 4. Utilizzare il menu a discesa **Seleziona versione** per selezionare la versione desiderata.
- 5. Da **Download** elencato, selezionare la versione specifica desiderata (potrebbero essere più versioni a seconda del numero di service e feature pack che sono stati resi disponibili).
- 6. Fare clic sui file desiderati e seguire le eventuali istruzioni aggiuntive visualizzate nel sito Web e nel browser.
- 7. Inoltre, scaricare e leggere i documenti visualizzati in **Documenti correlati**

#### **Passi successivi**

• Eseguire il backup dei server esistenti. Consultare Backup delle applicazioni alla pagina 90.

#### **Collegamenti correlati**

[Upgrade di una macchina virtuale](#page-88-0) alla pagina 89

# **Backup delle applicazioni**

È possibile configurare IP Office Web Manager in modo che esegua il backup dei server in una rete Server Edition ad altri server. Fare riferimento al manuale *Implementazione di Avaya IP Office Server Edition*.

#### <span id="page-90-0"></span>**Passi successivi**

• Dopo aver eseguito il backup dei server, procedere con il trasferimento del nuovo file ISO al server. Consultare Trasferimento del file ISO alla pagina 91.

#### **Collegamenti correlati**

[Upgrade di una macchina virtuale](#page-88-0) alla pagina 89

# **Trasferimento del file ISO**

Dopo aver eseguito il backup delle applicazioni, il passo successivo è trasferire il file ISO nel server primario. Come spiegato in precedenza, sono supportati vari metodi per una macchina virtuale.

- **Trasferimento da un DVD macchina virtuale:**
	- Per un server fisico, questo metodo prevede l'uso di un file ISO masterizzato su un DVD e inserito nell'unità DVD del server. Per una macchina virtuale, sono previsti diversi metodi per connettere un file ISO all'unità DVD della macchina virtuale. Consultare [Trasferimento da un DVD macchina virtuale](#page-98-0) alla pagina 99.
- **Trasferimento da un server di file remoto:**
	- Utilizzare i menu di IP Office Web Manager per configurare il server con i dettagli dei server di file remoti dai quali caricare un file ISO. Consultare [Trasferimento da un](#page-91-0)  [server di file remoto](#page-91-0) alla pagina 92.
- **Trasferimento dal percorso di un server primario:**
	- Utilizzare il protocollo SFTP per caricare il file ISO file direttamente nel server. In IP Office Web Manager, è possibile utilizzare il percorso file del server per scaricare il file. Consultare [Eseguire il trasferimento dal percorso di un server primario](#page-93-0) alla pagina 94.
- **Trasferimento dal PC client di Web Manager:**
	- È possibile eseguire il trasferimento di un file ISO durante una sessione connessa di IP Office Web Manager. Consultare [Trasferimento del file ISO dal PC client di IP Office](#page-96-0) [Web Manager](#page-96-0) alla pagina 97.

#### **Collegamenti correlati**

[Upgrade di una macchina virtuale](#page-88-0) alla pagina 89

# <span id="page-91-0"></span>**Capitolo 14: Trasferimento da un server di file remoto**

È possibile caricare un file ISO nel server virtuale da un server di file configurato in precedenza. La procedura è la stessa per le macchine virtuali e non virtuali. Vedere la*Documentazione di Server Edition* per ulteriori dettagli.

#### **Collegamenti correlati**

Configurazione di un'origine di server di file remoto alla pagina 92 Trasferimento dell'ISO da un percorso server remoto alla pagina 92 [Upgrade con il file ISO trasferito](#page-92-0) alla pagina 93

### **Configurazione di un'origine di server di file remoto Procedura**

- 1. Accedere a IP Office Web Manager.
- 2. Fare clic sull'elenco a discesa **Impostazioni soluzione** e selezionare **Opzioni server remoto**.
- 3. IP Office Web Manager elenca i server remoti attualmente configurati.
- 4. Fare clic su **Aggiungi server remoto**.
- 5. Immettere i dettagli del server di file remoto che funge da host per il file ISO. I dettagli richiesti variano a seconda del protocollo usato dal server.
- 6. Fare clic su **OK**. Il nuovo server remoto viene incluso nell'elenco.
- 7. Fare clic su **Chiudi**.

#### **Collegamenti correlati**

Trasferimento da un server di file remoto alla pagina 92

### **Trasferimento dell'ISO da un percorso server remoto**

- 1. Accedere a IP Office Web Manager.
- 2. Fare clic su **Soluzione**.
- 3. Fare clic sul menu a discesa **Azioni** e selezionare **Trasferisci ISO**.
- <span id="page-92-0"></span>4. Fare clic su **Trasferimento da** e selezionare **Posizione remota**.
- 5. Fare clic su **Seleziona server remoto** e selezionare dall'elenco il server di file remoto configurato in precedenza.
- 6. Nel campo **Percorso file**, immettere il percorso del file ISO sul server.
- 7. Fare clic su **OK**. Nel menu viene indicato l'avanzamento dello scaricamento.
- 8. I server elencati nella pagina di panoramica Soluzione sono contrassegnati da un'icona e dall'indicazione **Upgrade disponibile**.

#### **Passi successivi**

• Procedere con l'upgrade dal file caricato. Consultare Upgrade con il file ISO trasferito alla pagina 93.

#### **Collegamenti correlati**

[Trasferimento da un server di file remoto](#page-91-0) alla pagina 92

# **Upgrade con il file ISO trasferito**

#### **Informazioni su questa attività**

Dopo aver scaricato un file ISO nel server, IP Office Web Manager indica i server di cui può essere eseguito l'upgrade. A questo scopo, mostra un'icona **A** e l'indicazione **Upgrade disponibile** accanto ai dettagli del server nel menu **Soluzione**.

#### **Avvertenza:**

#### • **Non supportato per gli upgrade dalle versioni precedenti alla R11.1:**

Questo metodo di upgrade non è supportato per le versioni precedenti alla 11.1. Ad esempio, dalla versione 11.0 alla 11.1. È necessario effettuare l'upgrade del server mediante i processi riportati nel manuale *Upgrade dei sistemi IP Office basati su Linux alla versione R11.1*.

#### **Procedura**

- 1. Accedere a IP Office Web Manager.
- 2. Selezionare **Soluzione**.
- 3. Selezionare la casella di controllo accanto a ogni server per il quale eseguire l'upgrade. È necessario eseguire l'upgrade del server primario prima degli altri server.
- 4. Fare clic sull'elenco a discesa **Azioni** e selezionare **Upgrade**.
- 5. Il processo di upgrade richiede di solito il riavvio del server IP Office, il che causa la chiusura della connessione corrente del browser Web. In questo caso, accedere di nuovo a IP Office Web Manager per verificare lo stato dell'upgrade.

#### **Passi successivi**

Se necessario, ripetere il processo per eseguire l'upgrade di tutti i server.

#### **Collegamenti correlati**

[Trasferimento da un server di file remoto](#page-91-0) alla pagina 92

# <span id="page-93-0"></span>**Capitolo 15: Eseguire il trasferimento dal percorso di un server primario**

È possibile utilizzare il protocollo SFTP/SSH per caricare un file ISO direttamente in una cartella nella macchina virtuale. Il processo di caricamento è molto lento, di solito richiede varie ore, ma è affidabile.

#### **Collegamenti correlati**

Caricamento di un file ISO via SSH/SFTP alla pagina 94 [Trasferimento del file ISO da un percorso del server primario](#page-94-0) alla pagina 95 [Upgrade con il file ISO trasferito](#page-94-0) alla pagina 95

# **Caricamento di un file ISO via SSH/SFTP**

#### **Procedura**

- 1. Avviare l'applicazione del file SFTP o SSH e connettersi al PC del server applicazioni IP Office. Il metodo esatto dipenderà dall'applicazione in uso.
	- a. Immettere i dettagli del server applicazioni IP Office:
		- Il **Nome host** è l'indirizzo IP del server applicazioni IP Office.
		- Il **Nome utente** è **Administrator**.
		- Il **Protocollo** è **SFTP/SSH**.
		- La **Porta** è **22**. Se si tratta della prima connessione dell'applicazione al server, accettare la chiave attendibile.
	- b. Se si tratta della prima connessione dell'applicazione al server applicazioni IP Office, accettare la chiave attendibile.
	- c. Quando richiesto, immettere la password utente.
- 2. La cartella predefinita dopo l'accesso è /home/Administrator.
- 3. Caricare il file ISO nel server.

#### **Collegamenti correlati**

Eseguire il trasferimento dal percorso di un server primario alla pagina 94

# <span id="page-94-0"></span>**Trasferimento del file ISO da un percorso del server primario**

#### **Procedura**

- 1. Accedere a IP Office Web Manager.
- 2. Fare clic su **Soluzione**.
- 3. Fare clic sul menu a discesa **Azioni** e selezionare **Trasferisci ISO**.
- 4. Fare clic su **Trasferimento da** e selezionare **Percorso server primario**.
- 5. Nel campo **Percorso file**, immettere il percorso del file ISO caricato in precedenza. Ad esempio, /home/Administrator/Downloads/abe-11.1.1-209\_el6.iso.
- 6. Fare clic su **OK**. Nel menu viene indicato l'avanzamento dello scaricamento.
- 7. I server elencati nella pagina di panoramica Soluzione sono contrassegnati da un'icona e dall'indicazione **Upgrade disponibile**.

#### **Passi successivi**

• Procedere con l'upgrade dal file caricato. Consultare Upgrade con il file ISO trasferito alla pagina 95.

#### **Collegamenti correlati**

[Eseguire il trasferimento dal percorso di un server primario](#page-93-0) alla pagina 94

# **Upgrade con il file ISO trasferito**

#### **Informazioni su questa attività**

Dopo aver scaricato un file ISO nel server, IP Office Web Manager indica i server di cui può essere eseguito l'upgrade. A questo scopo, mostra un'icona **A** e l'indicazione **Upgrade disponibile** accanto ai dettagli del server nel menu **Soluzione**.

#### **Avvertenza:**

• **Non supportato per gli upgrade dalle versioni precedenti alla R11.1:**

Questo metodo di upgrade non è supportato per le versioni precedenti alla 11.1. Ad esempio, dalla versione 11.0 alla 11.1. È necessario effettuare l'upgrade del server mediante i processi riportati nel manuale *Upgrade dei sistemi IP Office basati su Linux alla versione R11.1*.

- 1. Accedere a IP Office Web Manager.
- 2. Selezionare **Soluzione**.
- 3. Selezionare la casella di controllo accanto a ogni server per il quale eseguire l'upgrade. È necessario eseguire l'upgrade del server primario prima degli altri server.
- 4. Fare clic sull'elenco a discesa **Azioni** e selezionare **Upgrade**.

5. Il processo di upgrade richiede di solito il riavvio del server IP Office, il che causa la chiusura della connessione corrente del browser Web. In questo caso, accedere di nuovo a IP Office Web Manager per verificare lo stato dell'upgrade.

#### **Passi successivi**

Se necessario, ripetere il processo per eseguire l'upgrade di tutti i server.

#### **Collegamenti correlati**

[Eseguire il trasferimento dal percorso di un server primario](#page-93-0) alla pagina 94

# <span id="page-96-0"></span>**Capitolo 16: Upgrade by Transfer from Your Client PC**

Questo metodo di upgrade utilizza un file . i so trasferito direttamente dal PC tramite il browser.

#### **Collegamenti correlati**

Trasferimento del file ISO dal PC client di IP Office Web Manager alla pagina 97 [Upgrade con il file ISO trasferito](#page-97-0) alla pagina 98

# **Trasferimento del file ISO dal PC client di IP Office Web Manager**

Questo metodo di caricamento di un file ISO nel server non è consigliato per la manutenzione remota dei server che non si trovano nella stessa rete locale del PC. Il trasferimento dei file è lento e non continua né riprende automaticamente in caso di disconnessione della sessione di IP Office Web Manager durante il trasferimento.

#### **Procedura**

- 1. Accedere a IP Office Web Manager.
- 2. Fare clic su **Soluzione**.
- 3. Fare clic sul menu a discesa **Azioni** e selezionare **Trasferisci ISO**.
- 4. Fare clic su **Trasferimento da** e selezionare **Computer client**.
- 5. Nel campo **Seleziona ISO**, fare clic su **Sfoglia**. Individuare e selezionare il file ISO, quindi fare clic su **Apri**.
- 6. Fare clic su **OK**. Nel menu viene indicato l'avanzamento dello scaricamento.
- 7. I server elencati nella pagina di panoramica Soluzione sono contrassegnati da un'icona e dall'indicazione **Upgrade disponibile**.

#### **Passi successivi**

• Proseguire con l'upgrade da un file ISO scaricato. Consultare [Upgrade con il file ISO](#page-97-0)  [trasferito](#page-97-0) alla pagina 98.

#### **Collegamenti correlati**

Upgrade by Transfer from Your Client PC alla pagina 97

# <span id="page-97-0"></span>**Upgrade con il file ISO trasferito**

#### **Informazioni su questa attività**

Dopo aver scaricato un file ISO nel server, IP Office Web Manager indica i server di cui può essere eseguito l'upgrade. A questo scopo, mostra un'icona **A** e l'indicazione **Upgrade disponibile** accanto ai dettagli del server nel menu **Soluzione**.

#### **Avvertenza:**

• **Non supportato per gli upgrade dalle versioni precedenti alla R11.1:**

Questo metodo di upgrade non è supportato per le versioni precedenti alla 11.1. Ad esempio, dalla versione 11.0 alla 11.1. È necessario effettuare l'upgrade del server mediante i processi riportati nel manuale *Upgrade dei sistemi IP Office basati su Linux alla versione R11.1*.

#### **Procedura**

- 1. Accedere a IP Office Web Manager.
- 2. Selezionare **Soluzione**.
- 3. Selezionare la casella di controllo accanto a ogni server per il quale eseguire l'upgrade. È necessario eseguire l'upgrade del server primario prima degli altri server.
- 4. Fare clic sull'elenco a discesa **Azioni** e selezionare **Upgrade**.
- 5. Il processo di upgrade richiede di solito il riavvio del server IP Office, il che causa la chiusura della connessione corrente del browser Web. In questo caso, accedere di nuovo a IP Office Web Manager per verificare lo stato dell'upgrade.

#### **Passi successivi**

Se necessario, ripetere il processo per eseguire l'upgrade di tutti i server.

#### **Collegamenti correlati**

[Upgrade by Transfer from Your Client PC](#page-96-0) alla pagina 97

# <span id="page-98-0"></span>**Capitolo 17: Trasferimento da un DVD macchina virtuale**

Una delle opzioni per scaricare un'immagine ISO utilizzata da IP Office Web Manager è scaricare il file ISO dall'unità DVD del server primario. Per utilizzare questa opzione per una macchina virtuale, è necessario innanzitutto connettere l'unità DVD della macchina virtuale al file ISO.

Il client VMware supporta le opzioni riportate di seguito per connettere l'unità DVD della macchina virtuale a un'origine. In questa sezione sono elencati i vari metodi, in ordine di preferenza sulla base dei fattori di velocità e affidabilità:

- **Collegamento a un file ISO sul disco rigido del PC client:** questo metodo prevede la connessione dell'unità DVD della macchina virtuale a un file ISO sul disco rigido del PC client VMware. Il tempo necessario per completare l'upgrade dipende dalla velocità tra host vSphere e PC client. Consultare [Collegamento a un file ISO sul disco rigido del PC](#page-99-0) [client](#page-99-0) alla pagina 100.
- **Collegamento all'unità DVD del PC client:** questo metodo prevede la connessione dell'unità DVD della macchina virtuale all'unità DVD del PC che esegue il client VMware. Il tempo necessario per completare l'upgrade dipende dalla velocità tra host vSphere e PC client. Consultare [Collegamento all'unità DVD del PC client](#page-100-0) alla pagina 101.
- **Collegamento a un file ISO nel datastore del server virtuale:** questo metodo prevede la connessione dell'unità DVD della macchina virtuale a un file ISO precedentemente caricato nel datastore del server virtuale. Questo è il metodo più affidabile per gli upgrade in remoto. Inoltre, se più macchine virtuali utilizzano lo stesso datastore, potranno accedere allo stesso file ISO. Consultare [Collegamento a un file ISO nel datastore del server virtuale](#page-101-0) alla pagina 102.
- **Collegamento all'unità DVD del server VMware:** questo metodo prevede la connessione dell'unità DVD della macchina virtuale all'unità DVD del PC server VMware. Questo metodo richiede l'accesso fisico a un'unità DVD sul server VMware. Consultare [Collegamento](#page-104-0) [all'unità DVD del server host](#page-104-0) alla pagina 105.

#### **Collegamenti correlati**

[Collegamento a un file ISO sul disco rigido del PC client](#page-99-0) alla pagina 100 [Collegamento all'unità DVD del PC client](#page-100-0) alla pagina 101 [Collegamento a un file ISO nel datastore del server virtuale](#page-101-0) alla pagina 102 [Collegamento all'unità DVD del server host](#page-104-0) alla pagina 105 [Download del file ISO dal DVD primario](#page-106-0) alla pagina 107 [Upgrade con il file ISO trasferito](#page-106-0) alla pagina 107

# <span id="page-99-0"></span>**Collegamento a un file ISO sul disco rigido del PC client**

Questo metodo consente di mappare l'unità DVD della macchina virtuale a un file ISO sul PC in cui è in esecuzione il client di VMware.

#### **Collegamenti correlati**

[Trasferimento da un DVD macchina virtuale](#page-98-0) alla pagina 99

Mappatura dell'unità DVD della macchina virtuale a un file ISO sul PC locale (client desktop vSphere) alla pagina 100

Mappatura dell'unità DVD della macchina virtuale a un file ISO del PC locale (Web Client vSphere) alla pagina 100

# **Mappatura dell'unità DVD della macchina virtuale a un file ISO sul PC locale (client desktop vSphere)**

#### **Procedura**

- 1. Posizionare il file ISO in una cartella sul PC client.
- 2. Utilizzare il client vSphere per selezionare la visualizzazione **Inventario**.
- 3. Individuare la macchina virtuale desiderata nella struttura di navigazione dell'inventario a sinistra. Se non viene visualizzata, selezionare **Visualizzazione** > **Mostra macchine virtuali in inventario**
- 4. Fare clic sulla macchina virtuale.
- 5. Fare clic sull'icona **Connetti/disconnetti il dispositivo CD/DVD della macchina virtuale** nella barra degli strumenti.
	- Se la connessione a un'origine è già stabilita, sono visualizzati i dettagli e anche l'opzione per eseguire la disconnessione. Selezionare la disconnessione e fare clic di nuovo sull'icona ...
- 6. Dall'elenco a discesa, selezionare **Unità CD/DVD 1** e quindi **Connetti a immagine ISO su disco locale**.
- 7. Selezionare il file ISO e fare clic su **Apri**.

#### **Passi successivi**

• Ora è possibile scaricare il file ISO nel server virtuale utilizzando l'opzione **Server primario DVD** nei menu di IP Office Web Manager. Consultare [Download del file ISO](#page-106-0) [dal DVD primario](#page-106-0) alla pagina 107.

#### **Collegamenti correlati**

Collegamento a un file ISO sul disco rigido del PC client alla pagina 100

# **Mappatura dell'unità DVD della macchina virtuale a un file ISO del PC locale (Web Client vSphere)**

#### **Procedura**

1. Posizionare il file ISO in una cartella sul PC client.

- <span id="page-100-0"></span>2. Utilizzare il client Web vSphere per selezionare la macchina virtuale. Ad esempio, selezionare **Gestione di vCenter** e nella struttura di navigazione a sinistra selezionare la macchina virtuale.
- 3. Fare clic sull'icona nella barra degli strumenti.
- 4. Dall'elenco a discesa dell'unità **CD/DVD**, selezionare **Unità CD/DVD 1** e quindi **Connetti a immagine ISO su disco locale**.
- 5. Selezionare il file ISO e fare clic su **Apri**.
- 6. Ora è possibile scaricare il file ISO nel server virtuale utilizzando l'opzione **Server primario DVD** nei menu di IP Office Web Manager.

#### **Passi successivi**

• Ora è possibile scaricare il file ISO nel server virtuale utilizzando l'opzione **Server primario DVD** nei menu di IP Office Web Manager. Consultare [Download del file ISO](#page-106-0) [dal DVD primario](#page-106-0) alla pagina 107.

#### **Collegamenti correlati**

[Collegamento a un file ISO sul disco rigido del PC client](#page-99-0) alla pagina 100

# **Collegamento all'unità DVD del PC client**

Questo metodo consente di mappare l'unità DVD della macchina virtuale a quella del PC in cui è in esecuzione il client di VMware.

In alcuni sistemi operativi Windows, l'accesso all'unità DVD del PC client richiede l'esecuzione di vSphere con i diritti di amministratore locale. Per informazioni, consultare la [Knowledge](https://kb.vmware.com/s/article/1022010)  [Base VMware](https://kb.vmware.com/s/article/1022010).

#### **Collegamenti correlati**

[Trasferimento da un DVD macchina virtuale](#page-98-0) alla pagina 99 Mappatura dell'unità DVD della macchina virtuale a quella del PC locale (client desktop vSphere) alla pagina 101 [Mappatura dell'unità DVD della macchina virtuale all'unità del PC locale \(Web Client](#page-101-0) [vSphere\)](#page-101-0) alla pagina 102

# **Mappatura dell'unità DVD della macchina virtuale a quella del PC locale (client desktop vSphere)**

- 1. Inserire il DVD nell'apposita unità del PC.
- 2. Utilizzare il client vSphere per selezionare la visualizzazione **Inventario**.
- 3. Individuare la macchina virtuale desiderata nella struttura di navigazione dell'inventario a sinistra. Se non viene visualizzata, selezionare **Visualizzazione** > **Mostra macchine virtuali in inventario**
- 4. Fare clic sulla macchina virtuale.
- <span id="page-101-0"></span>5. Fare clic sull'icona **Connetti/disconnetti il dispositivo CD/DVD della macchina virtuale** nella barra degli strumenti.
	- Se la connessione a un'origine è già stabilita, sono visualizzati i dettagli e anche l'opzione per eseguire la disconnessione. Selezionare la disconnessione e fare clic di nuovo sull'icona ...
- 6. Dall'elenco a discesa, selezionare **CD/DVD** e selezionare la lettera adeguata per l'unità del PC contenente il DVD.

#### **Passi successivi**

• Ora è possibile scaricare il file ISO nel server virtuale utilizzando l'opzione **Server primario DVD** nei menu di IP Office Web Manager. Consultare [Download del file ISO](#page-106-0) [dal DVD primario](#page-106-0) alla pagina 107.

#### **Collegamenti correlati**

[Collegamento all'unità DVD del PC client](#page-100-0) alla pagina 101

# **Mappatura dell'unità DVD della macchina virtuale all'unità del PC locale (Web Client vSphere)**

#### **Procedura**

- 1. Inserire il DVD nell'apposita unità del PC.
- 2. Fare clic su **Macchine virtuali** e selezionare una macchina virtuale dall'elenco, quindi fare clic su di essa.
- 3. Fare clic sulla scheda **Gestisci**, quindi fare clic sull'icona di connessione **CD/DVD**.
- 4. Selezionare un'unità disponibile a cui effettuare la connessione, quindi sfogliare per individuare il supporto CD/DVD.
- 5. Viene visualizzata una finestra di dialogo **Controllo degli accessi**. Fare clic su **Consenti** per procedere. Per modificare la selezione, fare clic sull'icona di connessione, selezionare Disconnetti e scegliere un'altra opzione.
- 6. Fare clic su **OK**.

#### **Passi successivi**

• Ora è possibile scaricare il file ISO nel server virtuale utilizzando l'opzione **Server primario DVD** nei menu di IP Office Web Manager. Consultare [Download del file ISO](#page-106-0) [dal DVD primario](#page-106-0) alla pagina 107.

#### **Collegamenti correlati**

[Collegamento all'unità DVD del PC client](#page-100-0) alla pagina 101

# **Collegamento a un file ISO nel datastore del server virtuale**

Questo metodo prevede il caricamento di un file ISO nel datastore utilizzato dalla macchina virtuale.

#### <span id="page-102-0"></span>**Collegamenti correlati**

[Trasferimento da un DVD macchina virtuale](#page-98-0) alla pagina 99 Caricamento di un file ISO nel datastore (client desktop vSphere) alla pagina 103 Caricamento di un file ISO nel datastore (Web Client vSphere) alla pagina 103 [Mappatura dell'unità DVD della macchina virtuale a un file ISO nel datastore \(client desktop](#page-103-0) [vSphere\)](#page-103-0) alla pagina 104 [Mappatura dell'unità DVD della macchina virtuale a un file ISO nel datastore \(Web Client](#page-104-0)  [vSphere\)](#page-104-0) alla pagina 105

# **Caricamento di un file ISO nel datastore (client desktop vSphere)**

#### **Procedura**

- 1. Posizionare il file ISO in una cartella sul PC client.
- 2. Utilizzare il client vSphere per selezionare la visualizzazione **Inventario**.
- 3. Individuare la macchina virtuale desiderata nella struttura di navigazione dell'inventario a sinistra. Se non viene visualizzata, selezionare **Visualizzazione** > **Mostra macchine virtuali in inventario**
- 4. Fare clic sulla macchina virtuale.
- 5. Selezionare la scheda **Riepilogo** sulla destra.
- 6. Nella sezione **Risorse** fare clic con il pulsante destro sul datastore e selezionare **Sfoglia datastore**.
- **7.** Fare clic sul pulsante **e** e selezionare **Carica file**.
- 8. Ricercare la posizione dell'immagine ISO e fare clic su **OK**.
- 9. Al termine del caricamento, chiudere il **browser del datastore**.

#### **Passi successivi**

• Ora è possibile mappare l'unità DVD della macchina virtuale al file ISO. Consultare [Mappatura dell'unità DVD della macchina virtuale a un file ISO nel datastore \(client](#page-103-0) [desktop vSphere\)](#page-103-0) alla pagina 104.

#### **Collegamenti correlati**

[Collegamento a un file ISO nel datastore del server virtuale](#page-101-0) alla pagina 102

### **Caricamento di un file ISO nel datastore (Web Client vSphere)**

- 1. Utilizzare il client Web vSphere per selezionare la macchina virtuale. Ad esempio, selezionare **Gestione di vCenter** e nella struttura di navigazione a sinistra selezionare la macchina virtuale.
- 2. Nell'inventario, fare clic su **Datastore** e, nella scheda **Oggetti**, selezionare il datastore in cui caricare il file.
- 3. Fare clic sull'icona  $\blacksquare$ .
- 4. Selezionare la cartella creata o una cartella esistente e fare clic sull'icona a.
- <span id="page-103-0"></span>5. Se viene visualizzata la finestra di dialogo **Controllo accesso dell'integrazione client**, fare clic su **Consenti** per consentire al plug-in di accedere al sistema operativo e procedere con il caricamento del file.
- 6. Sul computer locale individuare il file ISO e caricarlo.
- 7. Una volta terminato il caricamento, aggiornare il visualizzatore file del datastore per visualizzare i file aggiornati nell'elenco.

#### **Passi successivi**

• Ora è possibile mappare l'unità DVD della macchina virtuale al file ISO. Consultare [Mappatura dell'unità DVD della macchina virtuale a un file ISO nel datastore \(Web Client](#page-104-0)  [vSphere\)](#page-104-0) alla pagina 105.

#### **Collegamenti correlati**

[Collegamento a un file ISO nel datastore del server virtuale](#page-101-0) alla pagina 102

## **Mappatura dell'unità DVD della macchina virtuale a un file ISO nel datastore (client desktop vSphere)**

#### **Prerequisiti**

• Caricare il file ISO. Consultare [Caricamento di un file ISO nel datastore \(client desktop](#page-102-0)  [vSphere\)](#page-102-0) alla pagina 103.

#### **Procedura**

- 1. Attenersi alla procedura descritta sopra per caricare il file  $\text{ISO}$  nel datastore.
- 2. Utilizzare il client vSphere per selezionare la visualizzazione **Inventario**.
- 3. Individuare la macchina virtuale desiderata nella struttura di navigazione dell'inventario a sinistra. Se non viene visualizzata, selezionare **Visualizzazione** > **Mostra macchine virtuali in inventario**
- 4. Fare clic sulla macchina virtuale.
- 5. Fare clic su **Connetti/disconnetti il dispositivo CD/DVD della macchina virtuale**  nella barra degli strumenti.
	- Se la connessione a un'origine è già stabilita, sono visualizzati i dettagli e anche l'opzione per eseguire la disconnessione. Selezionare la disconnessione e fare clic di nuovo sull'icona ...
- 6. Dall'elenco a discesa, selezionare **Unità CD/DVD 1** e quindi **Connetti a immagine ISO nel datastore**.
- 7. Selezionare **File ISO datastore** e fare clic su **Sfoglia**.
- 8. Selezionare il file ISO e fare clic su **OK**.

#### **Passi successivi**

• Ora è possibile scaricare il file ISO nel server virtuale utilizzando l'opzione **Server primario DVD** nei menu di IP Office Web Manager. Consultare [Download del file ISO](#page-106-0) [dal DVD primario](#page-106-0) alla pagina 107.

#### **Collegamenti correlati**

[Collegamento a un file ISO nel datastore del server virtuale](#page-101-0) alla pagina 102

# <span id="page-104-0"></span>**Mappatura dell'unità DVD della macchina virtuale a un file ISO nel datastore (Web Client vSphere)**

#### **Prerequisiti**

• Caricare il file ISO. Consultare [Caricamento di un file ISO nel datastore \(Web Client](#page-102-0)  [vSphere\)](#page-102-0) alla pagina 103.

#### **Procedura**

- 1. Attenersi alla procedura descritta sopra per caricare il file ISO nel datastore.
- 2. Fare clic con il pulsante destro sulla macchina virtuale e selezionare **Modifica impostazioni**.
	- a. Per individuare una macchina virtuale, selezionare un datacenter, una cartella, un cluster, un pool di risorse, un host o una vApp.
	- b. Fare clic sulla scheda **Oggetti correlati** e poi su **Macchine virtuali**.
- 3. Espandere **CD/DVD** e selezionare **File ISO datastore** dal menu a discesa.
- 4. Sfogliare per selezionare il file e fare clic su **OK**.
- 5. Fare clic su **Modifica** e selezionare **Connesso** accanto al file ISO del datastore per connettere il dispositivo.
- 6. Fare clic su **OK**.

#### **Passi successivi**

• Ora è possibile scaricare il file ISO nel server virtuale utilizzando l'opzione **Server primario DVD** nei menu di IP Office Web Manager. Consultare [Download del file ISO](#page-106-0) [dal DVD primario](#page-106-0) alla pagina 107.

#### **Collegamenti correlati**

[Collegamento a un file ISO nel datastore del server virtuale](#page-101-0) alla pagina 102

# **Collegamento all'unità DVD del server host**

Questo metodo prevede l'uso di un file ISO masterizzato su un DVD e inserito nell'unità DVD fisica della piattaforma del server VMware. Sebbene questo metodo sia rapido, richiede l'accesso alla piattaforma fisica del server virtuale.

#### **Collegamenti correlati**

[Trasferimento da un DVD macchina virtuale](#page-98-0) alla pagina 99 [Mappatura dell'unità DVD della macchina virtuale a quella del server host \(client desktop](#page-105-0)  [vSphere\)](#page-105-0) alla pagina 106 [Mappatura dell'unità DVD della macchina virtuale a quella del server host \(Web Client](#page-105-0)  [vSphere\)](#page-105-0) alla pagina 106

# <span id="page-105-0"></span>**Mappatura dell'unità DVD della macchina virtuale a quella del server host (client desktop vSphere)**

#### **Procedura**

- 1. Inserire il DVD nell'apposita unità del server host.
- 2. Utilizzare il client vSphere per selezionare la visualizzazione **Inventario**.
- 3. Individuare la macchina virtuale desiderata nella struttura di navigazione dell'inventario a sinistra. Se non viene visualizzata, selezionare **Visualizzazione** > **Mostra macchine virtuali in inventario**
- 4. Fare clic sulla macchina virtuale.
- 5. Fare clic sull'icona **Connetti/disconnetti il dispositivo CD/DVD della macchina virtuale** nella barra degli strumenti.
	- Se la connessione a un'origine è già stabilita, sono visualizzati i dettagli e anche l'opzione per eseguire la disconnessione. Selezionare la disconnessione e fare clic di nuovo sull'icona ...
- 6. Dall'elenco a discesa, selezionare **CD/DVD** e quindi **Connetti a un dispositivo host**.
- 7. Selezionare il dispositivo host da utilizzare dall'elenco a discesa. Ad esempio, una voce tipica per un'unità CD/DVD è /vmfs/devices/cdrom/mpx.vmhba0:C0T0L0.
- 8. Fare clic su **OK**.

#### **Passi successivi**

• Ora è possibile scaricare il file ISO nel server virtuale utilizzando l'opzione **Server primario DVD** nei menu di IP Office Web Manager. Consultare [Download del file ISO](#page-106-0) [dal DVD primario](#page-106-0) alla pagina 107.

#### **Collegamenti correlati**

[Collegamento all'unità DVD del server host](#page-104-0) alla pagina 105

# **Mappatura dell'unità DVD della macchina virtuale a quella del server host (Web Client vSphere)**

- 1. Inserire il DVD nell'apposita unità del server host.
- 2. Fare clic con il pulsante destro sulla macchina virtuale e selezionare **Modifica impostazioni**.
	- a. Per individuare una macchina virtuale, selezionare un datacenter, una cartella, un cluster, un pool di risorse, un host o una vApp.
	- b. Fare clic sulla scheda **Oggetti correlati** e poi su **Macchine virtuali**.
- 3. Nella scheda **Hardware virtuale**, espandere **CD/DVD** e, dal menu a discesa, selezionare **Dispositivo host**.
- 4. Se sull'host sono disponibili più tipi di supporti CD/DVD, selezionare il supporto desiderato.
- 5. Fare clic su **OK**.

#### <span id="page-106-0"></span>**Passi successivi**

• Ora è possibile scaricare il file ISO nel server virtuale utilizzando l'opzione **Server primario DVD** nei menu di IP Office Web Manager. Consultare Download del file ISO dal DVD primario alla pagina 107.

#### **Collegamenti correlati**

[Collegamento all'unità DVD del server host](#page-104-0) alla pagina 105

# **Download del file ISO dal DVD primario**

#### **Informazioni su questa attività**

Dopo aver connesso il DVD del server virtuale a un'origine ISO, come descritto in precedenza, è possibile utilizzare IP Office Web Manager per scaricare il file ISO di origine nel server.

#### **Procedura**

- 1. Accedere a IP Office Web Manager.
- 2. Fare clic su **Soluzione**.
- 3. Fare clic sul menu a discesa **Azioni** e selezionare **Trasferisci ISO**.
- 4. Fare clic su **Trasferimento da** e selezionare **Server primario DVD**.
- 5. Fare clic su **OK**. Nel menu viene indicato l'avanzamento dello scaricamento.
- 6. I server elencati nella pagina di panoramica Soluzione sono contrassegnati da un'icona e dall'indicazione **Upgrade disponibile**.

#### **Passi successivi**

• Procedere con l'upgrade dal file caricato. Consultare Upgrade con il file ISO trasferito alla pagina 107.

#### **Collegamenti correlati**

[Trasferimento da un DVD macchina virtuale](#page-98-0) alla pagina 99

# **Upgrade con il file ISO trasferito**

#### **Informazioni su questa attività**

Dopo aver scaricato un file ISO nel server, IP Office Web Manager indica i server di cui può essere eseguito l'upgrade. A questo scopo, mostra un'icona **A** e l'indicazione **Upgrade disponibile** accanto ai dettagli del server nel menu **Soluzione**.

#### **Avvertenza:**

#### • **Non supportato per gli upgrade dalle versioni precedenti alla R11.1:**

Questo metodo di upgrade non è supportato per le versioni precedenti alla 11.1. Ad esempio, dalla versione 11.0 alla 11.1. È necessario effettuare l'upgrade del server mediante i processi riportati nel manuale *Upgrade dei sistemi IP Office basati su Linux alla versione R11.1*.

#### **Procedura**

- 1. Accedere a IP Office Web Manager.
- 2. Selezionare **Soluzione**.
- 3. Selezionare la casella di controllo accanto a ogni server per il quale eseguire l'upgrade. È necessario eseguire l'upgrade del server primario prima degli altri server.
- 4. Fare clic sull'elenco a discesa **Azioni** e selezionare **Upgrade**.
- 5. Il processo di upgrade richiede di solito il riavvio del server IP Office, il che causa la chiusura della connessione corrente del browser Web. In questo caso, accedere di nuovo a IP Office Web Manager per verificare lo stato dell'upgrade.

#### **Passi successivi**

Se necessario, ripetere il processo per eseguire l'upgrade di tutti i server.

#### **Collegamenti correlati**

[Trasferimento da un DVD macchina virtuale](#page-98-0) alla pagina 99
# **Parte 8:  Ulteriore aiuto**

# <span id="page-109-0"></span>**Capitolo 18: Guida e documentazione aggiuntive**

Le pagine seguenti forniscono le fonti per ulteriore assistenza.

#### **Collegamenti correlati**

Manuali aggiuntivi e guide per l'utente alla pagina 110 Utilizzo della guida alla pagina 110 [Ricerca di un business partner Avaya](#page-110-0) alla pagina 111 [Risorse IP Office aggiuntive](#page-110-0) alla pagina 111 [Formazione](#page-111-0) alla pagina 112

# **Manuali aggiuntivi e guide per l'utente**

Il sito Web **Avaya [Centro documentazione](https://documentation.avaya.com)** contiene manuali per l'utente e manuali per i prodotti Avaya, tra cui IP Office.

- Per un elenco dei manuali IP Office e delle guide utente correnti, consultare il documento Avaya IP Office™ [Manuali e guide per l'utente di](https://documentation.avaya.com/bundle/IPOfficeManuals) ™ Platform.
- I siti Web Avaya IP Office [Knowledge base](https://ipofficekb.avaya.com) e Avaya [Supporto](https://support.avaya.com) consentono inoltre di accedere ai manuali tecnici IP Office e alle guide utente.
	- Se possibile, questi siti reindirizzano gli utenti alla versione del documento ospitato da Avaya [Centro documentazione](https://documentation.avaya.com).

Per altri tipi di documenti e altre risorse, visitare i vari siti Web Avaya (vedere [Risorse IP Office](#page-110-0)  [aggiuntive](#page-110-0) alla pagina 111).

#### **Collegamenti correlati**

Guida e documentazione aggiuntive alla pagina 110

# **Utilizzo della guida**

Avaya vende IP Office tramite partner commerciali accreditati. Questi business partner forniscono supporto diretto ai propri clienti e possono segnalano i problemi ad Avaya se necessario.

Se il sistema IP Office attualmente non dispone di un business partner Avaya che fornisce assistenza e manutenzione, è possibile utilizzare lo strumento Avaya Partner Locator per trovare un business partner. Consultare [Ricerca di un business partner Avaya](#page-110-0) alla pagina 111.

#### <span id="page-110-0"></span>**Collegamenti correlati**

[Guida e documentazione aggiuntive](#page-109-0) alla pagina 110

## **Ricerca di un business partner Avaya**

Se il sistema IP Office attualmente non dispone di un business partner Avaya che fornisce assistenza e manutenzione, è possibile utilizzare lo strumento Avaya Partner Locator per trovarne uno.

#### **Procedura**

- 1. Utilizzando un browser, accedere a [Sito Web Avaya](https://www.avaya.com) presso<https://www.avaya.com>
- 2. Selezionare **Partner**, quindi **Trova un partner**.
- 3. Immettere le informazioni sulla posizione.
- 4. Per i business partner IP Office, utilizzare il **Filtro**, selezionare **Piccola/media impresa**.

#### **Collegamenti correlati**

[Guida e documentazione aggiuntive](#page-109-0) alla pagina 110

# **Risorse IP Office aggiuntive**

Oltre al sito Web della documentazione (vedere [Manuali aggiuntivi e guide per l'utente](#page-109-0) alla pagina 110), è disponibile una gamma di siti Web che forniscono informazioni sui prodotti e i servizi Avaya, tra cui IP Office.

• [Sito Web Avaya](https://www.avaya.com) [\(https://www.avaya.com\)](https://www.avaya.com)

Questo è il sito Web ufficiale di Avaya. Dalla home page è possibile accedere ai singoli siti Web di Avaya di varie aree e Paesi.

• **[Portale Avaya Sales & Partner](https://sales.avaya.com)** *(*<https://sales.avaya.com>*)*

Questo è il Sito Web ufficiale per tutti i business partner di Avaya. Per accedere al sito occorre registrare nome utente e password. Una volta effettuato l'accesso, è possibile personalizzare il portale in modo da visualizzare prodotti specifici e il tipo di informazioni che si desidera visualizzare.

• **Avaya IP Office [Knowledge base](https://ipofficekb.avaya.com)** *(*<https://ipofficekb.avaya.com>*)*

Questo sito fornisce l'accesso a una versione online regolarmente aggiornata delle guide dell'utente e del manuale tecnico IP Office.

• **Avaya [Supporto](https://support.avaya.com)** *(*<https://support.avaya.com>*)*

Questo sito fornisce l'accesso al software del prodotto di Avaya, alla documentazione e ad altri servizi per gli addetti all'installazione e alla manutenzione del prodotto di Avaya.

- **Avaya [Forum di supporto](https://support.avaya.com/forums/index.php)** *(*<https://support.avaya.com/forums/index.php>*)*

Questo sito fornisce forum di discussione dei problemi dei prodotti.

<span id="page-111-0"></span>• **[Gruppo utenti internazionale di Avaya](https://www.iuag.org)** *(*<https://www.iuag.org>*)*

Si tratta dell'organizzazione per i clienti di Avaya. Vengono forniti gruppi e forum di discussione.

• **[Avaya DevConnect](https://www.devconnectprogram.com/)** *(*<https://www.devconnectprogram.com/>*)*

Questo sito fornisce dettagli su API e SDK per i prodotti Avaya, incluso IP Office. Il sito fornisce inoltre note sull'applicazione per prodotti non-Avaya di terze parti che interagiscono con IP Office utilizzando tali API e SDK.

• **[Avaya Learning](https://www.avaya-learning.com/lms/#/training/catalog/search/IP%20OFFICE)** *(*<https://www.avaya-learning.com/>*)*

Questo sito fornisce l'accesso ai corsi di formazione e ai programmi di accreditamento per i prodotti di Avaya.

#### **Collegamenti correlati**

[Guida e documentazione aggiuntive](#page-109-0) alla pagina 110

## **Formazione**

La formazione e le credenziali di Avaya assicurano che i partner aziendali possiedano le capacità e le competenze necessarie per vendere, implementare e supportare con successo le soluzioni Avaya e superare le aspettative dei clienti. Sono disponibili le seguenti credenziali:

- Avaya Certified Sales Specialist (APSS)
- Avaya Implementation Professional Specialist (AIPS)
- Avaya Certified Support Specialist (ACSS)

Le mappe delle credenziali sono disponibili sul sito Web [Avaya Learning](https://www.avaya-learning.com/lms/#/training/catalog/search/IP%20OFFICE).

#### **Collegamenti correlati**

[Guida e documentazione aggiuntive](#page-109-0) alla pagina 110

# **Indice**

### $\overline{\mathsf{A}}$

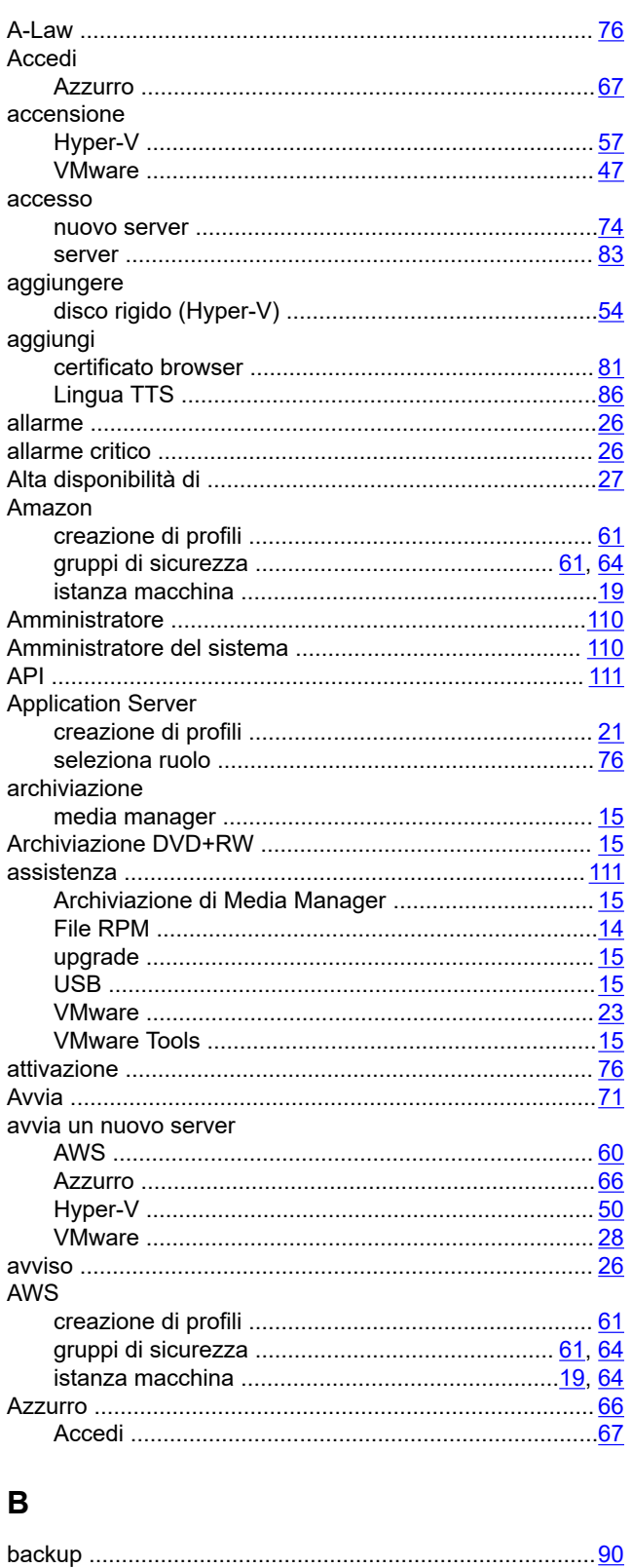

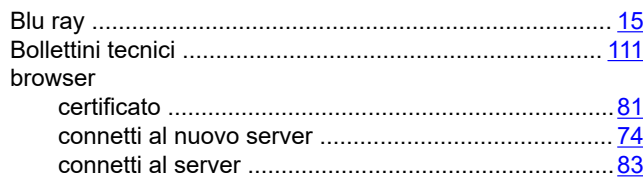

#### $\mathbf C$

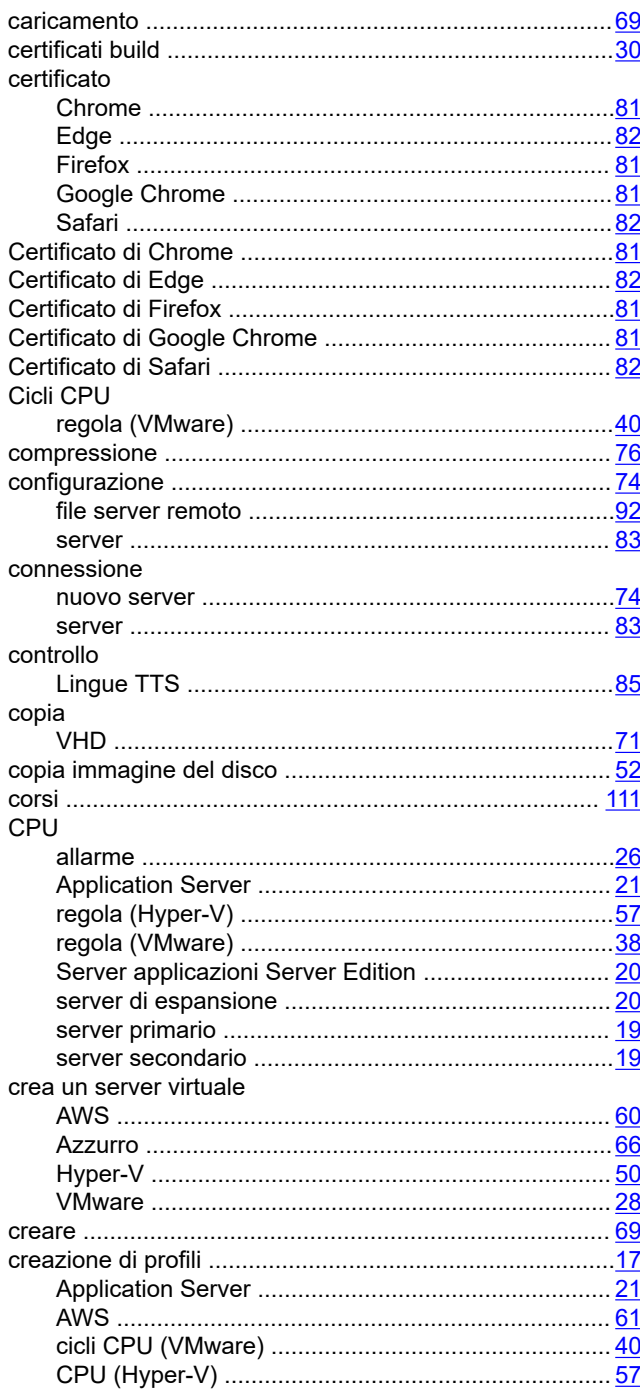

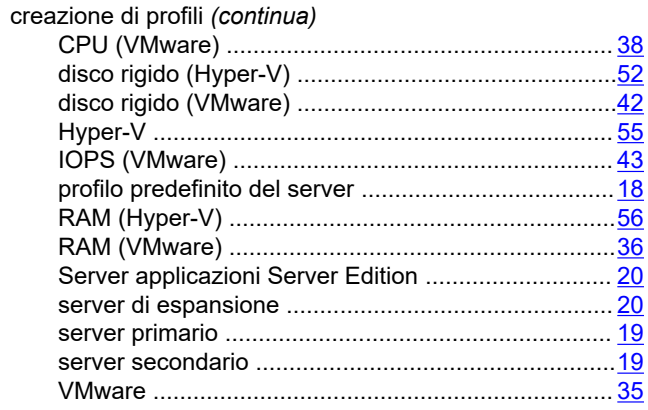

## $\mathbf D$

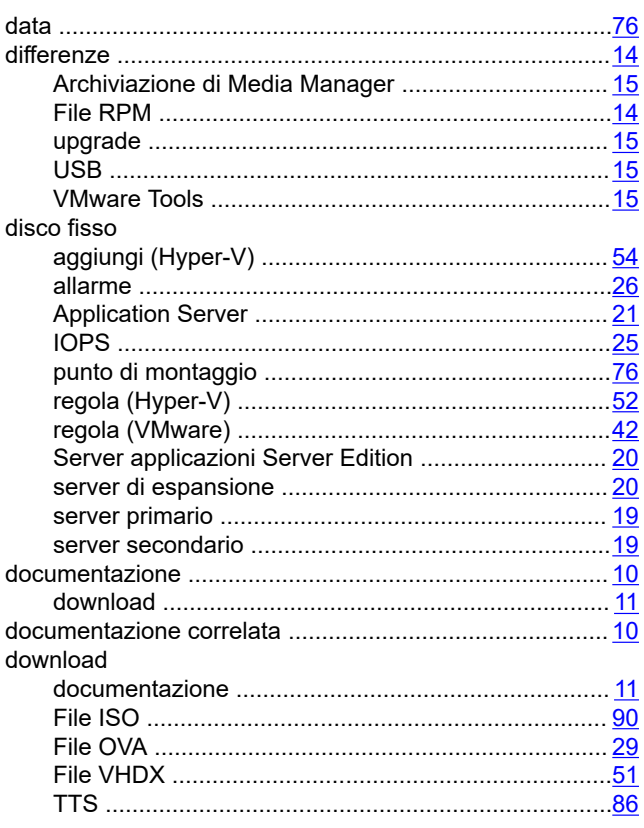

## $\bar{\mathsf{E}}$

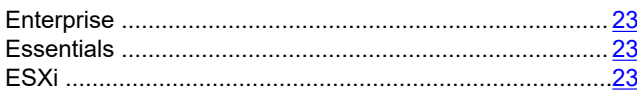

## $\overline{F}$

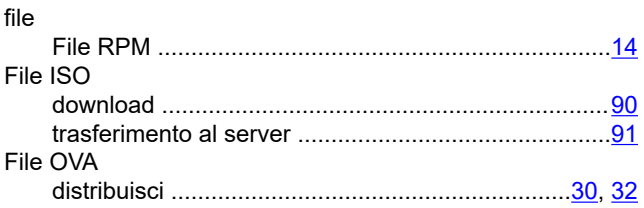

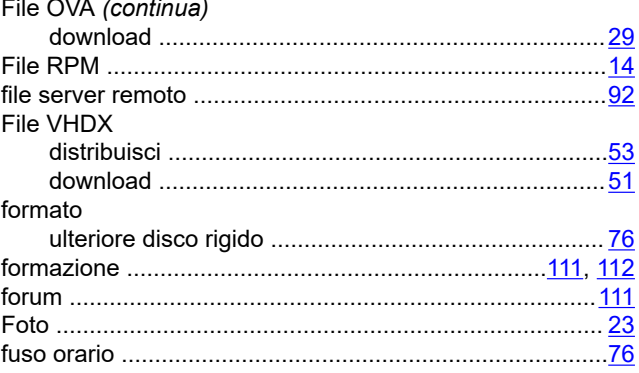

#### G

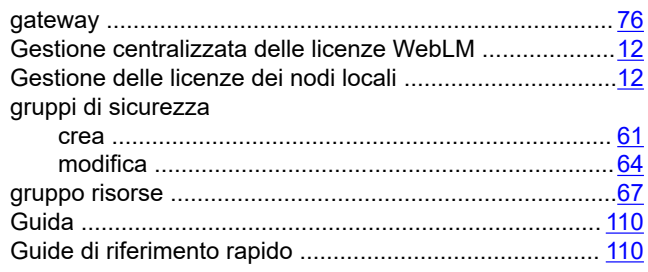

#### $\overline{\mathsf{H}}$

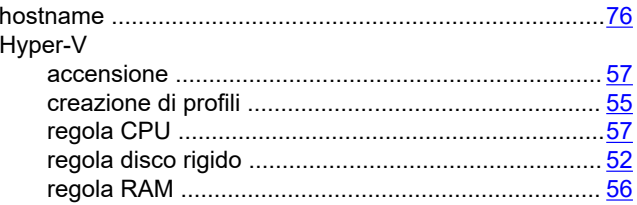

## $\mathbf{I}$

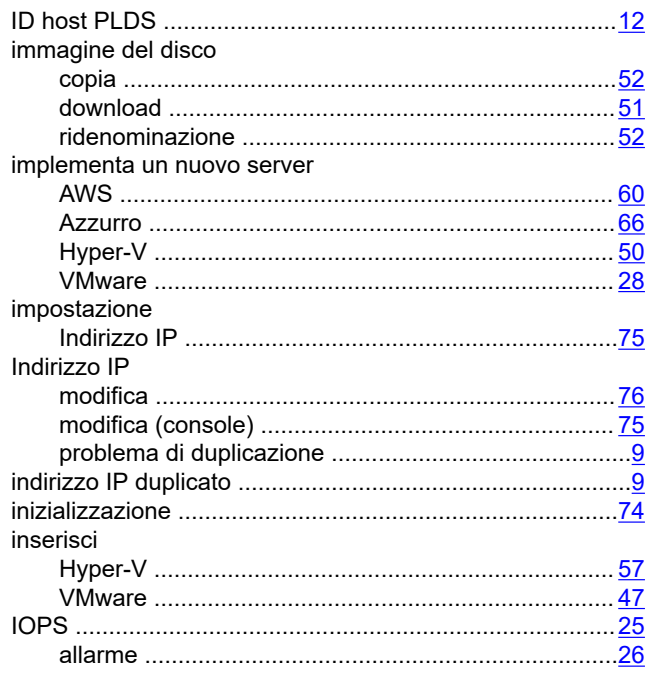

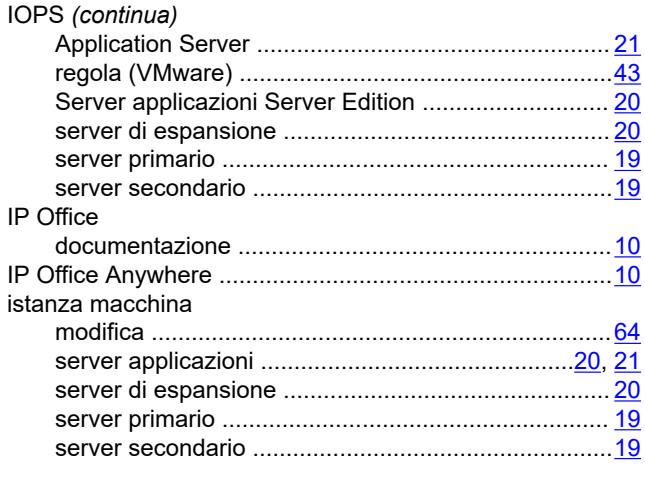

#### $\overline{\mathsf{L}}$

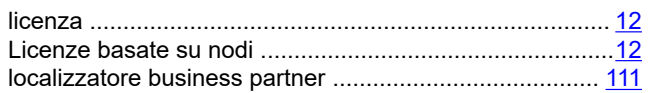

#### $\mathbf M$

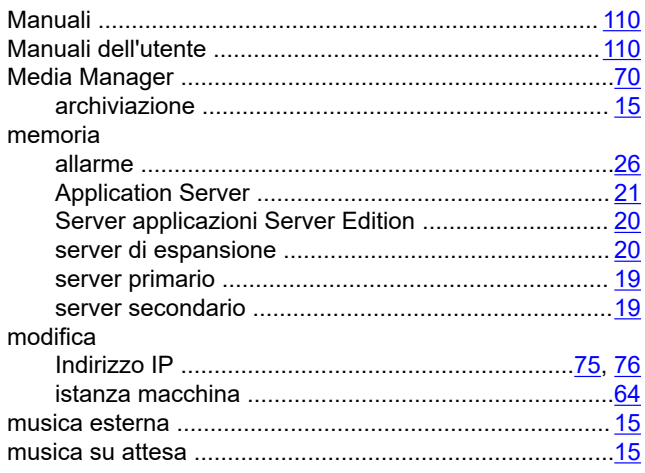

## $\overline{\mathsf{N}}$

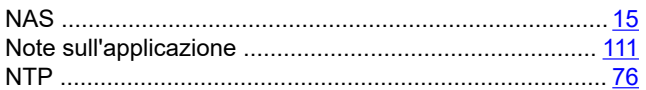

## $\mathbf{o}$

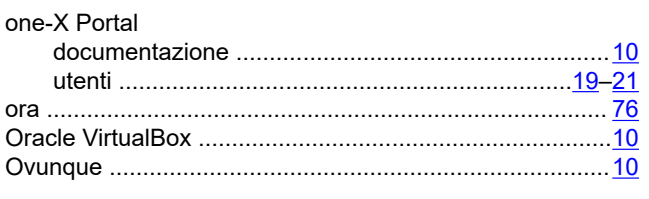

### $\mathsf{P}$

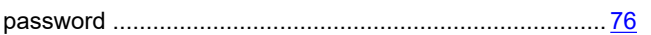

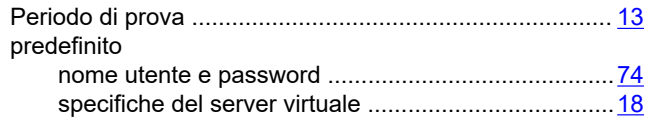

#### $\mathsf{R}$

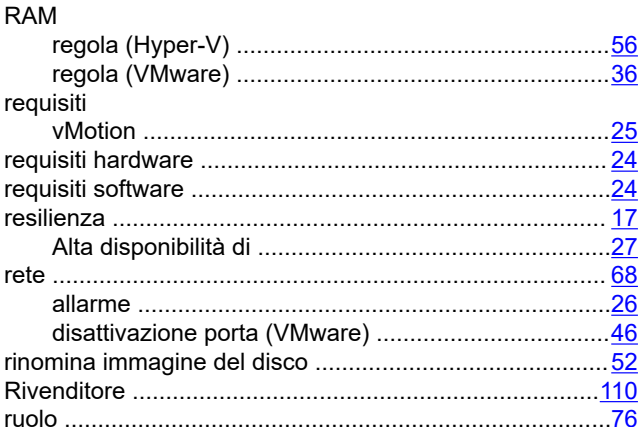

#### $\mathbf S$

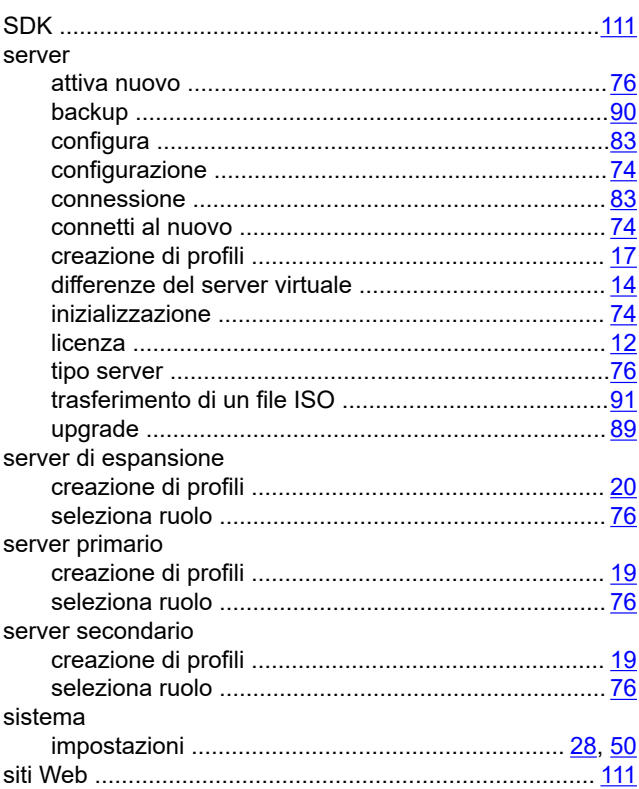

#### $\mathsf{T}$

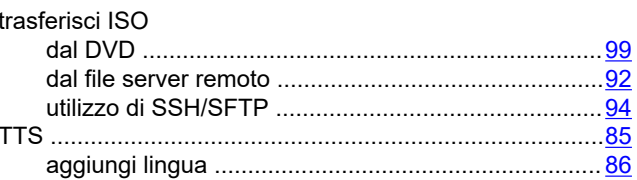

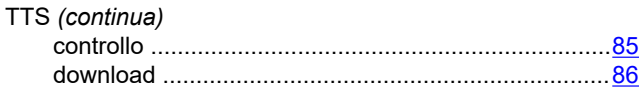

#### $\overline{U}$

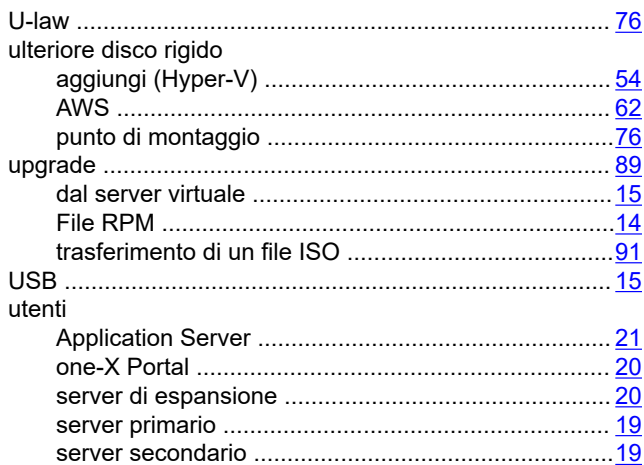

#### $\mathbf V$

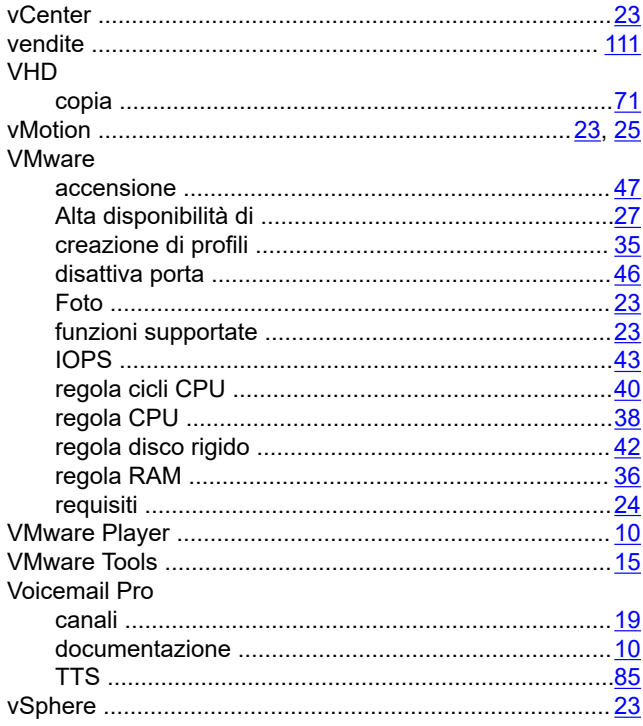